# **Manage Timesheets**

# **SAP Fiori Quick Reference Guide (QRG)**

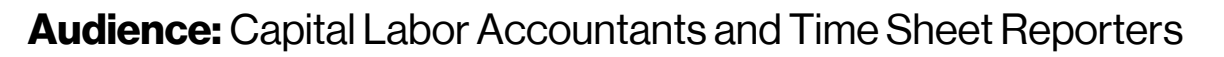

The purpose of this Quick Reference Guide (QRG) is to demonstrate how to **Manage Timesheets** in **Fiori**.

The steps to Manage Timesheets are as follows:

# **Quick Processes:**

- 1. Enter and Edit Time in CATS
- 2. Enter Time in CAT2 by Admin and Approvers
- 3. Approve Time
- 4. Run Time Management Reports

# **Tips & notes:**

- **Tip:** *Access Fiori via Google Chrome for optimal performance.*
- **Tip:** *Wait for a few moments for the Fiori app to open.*
- **Tip:** *Wait for a few moments for the SAP GUI app to open.*
- **Note:** *All Fiori system fields marked with an asterisk are required and must be completed.*

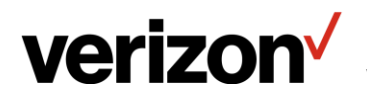

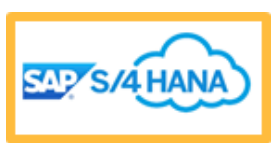

#### **Audience:** Capital Labor Accountants and Time Sheet Reporters

#### **Process 1 -Enter and Edit Time in CATS**

Here is the process of entering and editing time by the Requestor. Let us first understand how to create an assignment. The steps to create an assignment are:

a) Login to SAP Fiori using your SSO. Scroll down to the **Time Collection** section and click the **My Timesheet** app.

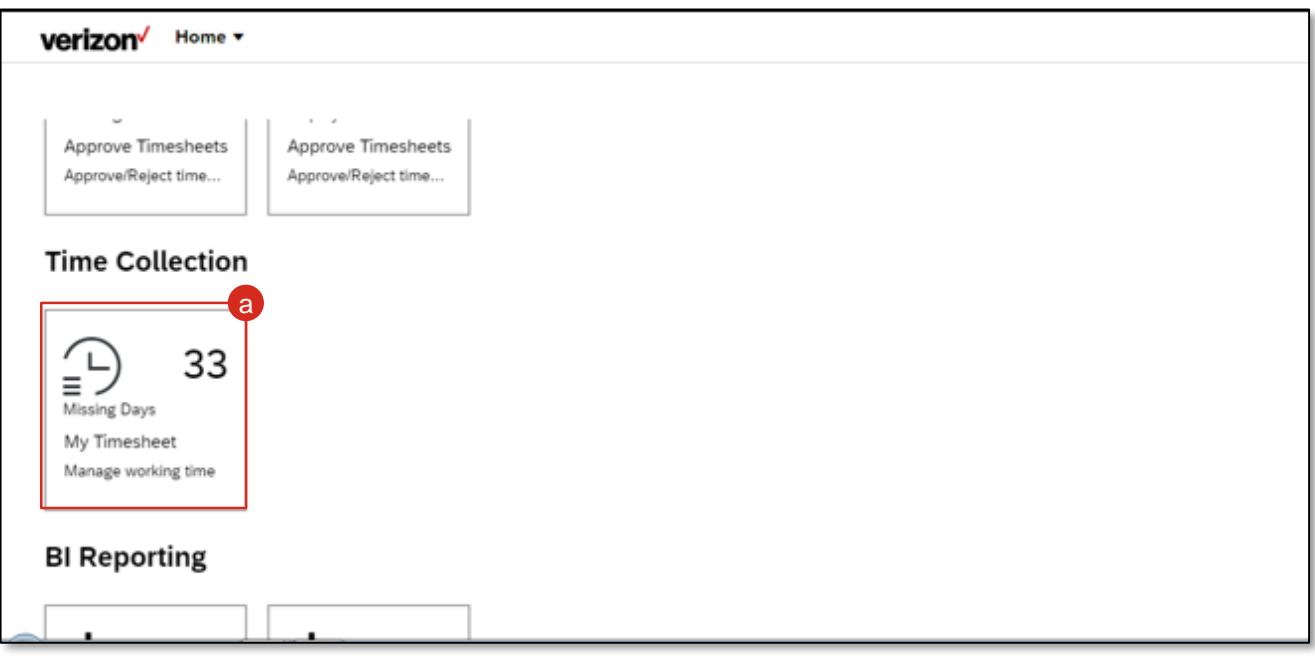

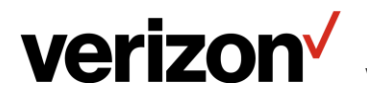

# **Audience:** Capital Labor Accountants and Time Sheet Reporters

# **Process 1 -Enter and Edit Time in CATS**

- b. The **Overview** tab appears. Navigate to the **Assignments** tab to create an assignment that will be used add timesheet data.
- c. The **My Timesheet: Assignments** tab displays a list of all the assignments that you may use to add timesheet data.

Click the **Create** drop-down to create a new assignment.

d. Select the **Assignment** option.

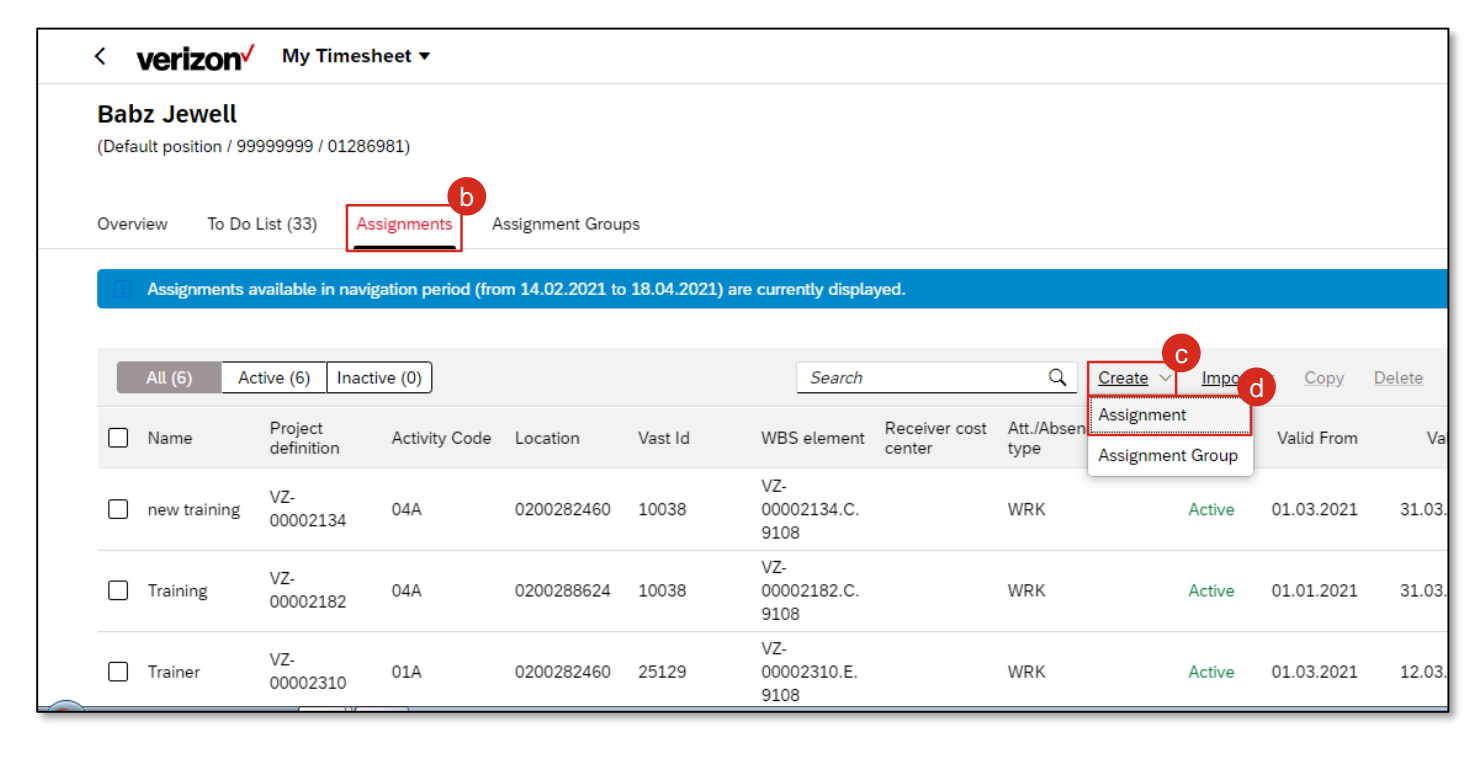

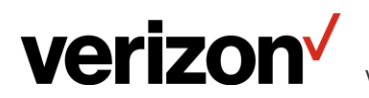

#### **Audience:** Capital Labor Accountants and Time Sheet Reporters

#### **Process 1 -Enter and Edit Time in CATS**

- e. Enter the assignment name to be created in the **Name** field. In this example, enter **Training Demo**.
- f. Click the **Validity Period** field. **Note:** 
	- Validity period is the period in which the assignment will be used.
	- All the mandatory fields are marked with an asterisk.

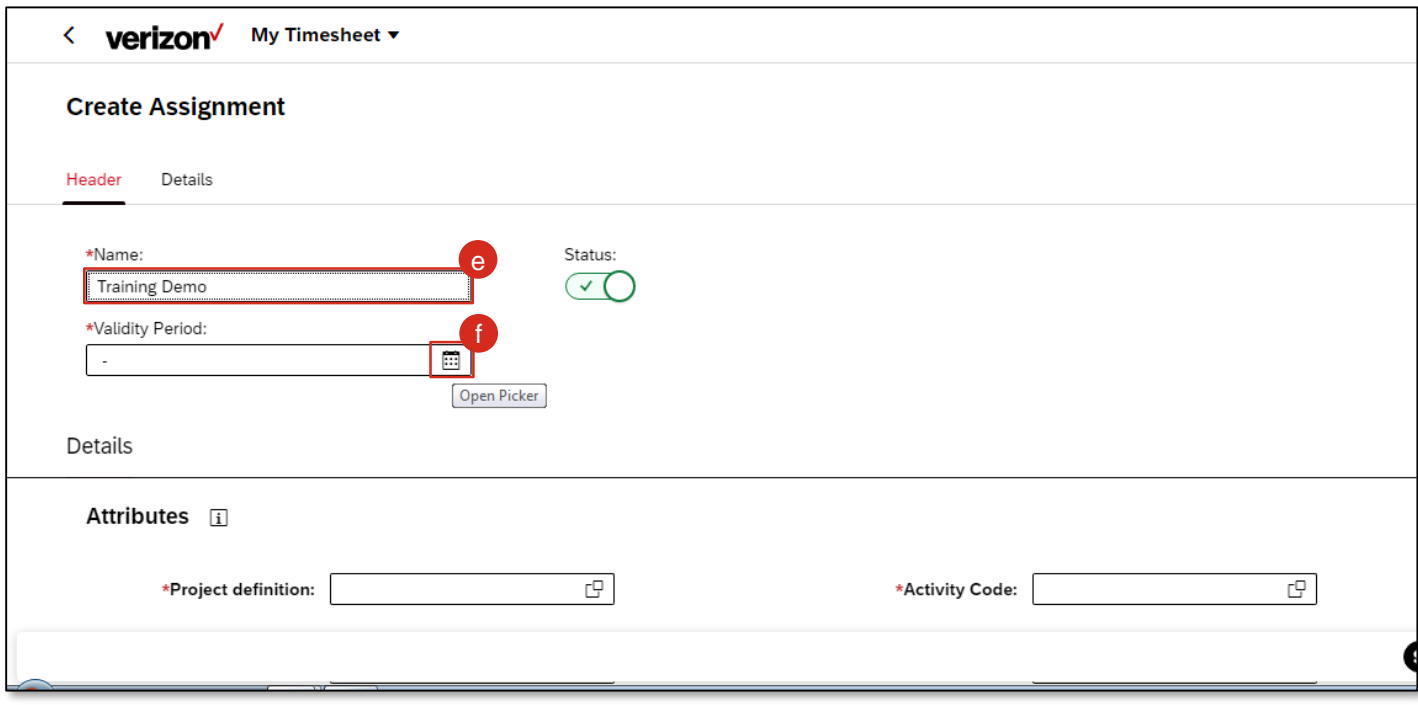

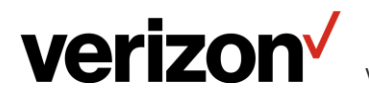

#### **Audience:** Capital Labor Accountants and Time Sheet Reporters

#### **Process 1 -Enter and Edit Time in CATS**

- g. Select the start date for the validity period. In this example, select **15-Mar-2021**.
- h. Click the **next** arrow to view the next month.
- i. Select the end date for the validity period. In this example, select **30-Apr-2021**.

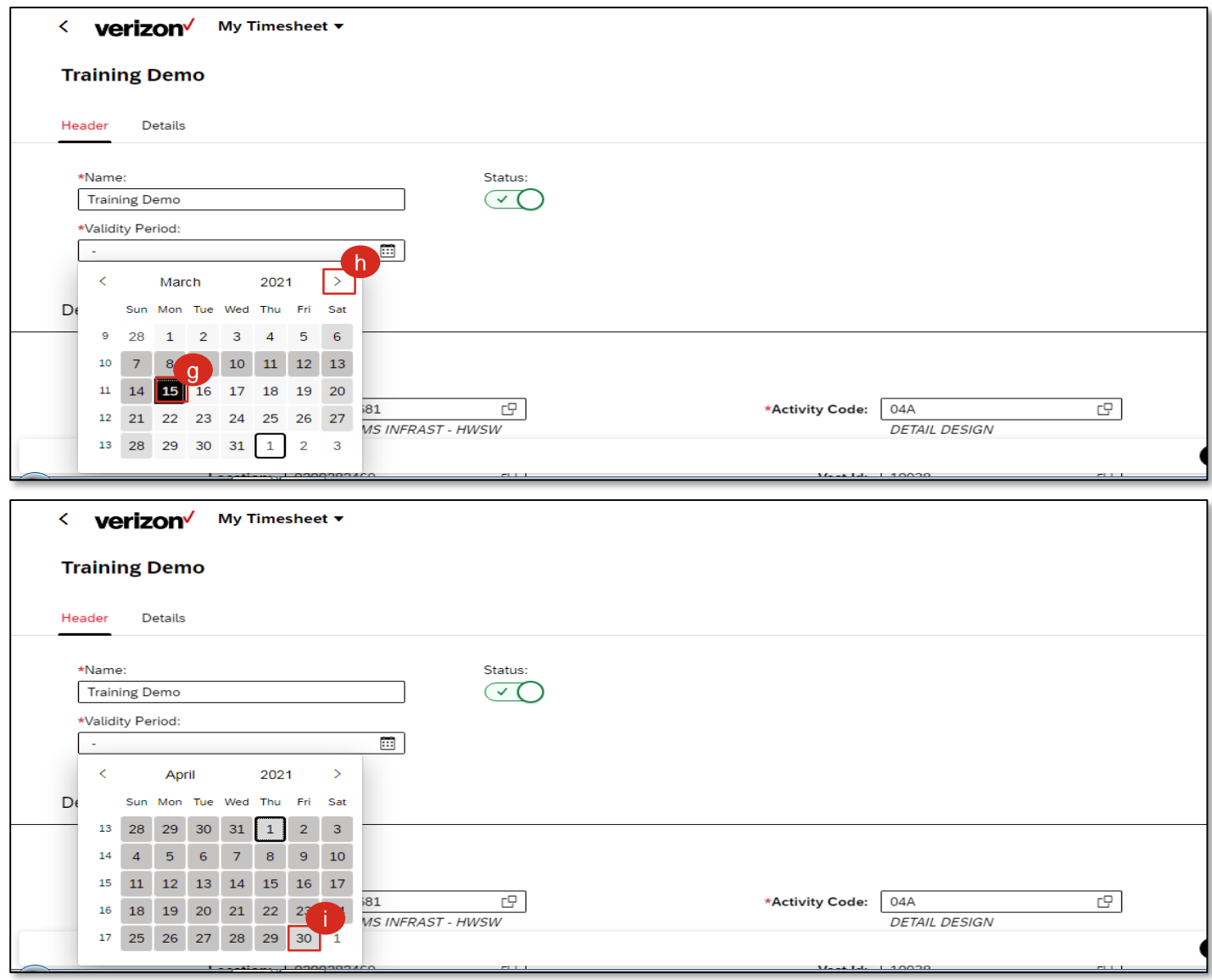

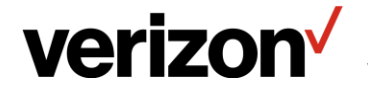

**Audience:** Capital Labor Accountants and Time Sheet Reporters

#### **Process 1 -Enter and Edit Time in CATS**

j. Click the **Project definition** field.

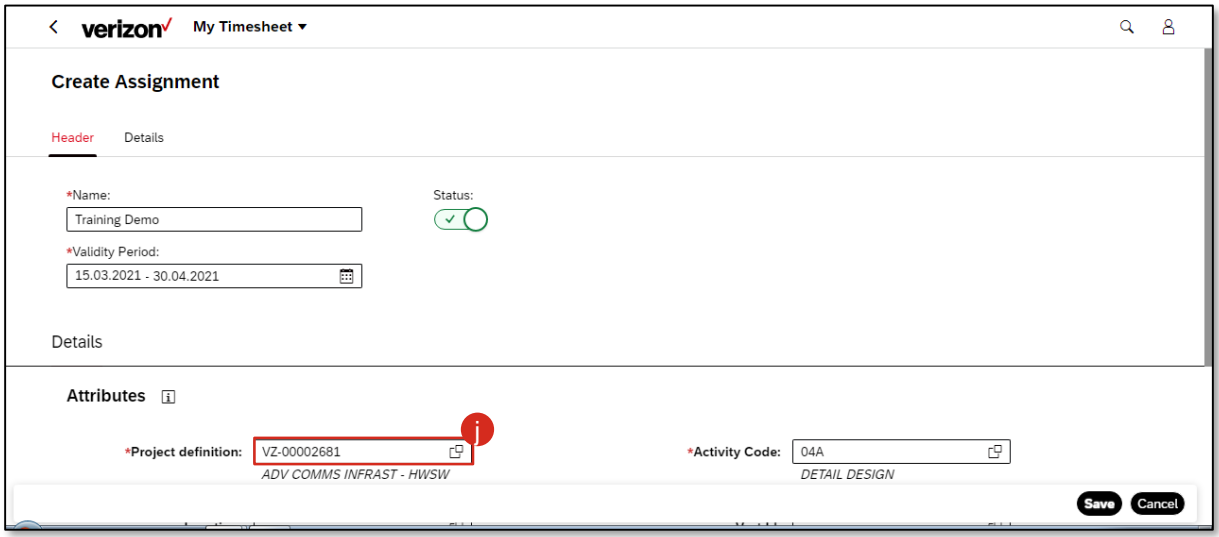

k. The **Select: Project definition** pop-up screen appears. Enter the project code or description to associate with this assignment. in the **Search** field. In this example, enter the project code as **VZ-00002681** and press **Enter** key.

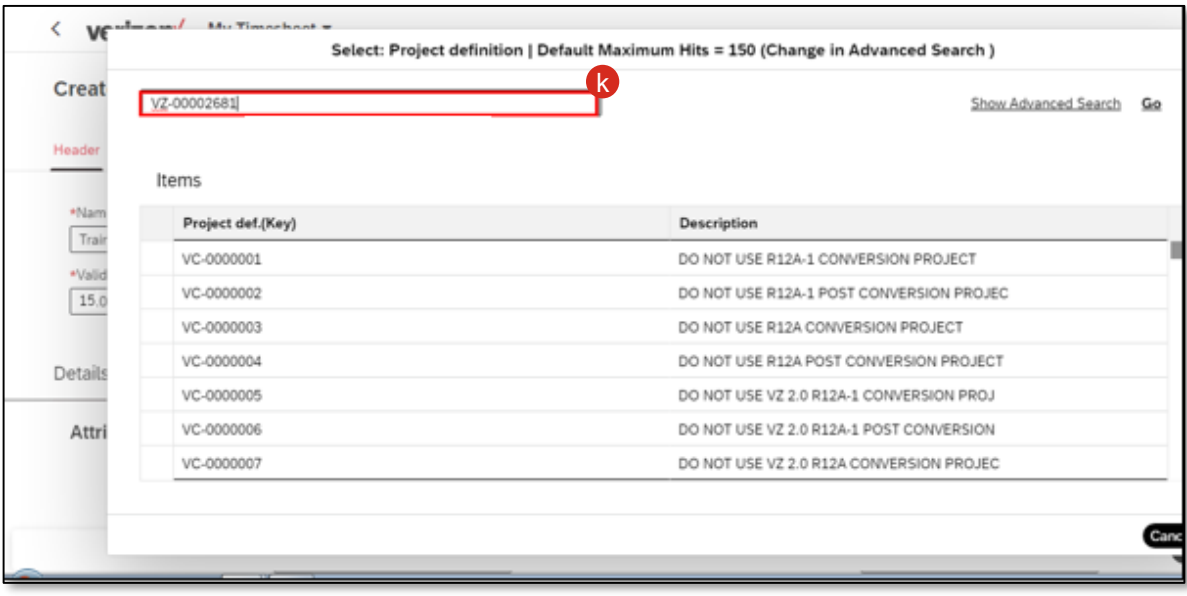

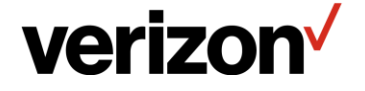

# **Audience:** Capital Labor Accountants and Time Sheet Reporters

#### **Process 1 -Enter and Edit Time in CATS**

l. Select the **VZ-00002681** option.

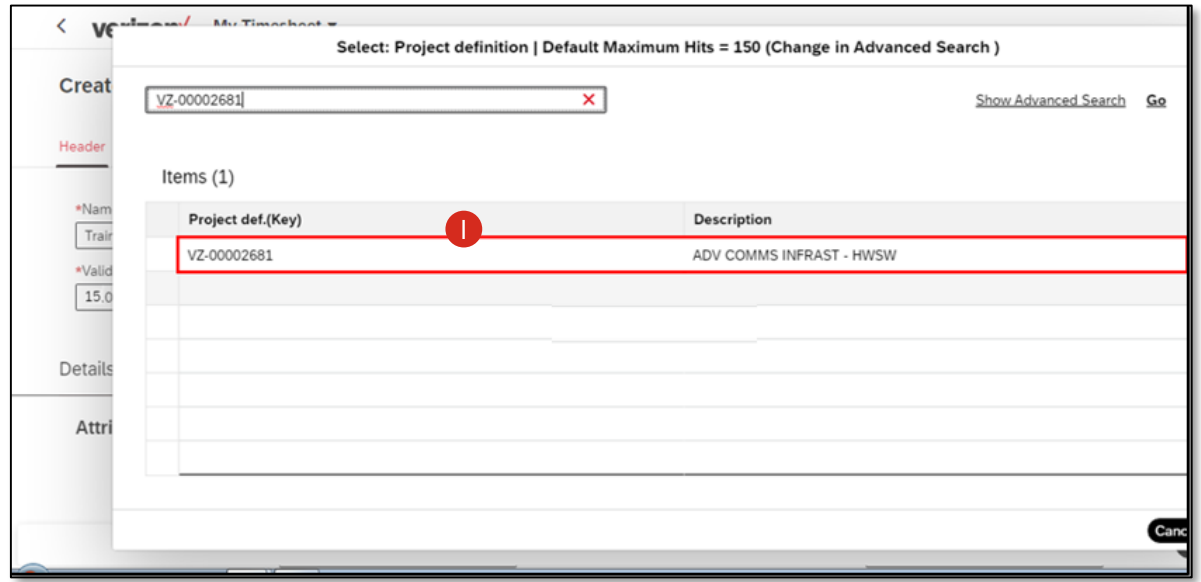

m. Click the **Activity Code** field.

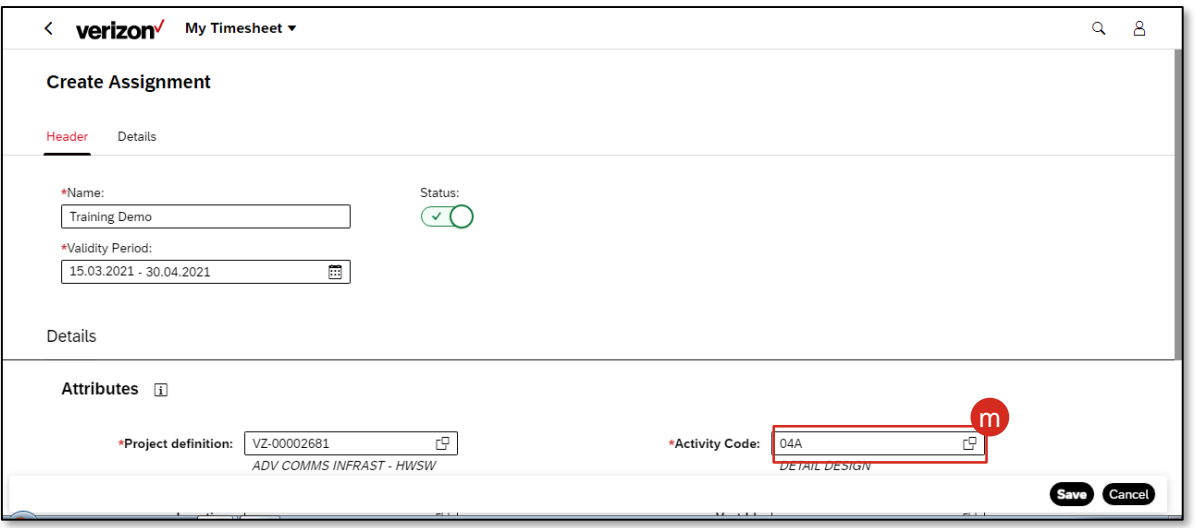

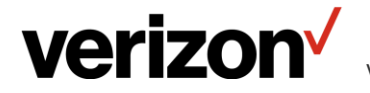

# **Audience:** Capital Labor Accountants and Time Sheet Reporters

## **Process 1 -Enter and Edit Time in CATS**

n. The **Select: Activity Code** pop-up screen appears. Select the activity code based on the activity you do in this project. In this example, select the **04A** option. **Note:** Activity codes can be filtered based on the type of project you select. For example, if your project allows both capital and expense, all activity codes will be available. If it only allows expense, only the expense related activity codes will work.

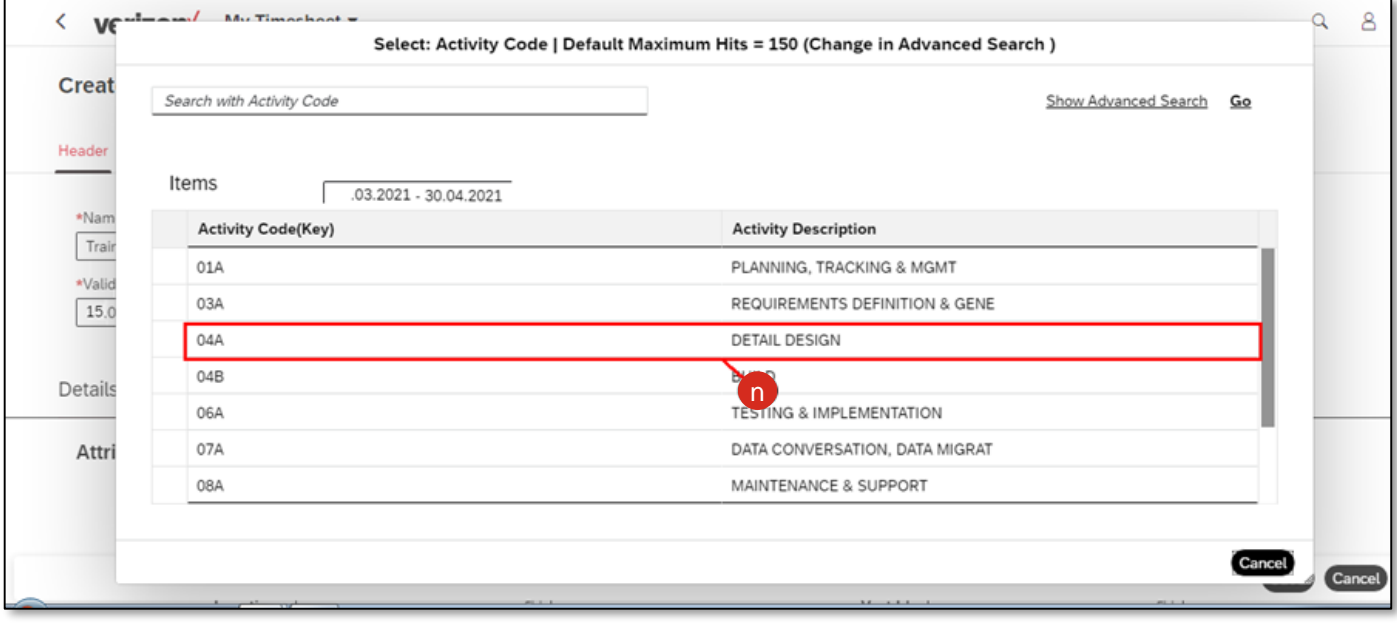

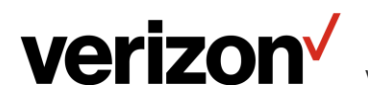

#### **Audience:** Capital Labor Accountants and Time Sheet Reporters

#### **Process 1 -Enter and Edit Time in CATS**

o. Scroll down to add more details to the assignment. Select an appropriate **Location**. In this example, select the **0200282460** option.

**Note:** The location code will appear based on the project selected.

p. Click the **Vast Id** field.

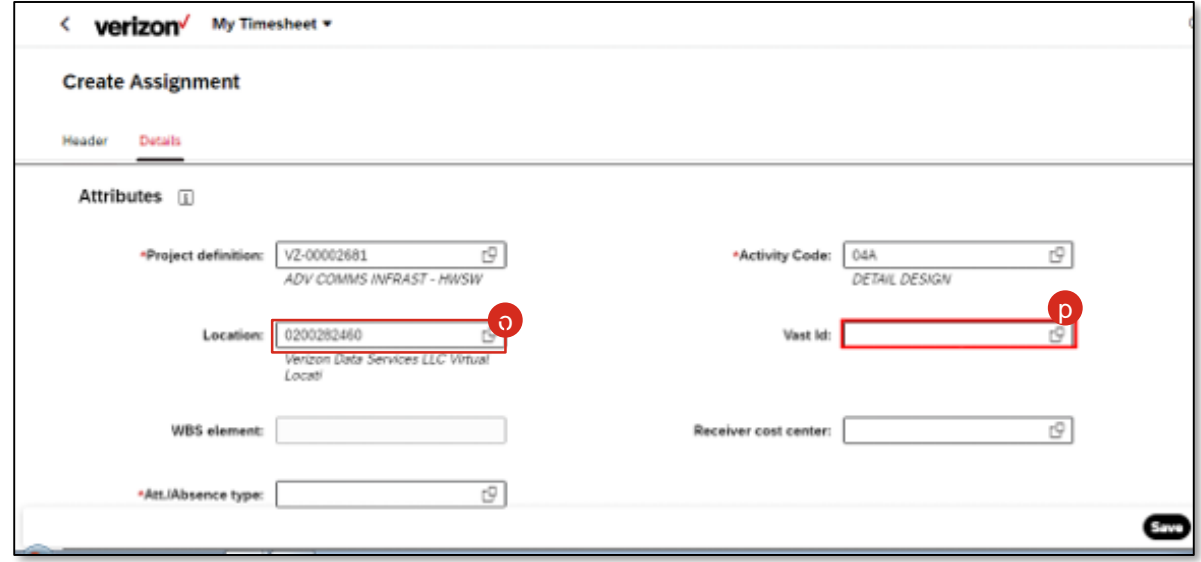

q. The **Select: Vast Id** pop-up screen appears. All the available vast IDs for the selected project are listed here. Select the desired vast ID. In this example, select the **10038** option.

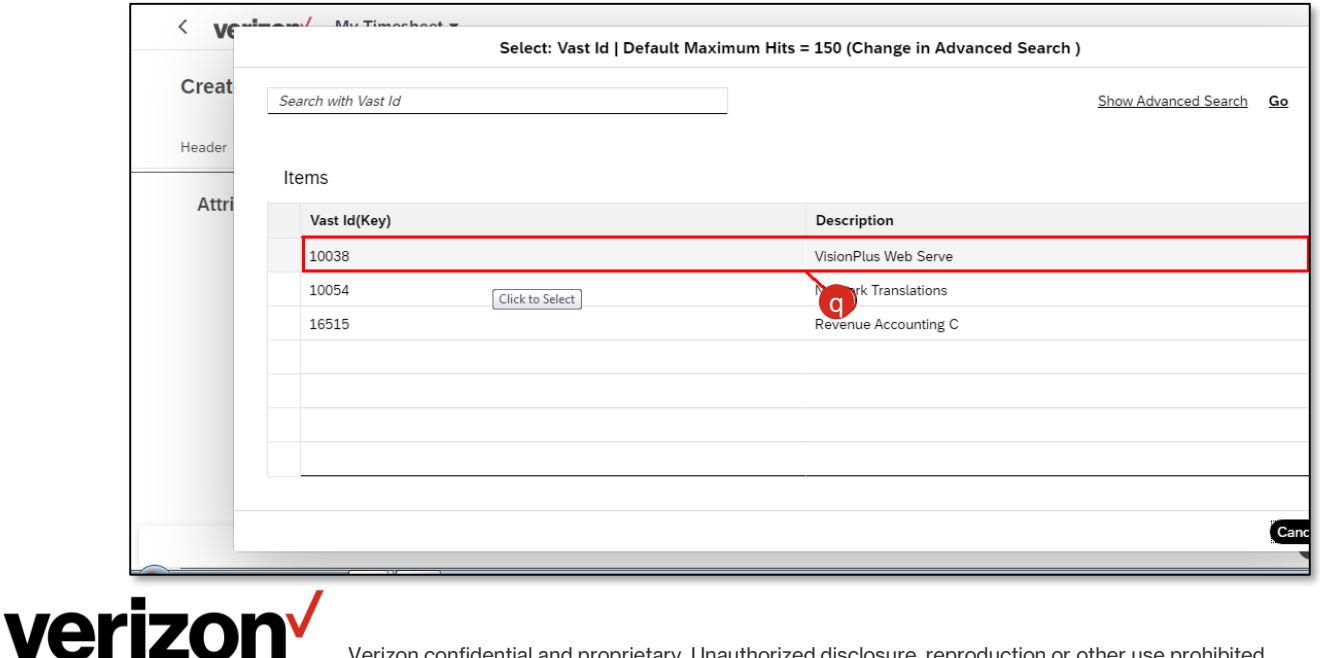

Verizon confidential and proprietary. Unauthorized disclosure, reproduction or other use prohibited.

**Audience:** Capital Labor Accountants and Time Sheet Reporters

#### **Process 1 -Enter and Edit Time in CATS**

r. Click the **Att./Absence type** field.

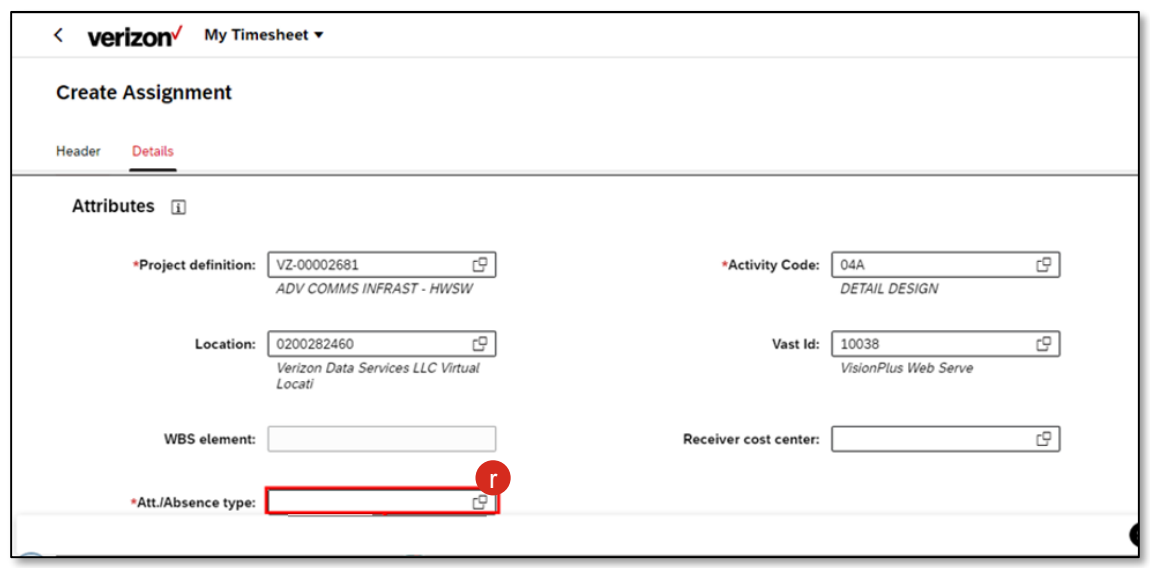

s. Select the required option. In this example, select the **WRK** option.

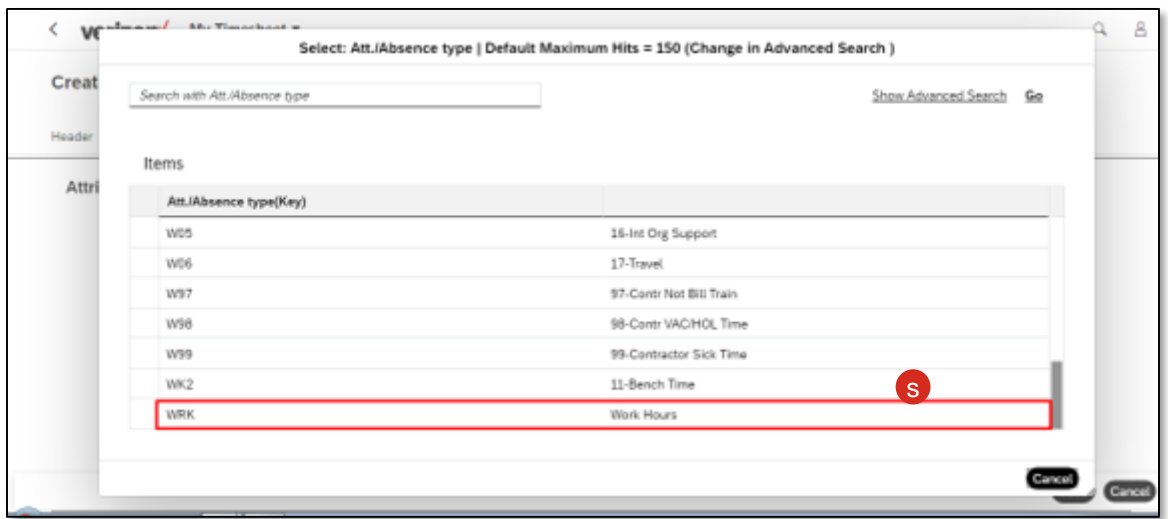

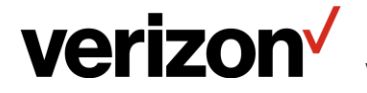

#### **Audience:** Capital Labor Accountants and Time Sheet Reporters

## **Process 1 -Enter and Edit Time in CATS**

t. Click the **Save** button.

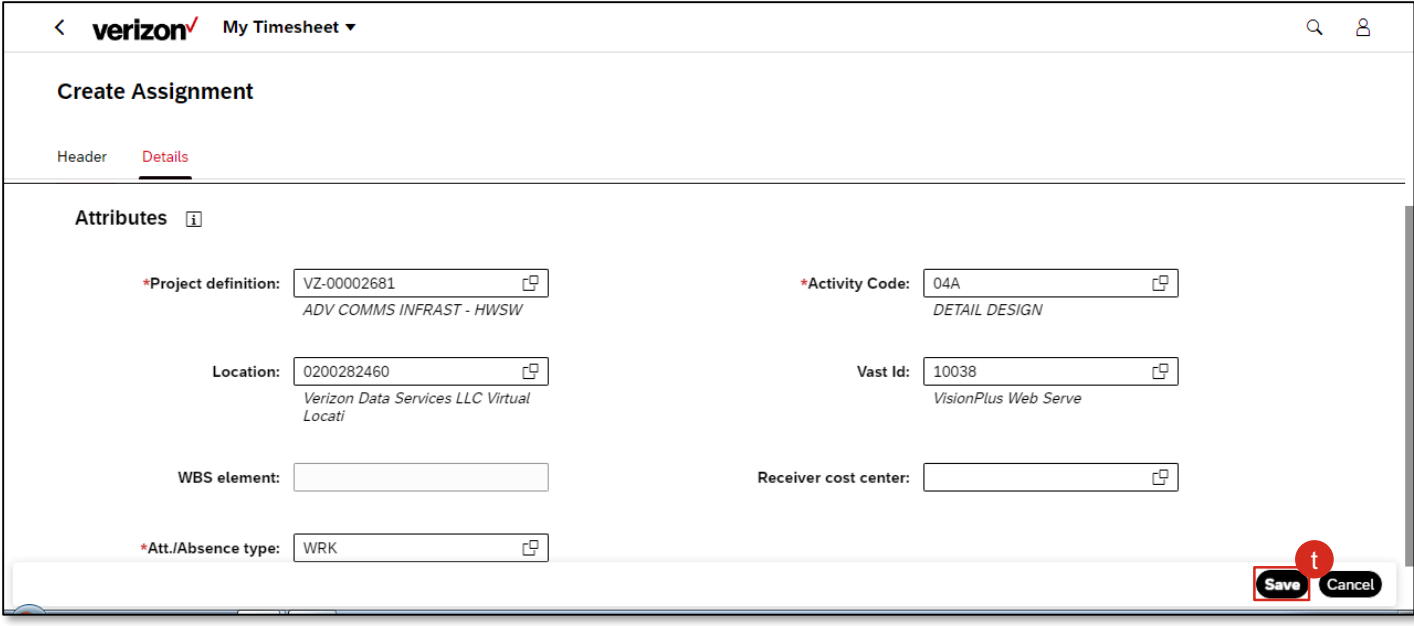

#### **Note:**

- The **WBS element** will be derived based on project, activity code, and location.
- The **Receiver cost center** is only used by Contractors to book time for the non-project activities.
- The **Status** of this assignment is **Active**, indicating that you can add time to this assignment.

The system displays a message "**Assignment created successfully**". The newly created assignment appears at the bottom of the list.

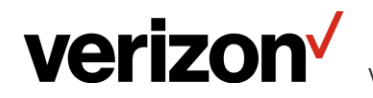

#### **Audience:** Capital Labor Accountants and Time Sheet Reporters

#### **Process 1 -Enter and Edit Time in CATS**

Now, lets add time to this assignment.

- a. Click the **Overview** tab. **Note:** It displays the current month with color codes for the days indicating their time status. The index of the color code is given below the calendar.
- b. Select the days for which you need to enter time. Drag from the start date of your selection. In this example, drag from **22-Mar-2021**.
- c. Drop to the end date of your selection. In this example, drop to **27-Mar-2021**.

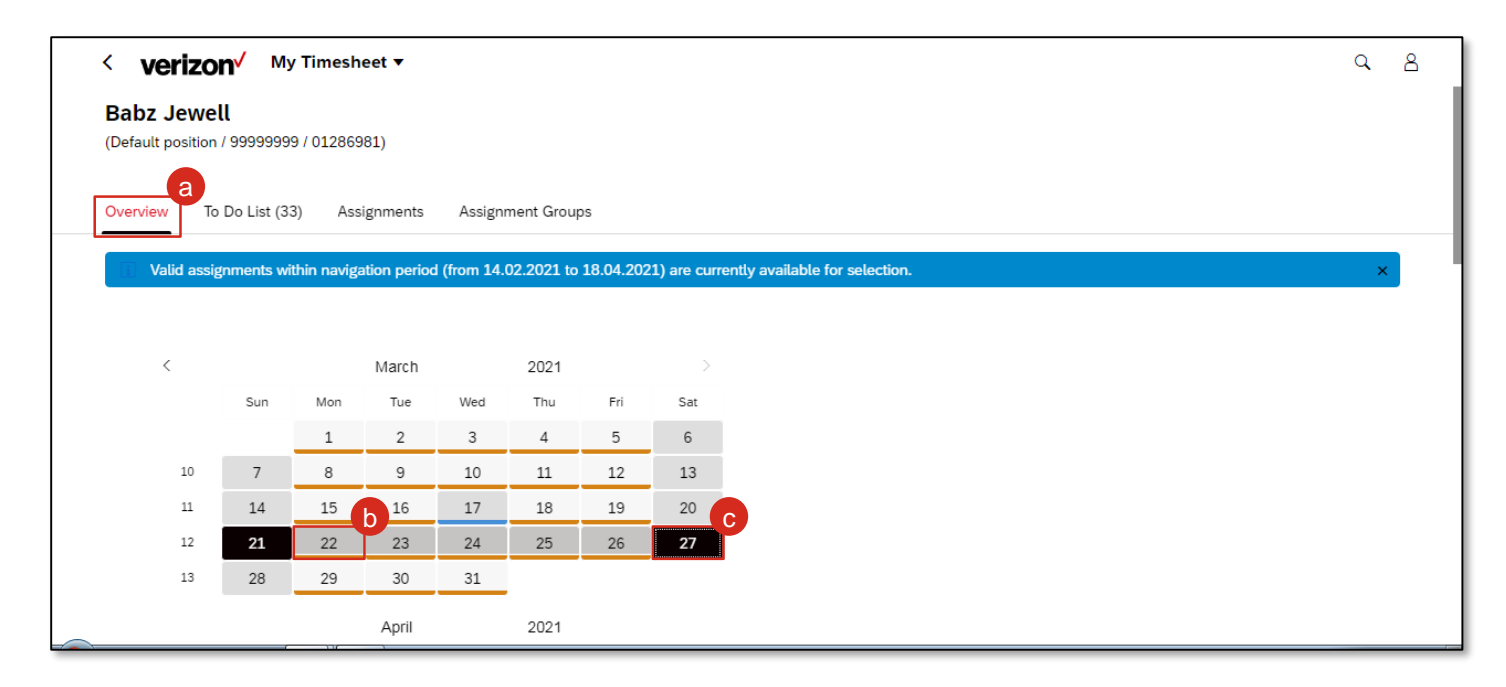

**Note:** Each color code in the assignment means:

 $\blacksquare$  Time Missing Time Rejected Sent for Approval Public Holiday

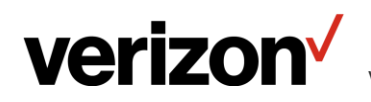

#### **Audience:** Capital Labor Accountants and Time Sheet Reporters

#### **Process 1 -Enter and Edit Time in CATS**

#### d. Click the **Enter Records** button.

The week selected is now open for entries.

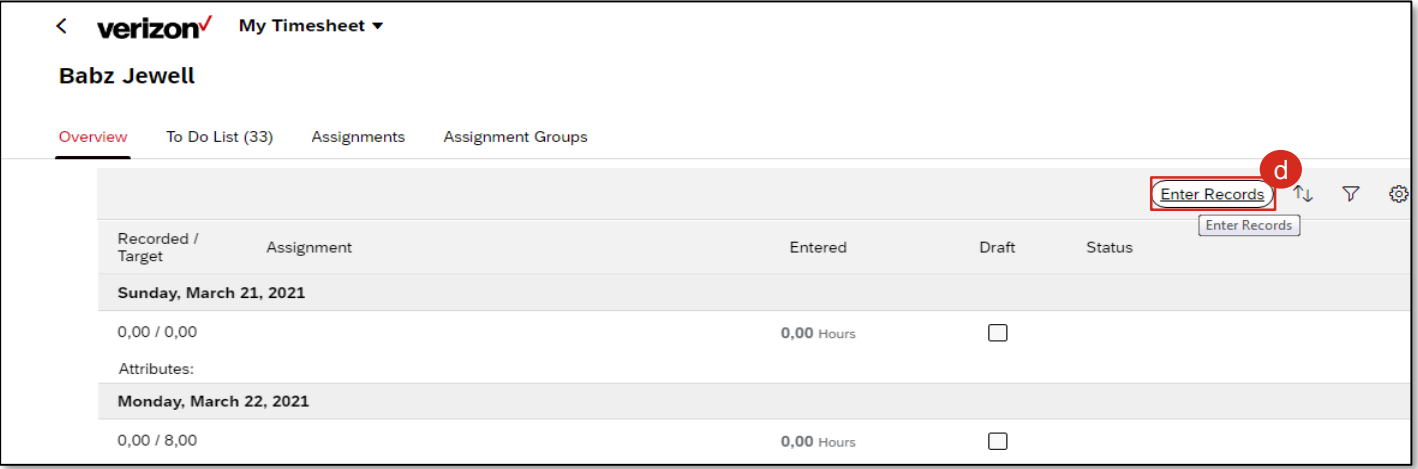

- e. Select an appropriate assignment from the **Select Assignment** drop-down for a week-day. In this example, select **Training Demo**.
- f. Click the **Increase** icon to add the number of work hours. Keep clicking the **Increase** icon to add the desired number of work hours. In this example, click it to add 8 hours.

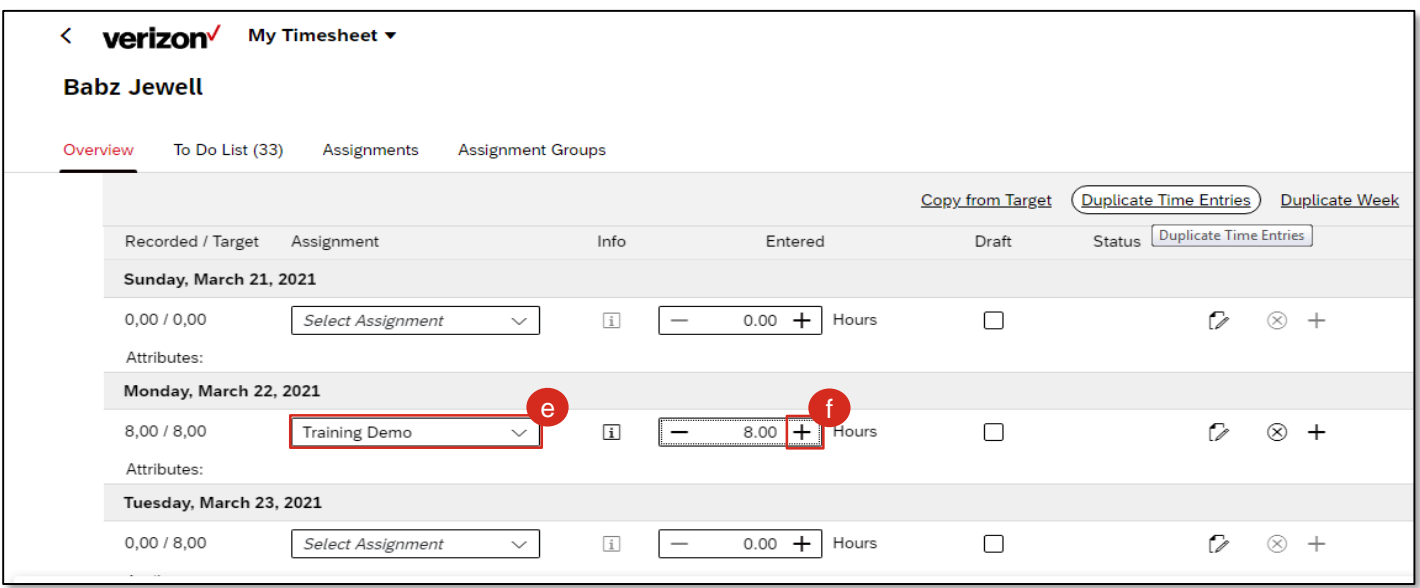

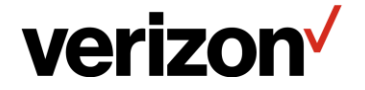

Verizon confidential and proprietary. Unauthorized disclosure, reproduction or other use prohibited.

# **Audience:** Capital Labor Accountants and Time Sheet Reporters

# **Process 1 -Enter and Edit Time in CATS**

**Note:** To avoid this repetitive task for all the days, you can duplicate this day's time entry for the desired number of days in the selected period.

g. Click the **Duplicate Time Entries** button.

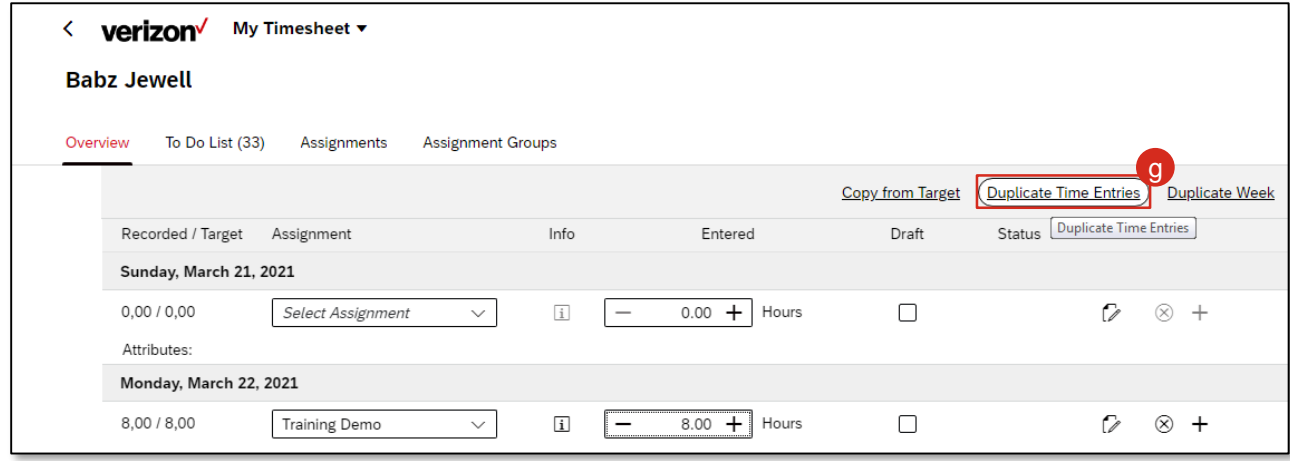

h. In this example, select the **Monday, March 22, 2021** check box to select the day to be duplicated.

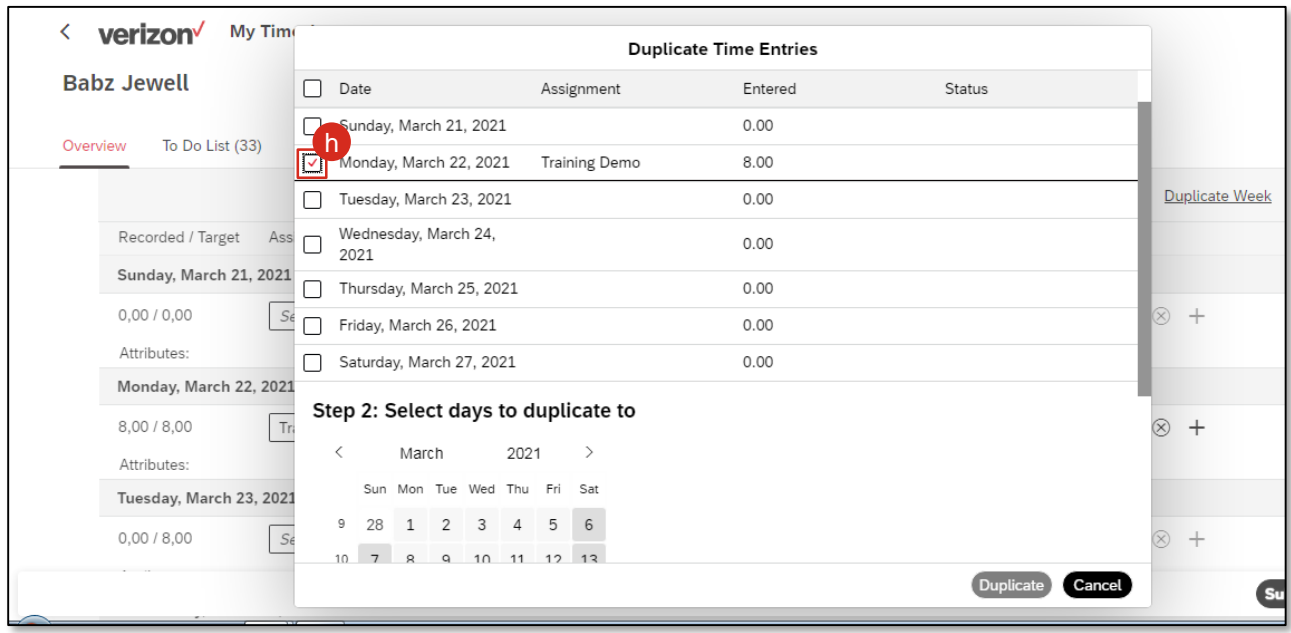

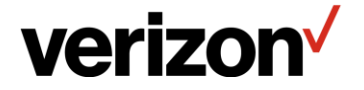

Verizon confidential and proprietary. Unauthorized disclosure, reproduction or other use prohibited.

#### **Audience:** Capital Labor Accountants and Time Sheet Reporters

#### **Process 1 -Enter and Edit Time in CATS**

- i. Scroll down to select the days on which entry is to be duplicated. In this example, select March 23 to 26.
- j. Click each date, that is, **23-Mar-2021**, **24-Mar-2021**, **25-Mar-2021**, **26-Mar-2021**.
- k. Click the **Duplicate** button to duplicate the entry to the selected dates.

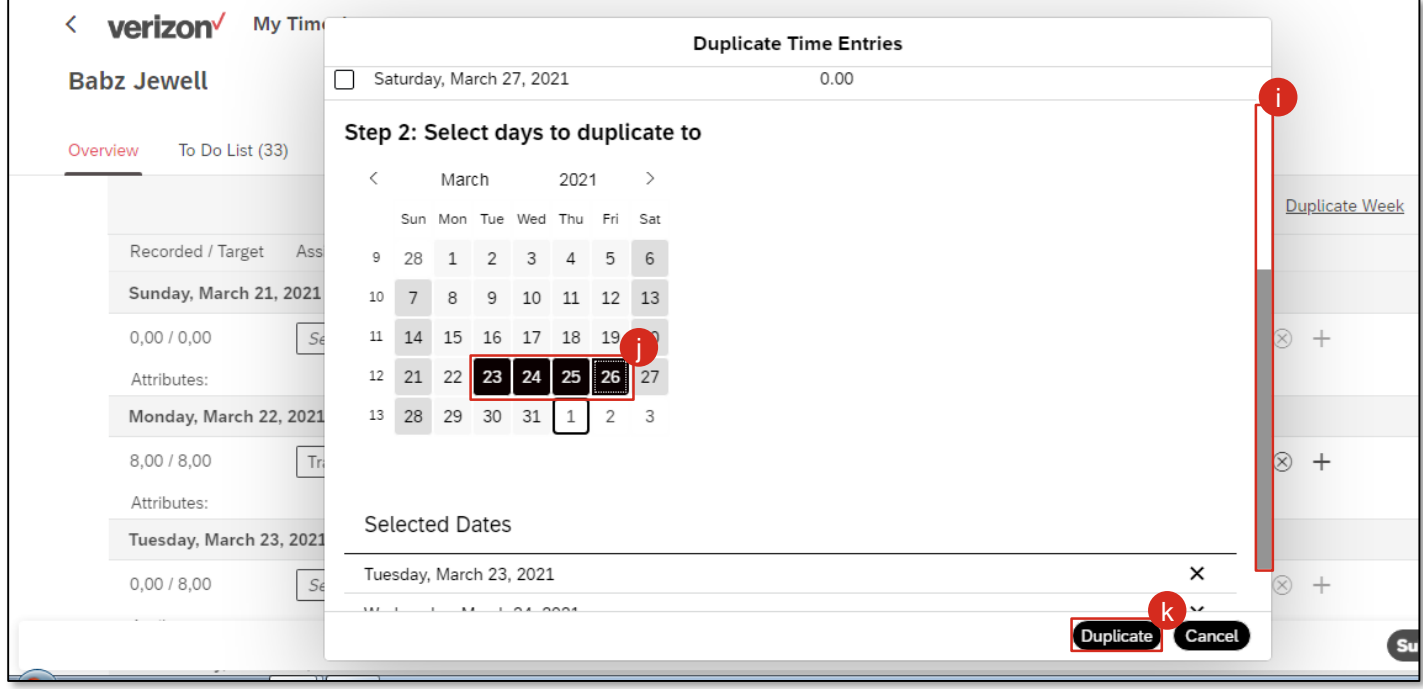

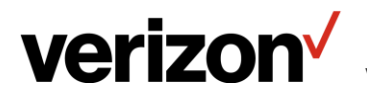

#### **Audience:** Capital Labor Accountants and Time Sheet Reporters

# **Process 1 -Enter and Edit Time in CATS**

l. The **My Time Sheet: Overview** tab appears with the current month's calendar. **Note:** March 22 to 24, the status is **Sent For Approval**, and for March 25 and 26, the status is **Time Missing**. This is because for March 25 and 26, you had entered 7 hours out of 8 work hours.

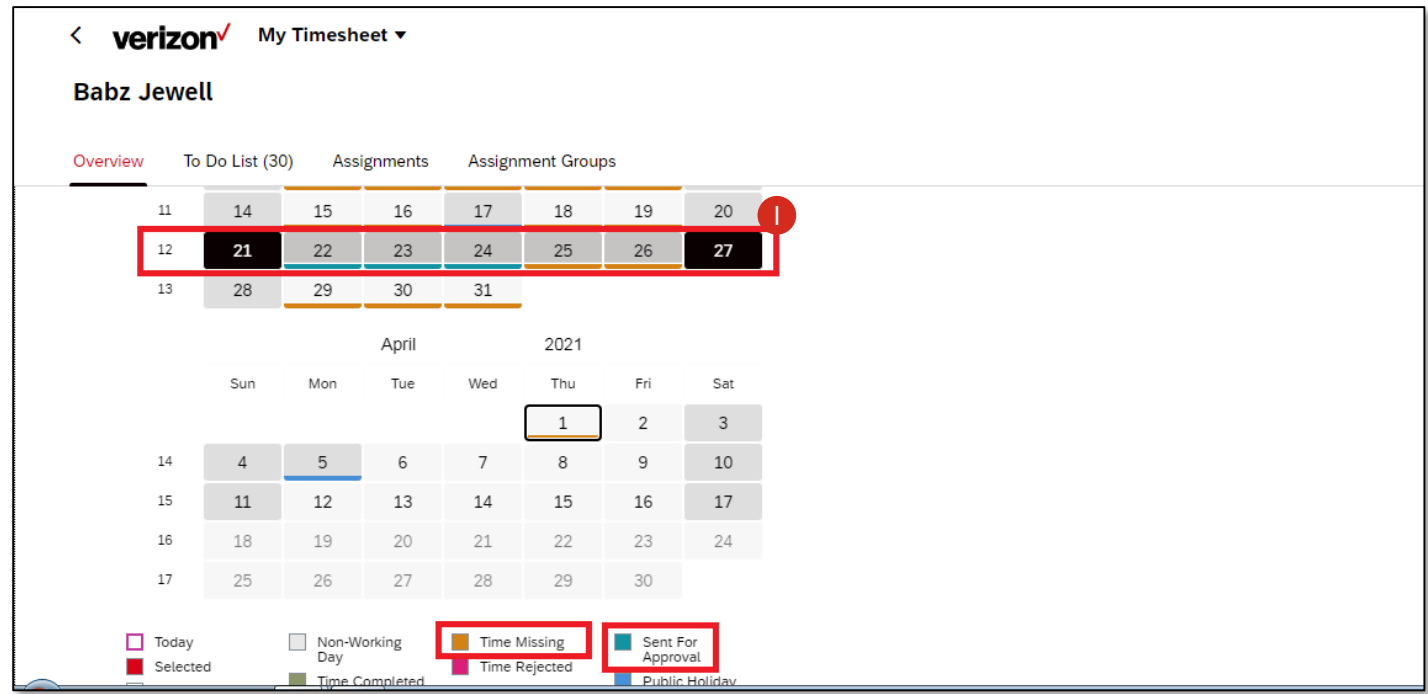

The timesheet data has been entered and edited by the Requestor.

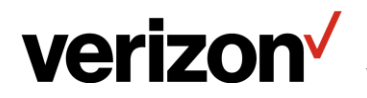

# **Audience:** Capital Labor Accountants and Time Sheet Reporters

# **Process 2 -Enter Time in CAT2 by Admin and Approvers**

For all the Canadian employees, timesheet data is entered by an assigned personnel, known as Admin. Admin receives the timesheet data from their team in the excel format, and they fill it in SAP GUI on behalf of the entire team.

For employees in other countries, an Admin's role may be admissible when an employee is not able to fill their timesheet data due to some reason or leaves the organization without filling the timesheet data.

Approvers can also enter time on behalf of their direct reports, when they are on leave or cannot access their own timesheet for some reason.

Since this is a back-end task, it is executed through SAP GUI only.

Here are the steps to enter time in CAT2 by Admin on behalf of another personnel:

a. Login to **SAP GUI, run** t-code **CAT2** and press the **Enter** key.

#### **Note:**

**verizon** 

- All fields marked with an asterisk are mandatory.
- Based on the user profile, some values are defaulted in the fields. You may change them as per business requirement.
- Since the Admin is entering time, the Data Entry Profile field should have the relevant value, that is, VZCTADMN.

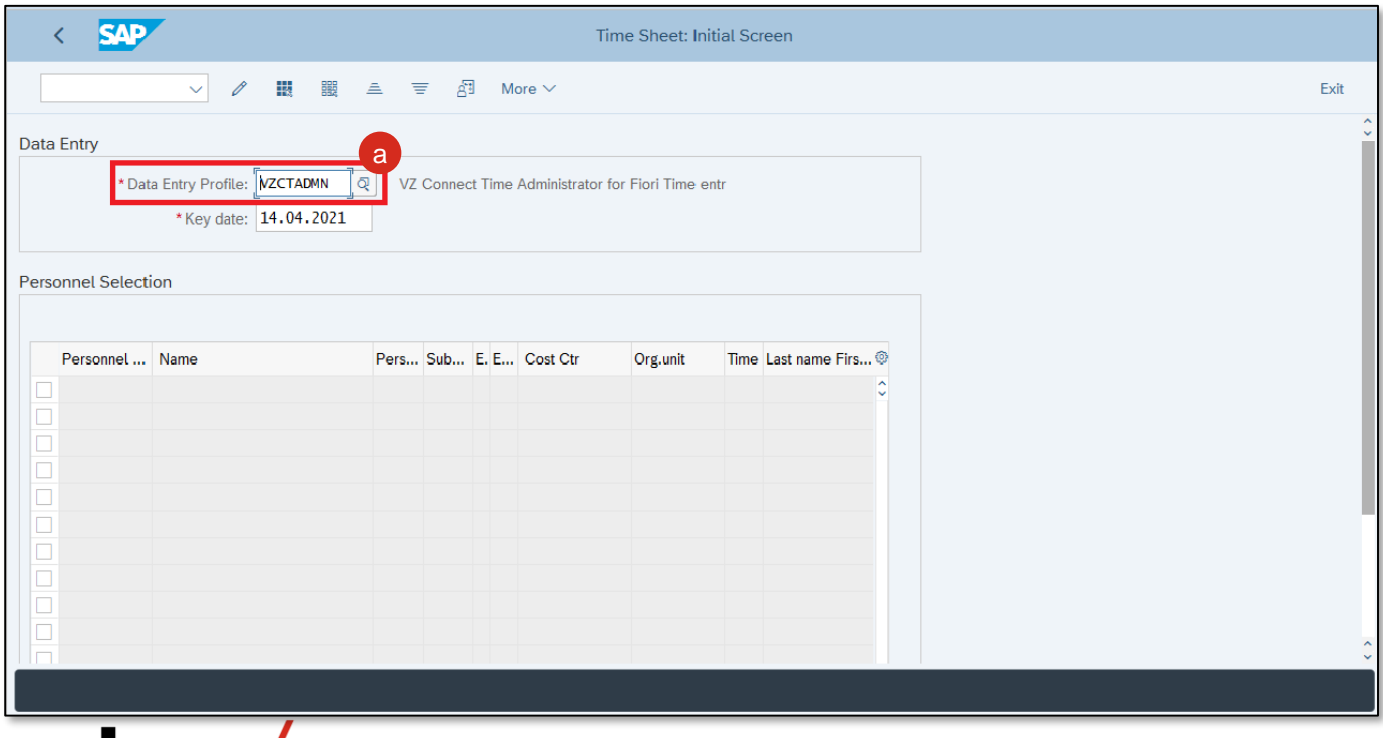

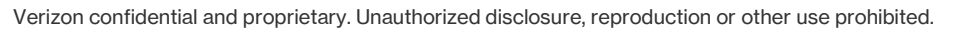

**Audience:** Capital Labor Accountants and Time Sheet Reporters

# **Process 2 -Enter Time in CAT2 by Admin and Approvers**

b. Scroll down and click the **Personnel Selectn** button.

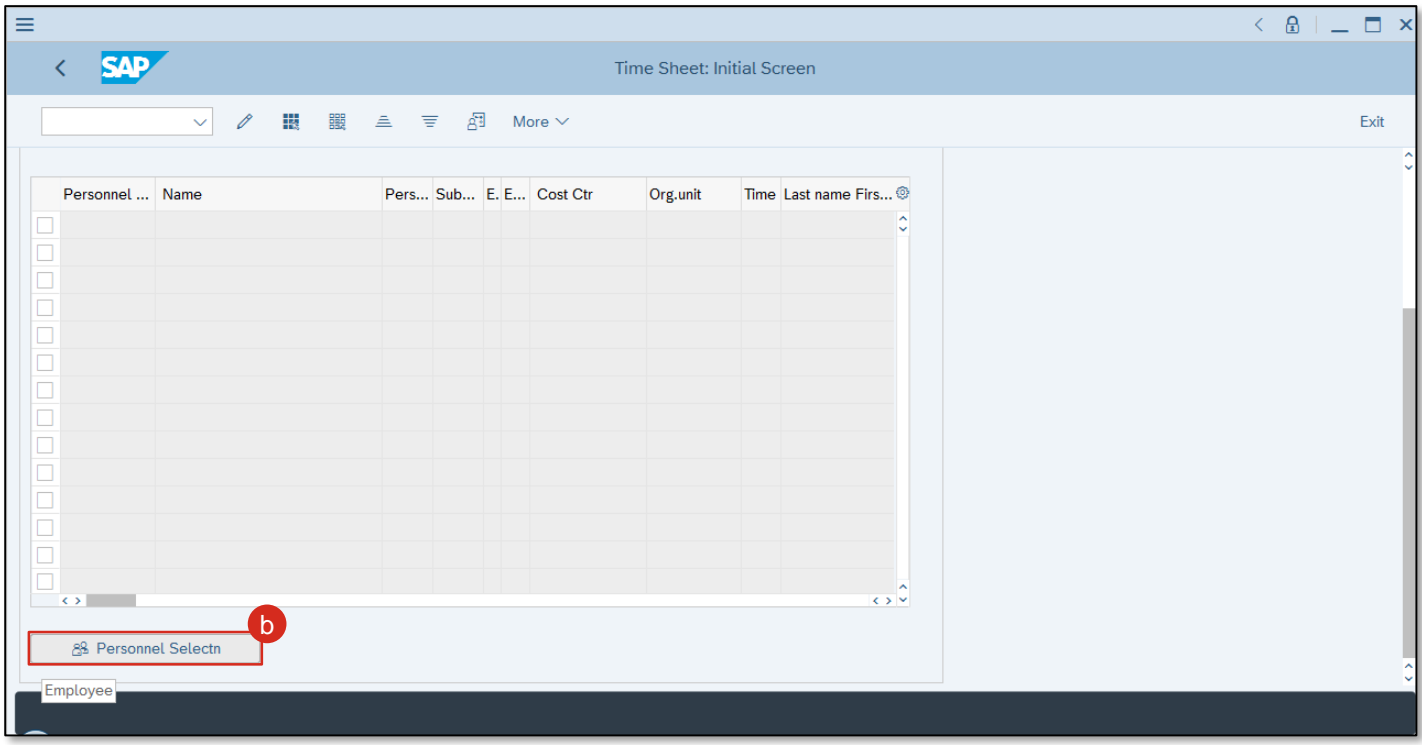

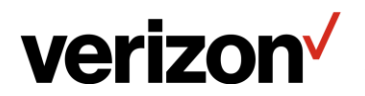

Verizon confidential and proprietary. Unauthorized disclosure, reproduction or other use prohibited.

# **Audience:** Capital Labor Accountants and Time Sheet Reporters

#### **Process 2 -Enter Time in CAT2 by Admin and Approvers**

c. Click the **match code** icon for the **Personnel Number** field.

**Note:** You can enter the personnel number for whom timesheet data is to be entered. And then enter the timesheet data for them. If you do not know the personnel number, search for it using the first and last name of the person.

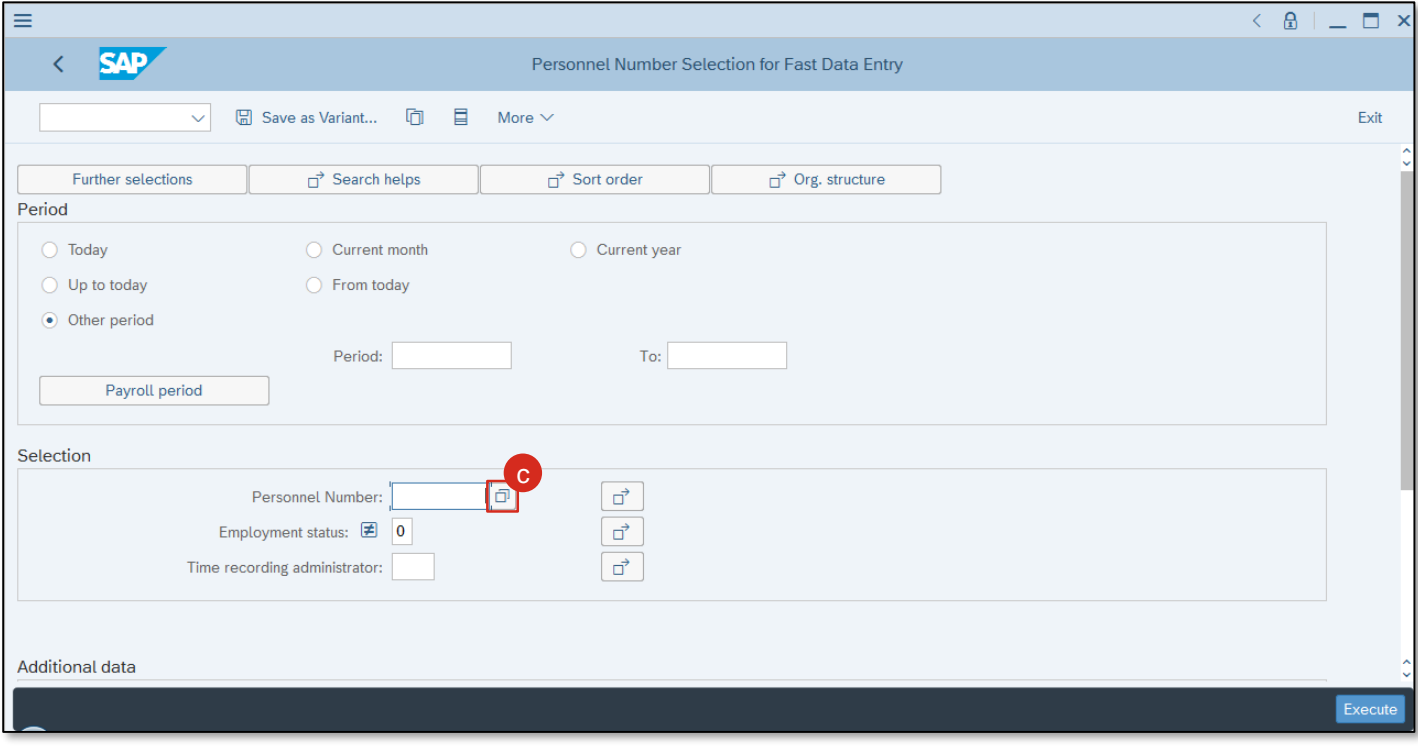

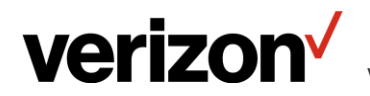

**Audience:** Capital Labor Accountants and Time Sheet Reporters

# **Process 2 -Enter Time in CAT2 by Admin and Approvers**

- d. Enter the **Last name** of the personnel. In this example, enter **Burgess**.
- e. Enter the **First name** of the personnel. In this example, enter **Elizabeth**.
- f. Click the **Find** button.

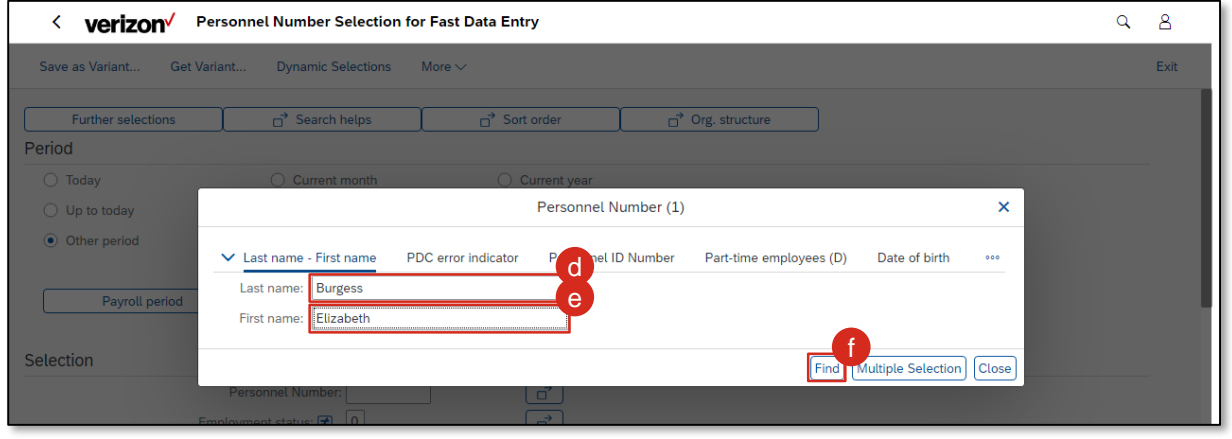

- g. All the records matching your search criteria appear. Select the appropriate option. In this example, select the second option.
- h. Click the **Copy** button.

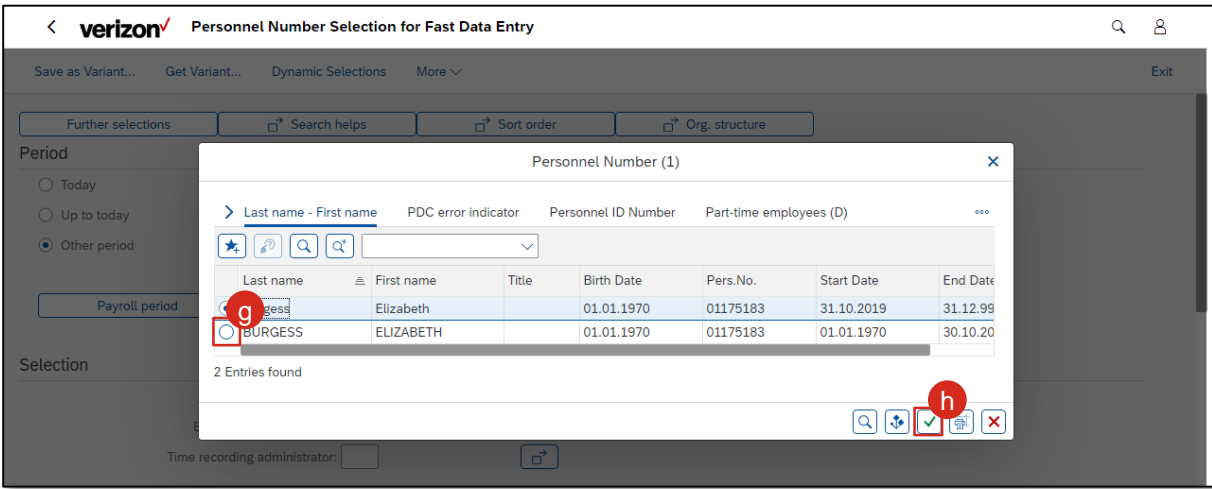

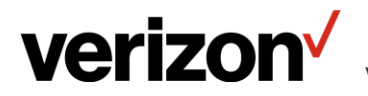

**Audience:** Capital Labor Accountants and Time Sheet Reporters

# **Process 2 -Enter Time in CAT2 by Admin and Approvers**

i. Click the **Execute** button.

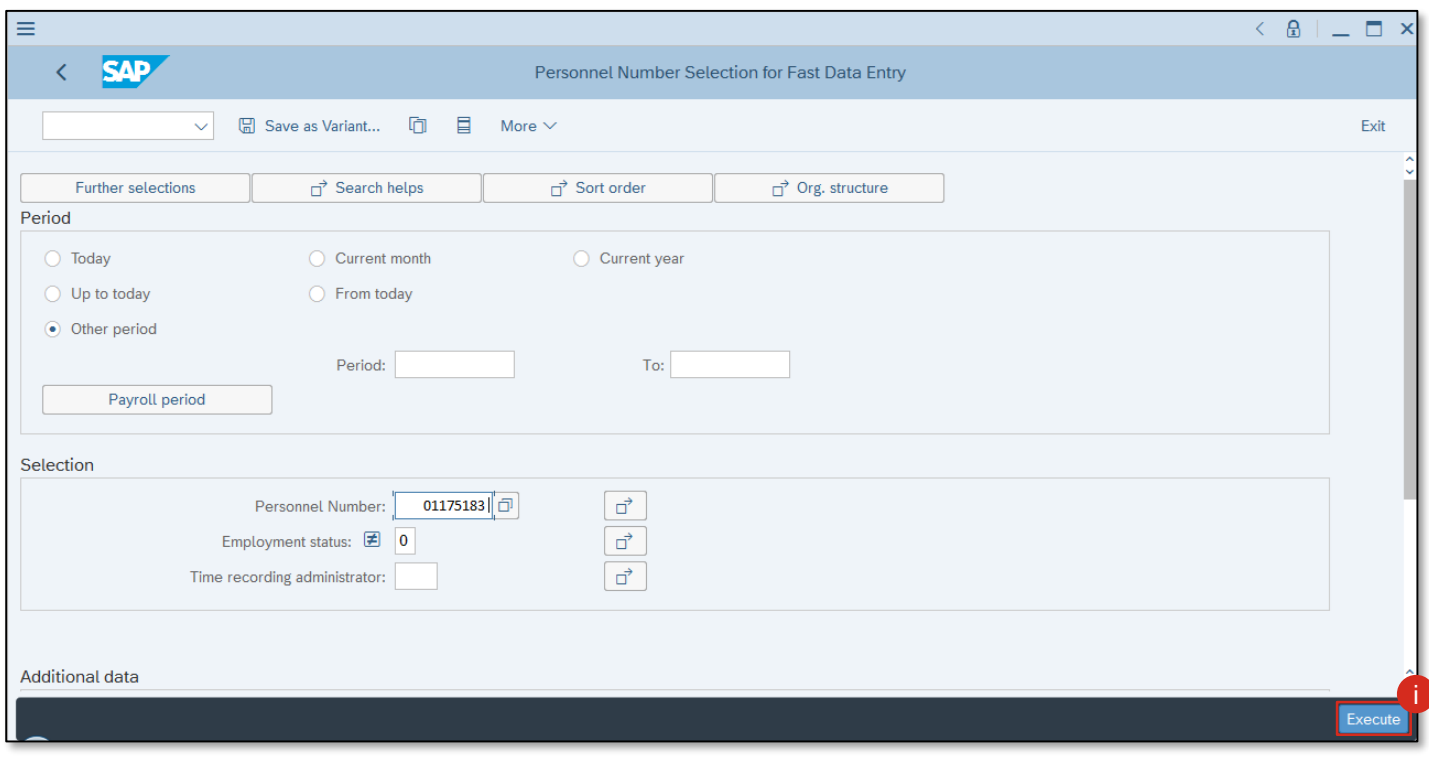

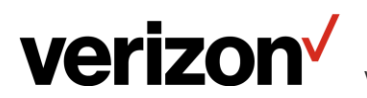

# **Audience:** Capital Labor Accountants and Time Sheet Reporters

# **Process 2 -Enter Time in CAT2 by Admin and Approvers**

- j. Select the **1175183** checkbox to enter times.
- k. Click the **Enter Times** icon to enter times for the selected personnel.

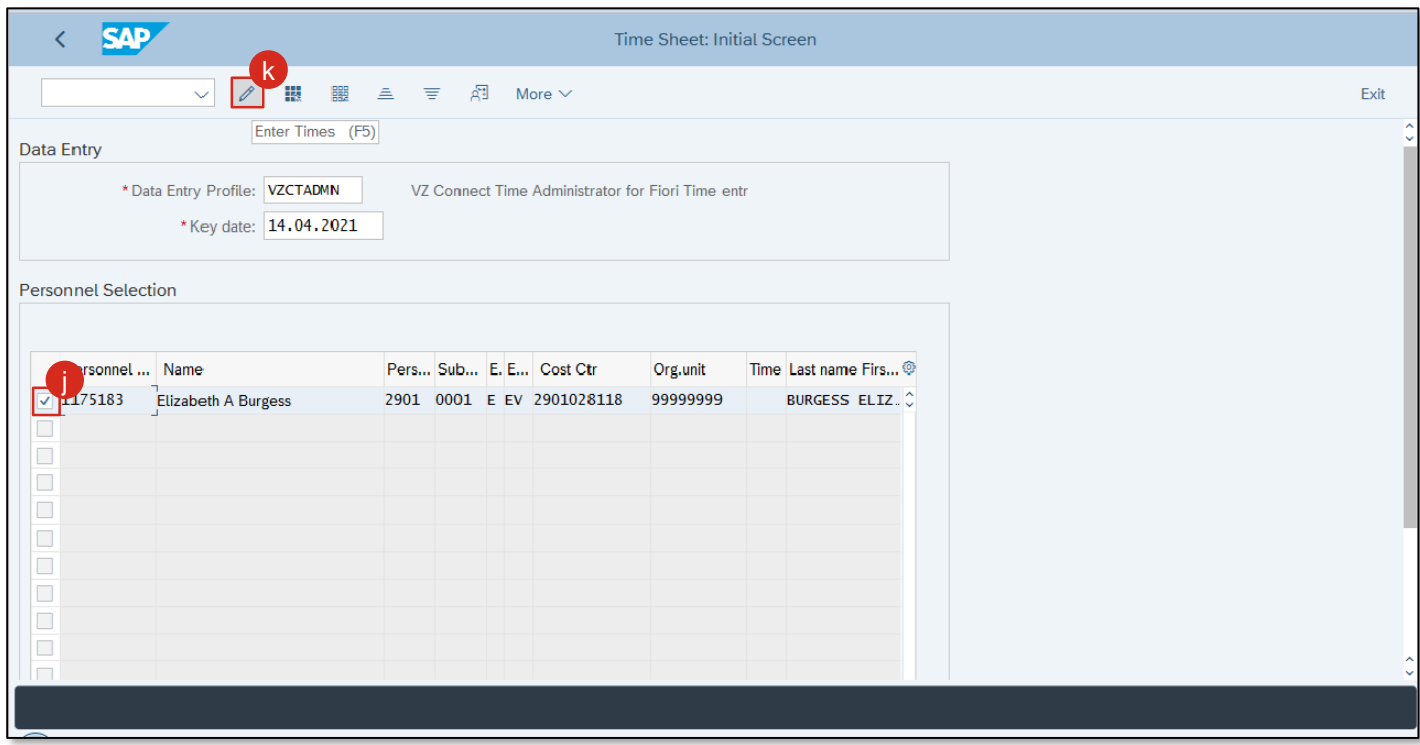

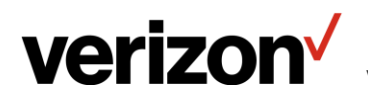

**Audience:** Capital Labor Accountants and Time Sheet Reporters

#### **Process 2 -Enter Time in CAT2 by Admin and Approvers**

l. Select the relevant **Data Entry Period** by clicking the previous or next icon. In this example, click the **Previous** icon to select an appropriate time period.

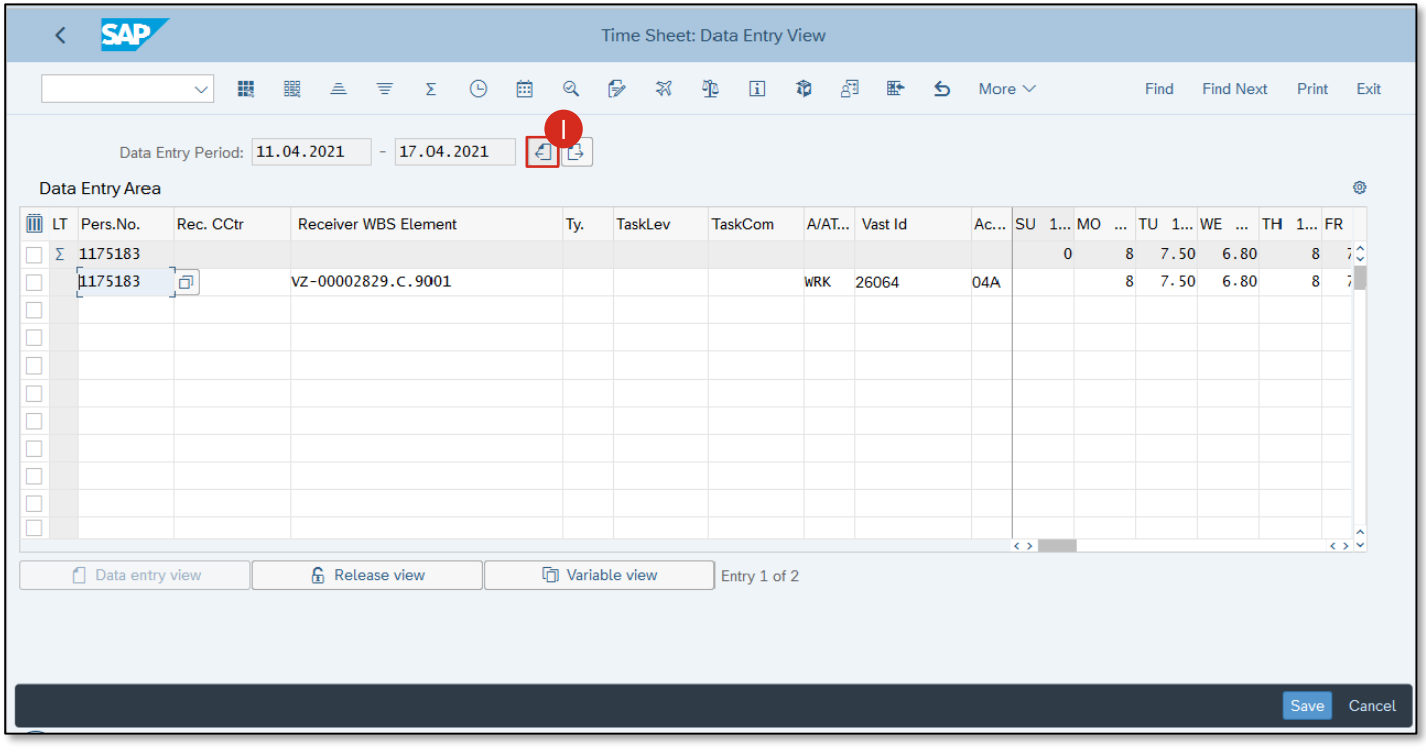

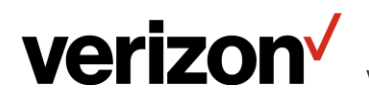

#### **Audience:** Capital Labor Accountants and Time Sheet Reporters

# **Process 2 -Enter Time in CAT2 by Admin and Approvers**

- m. Enter the personnel number in the **Personnel Number** field. In this example, enter **1175183**.
- n. Enter the WBS element in the **Receiver WBS Element** field. In this example, enter **VZ-00002372.C.9108**.
- o. Enter the absence or attendance type in the **A/Att.** field. In this example, enter **WRK**.
- p. Enter the activity code in the **Ac...** field. In this example, enter **04A**.

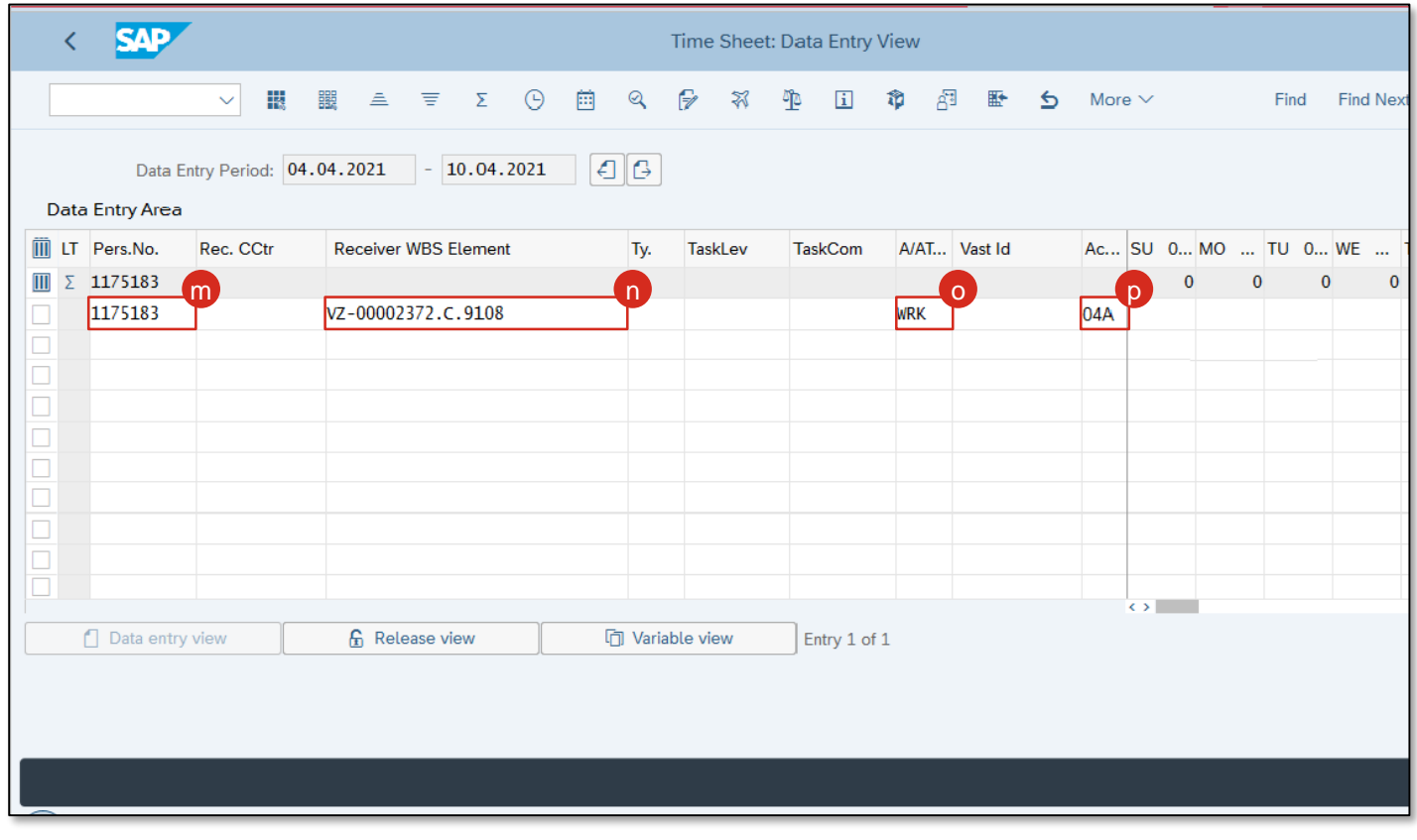

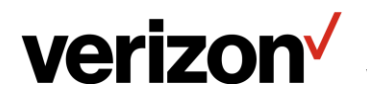

#### **Audience:** Capital Labor Accountants and Time Sheet Reporters

## **Process 2 -Enter Time in CAT2 by Admin and Approvers**

- q. Enter the number of hours worked in the work days fields. In this example, enter 7.5 for each work day.
- r. Click the **Save** button to save the timesheet entry.

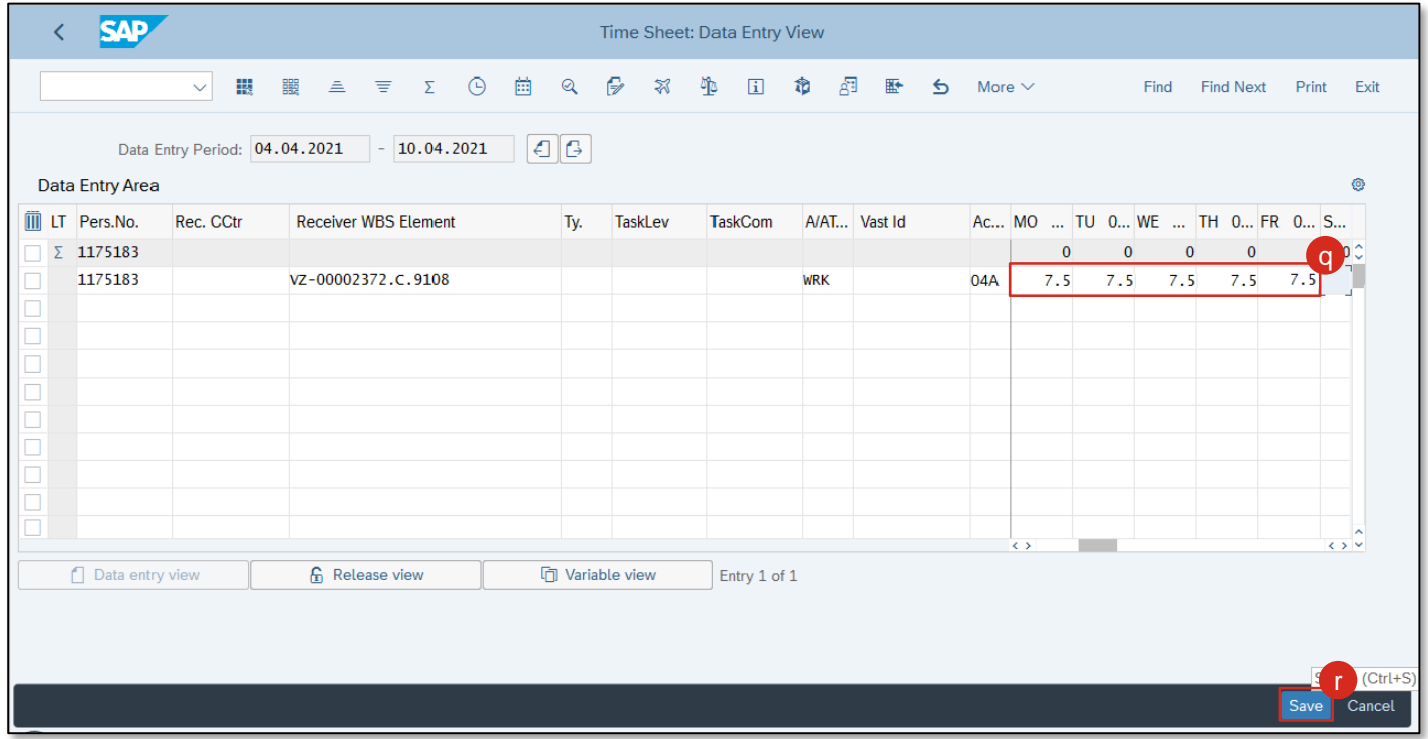

The system message displays saying "**Your data has been saved**".

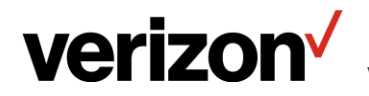

**Audience:** Capital Labor Accountants and Time Sheet Reporters

# **Process 2 -Enter Time in CAT2 by Admin and Approvers**

Next, release the timesheet to send the timesheet to the Approver for review and approval.

a. Scroll down and click the **Personnel Selectn** button.

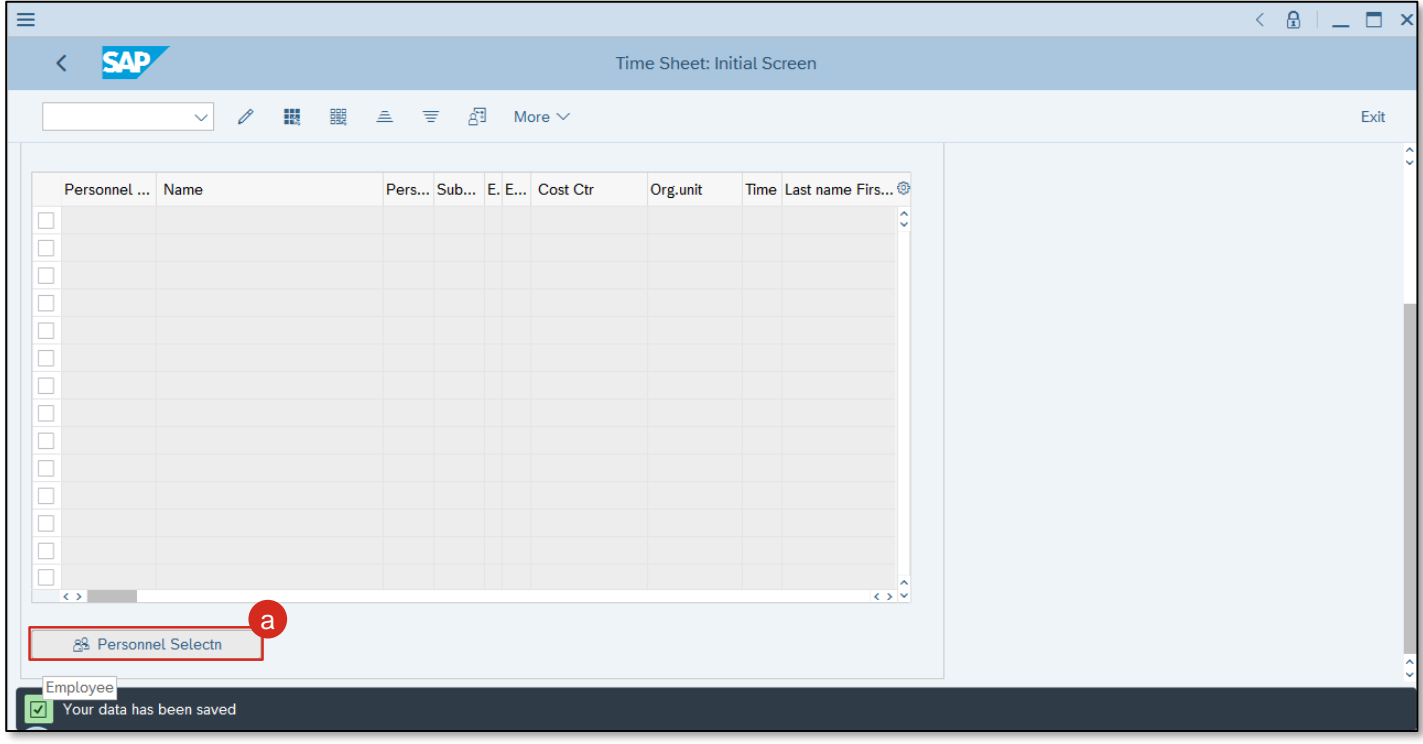

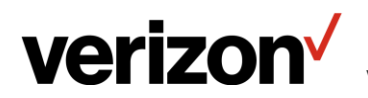

#### **Audience:** Capital Labor Accountants and Time Sheet Reporters

#### **Process 2 -Enter Time in CAT2 by Admin and Approvers**

- b. Enter the personnel number of the person for whom timesheet data needs to be released in the **Personnel Number** field. In this example, enter **1175183**.
- c. Click the **Execute** button.

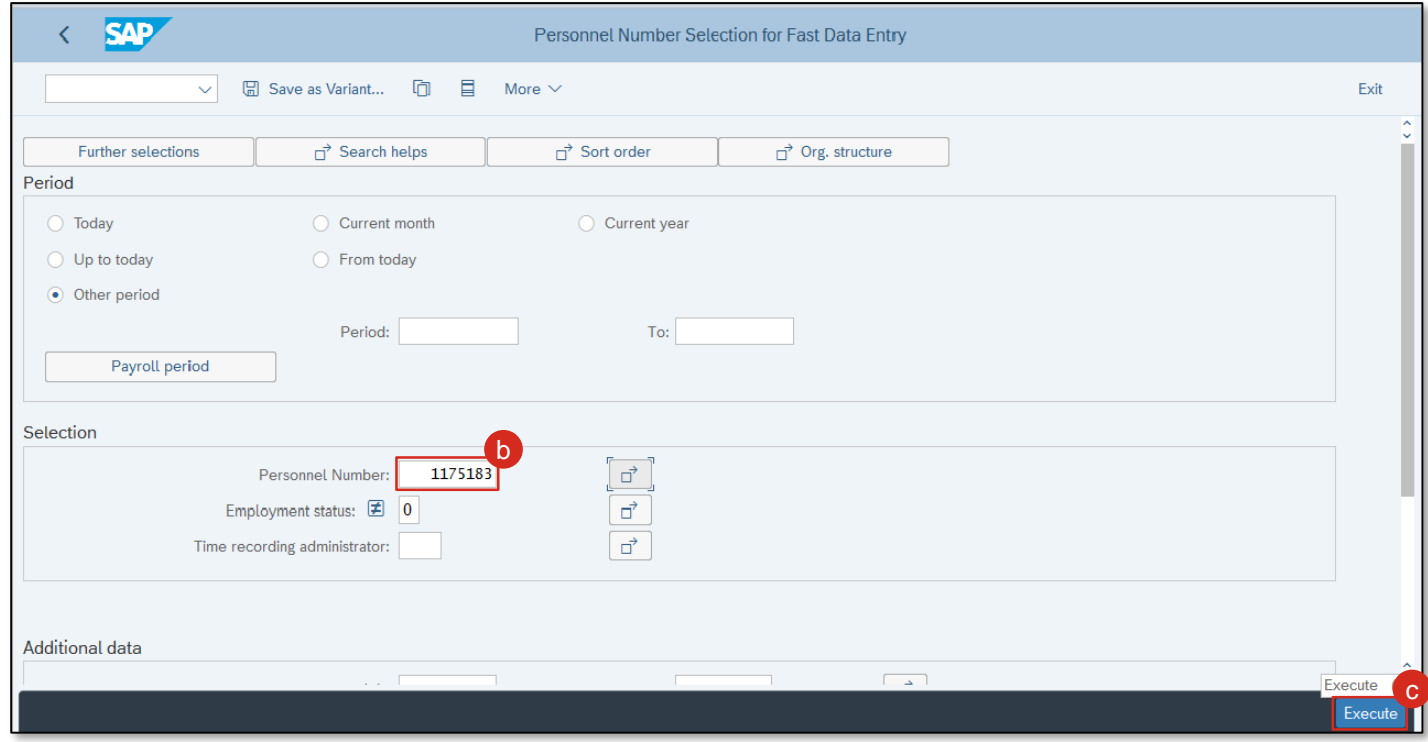

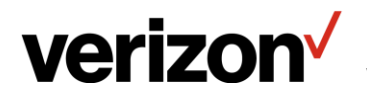

#### **Audience:** Capital Labor Accountants and Time Sheet Reporters

# **Process 2 -Enter Time in CAT2 by Admin and Approvers**

- d. Select the **1175183** check box to open.
- e. Click the **Enter Times** icon to enter times for the selected personnel.

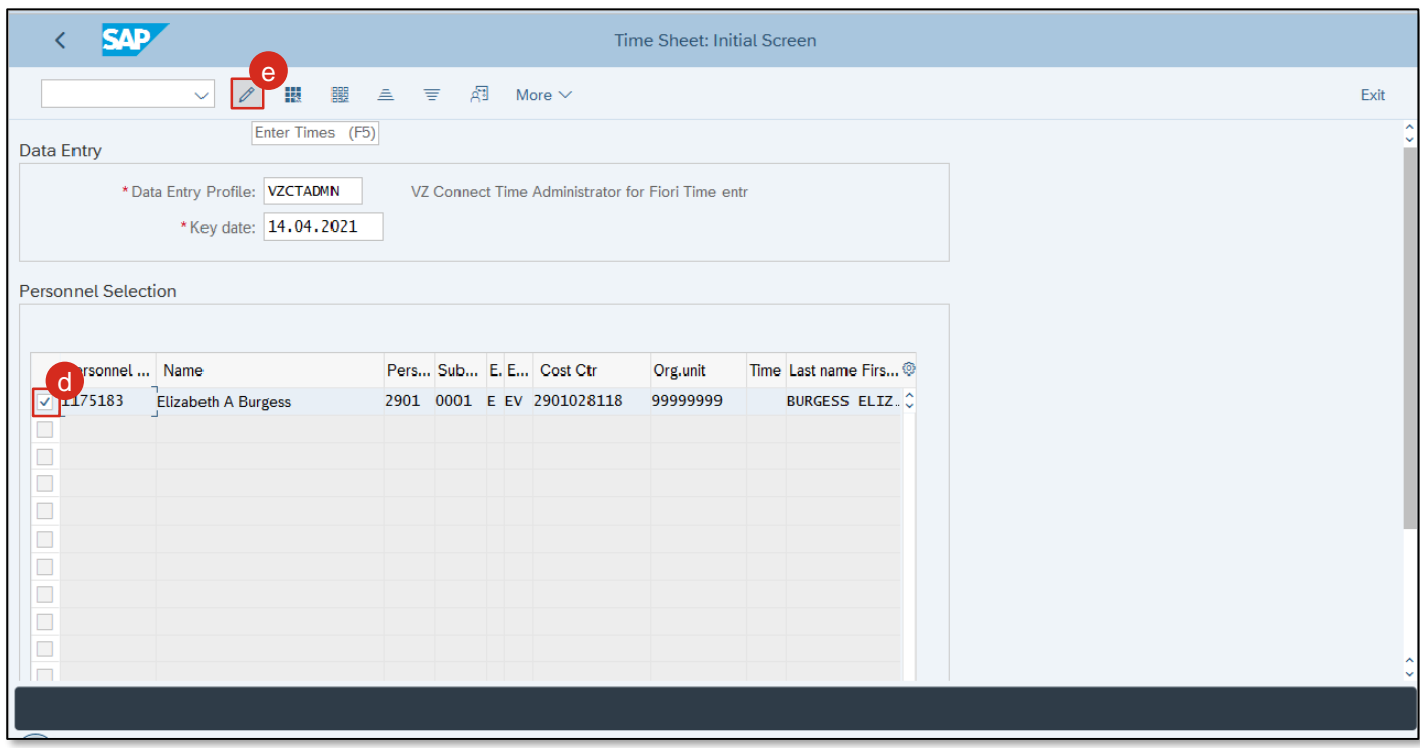

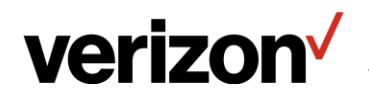

#### **Audience:** Capital Labor Accountants and Time Sheet Reporters

#### **Process 2 -Enter Time in CAT2 by Admin and Approvers**

f. Navigate to the time period for which the timesheet data is to be released. In this example, click the **Previous** icon to select an appropriate time period.

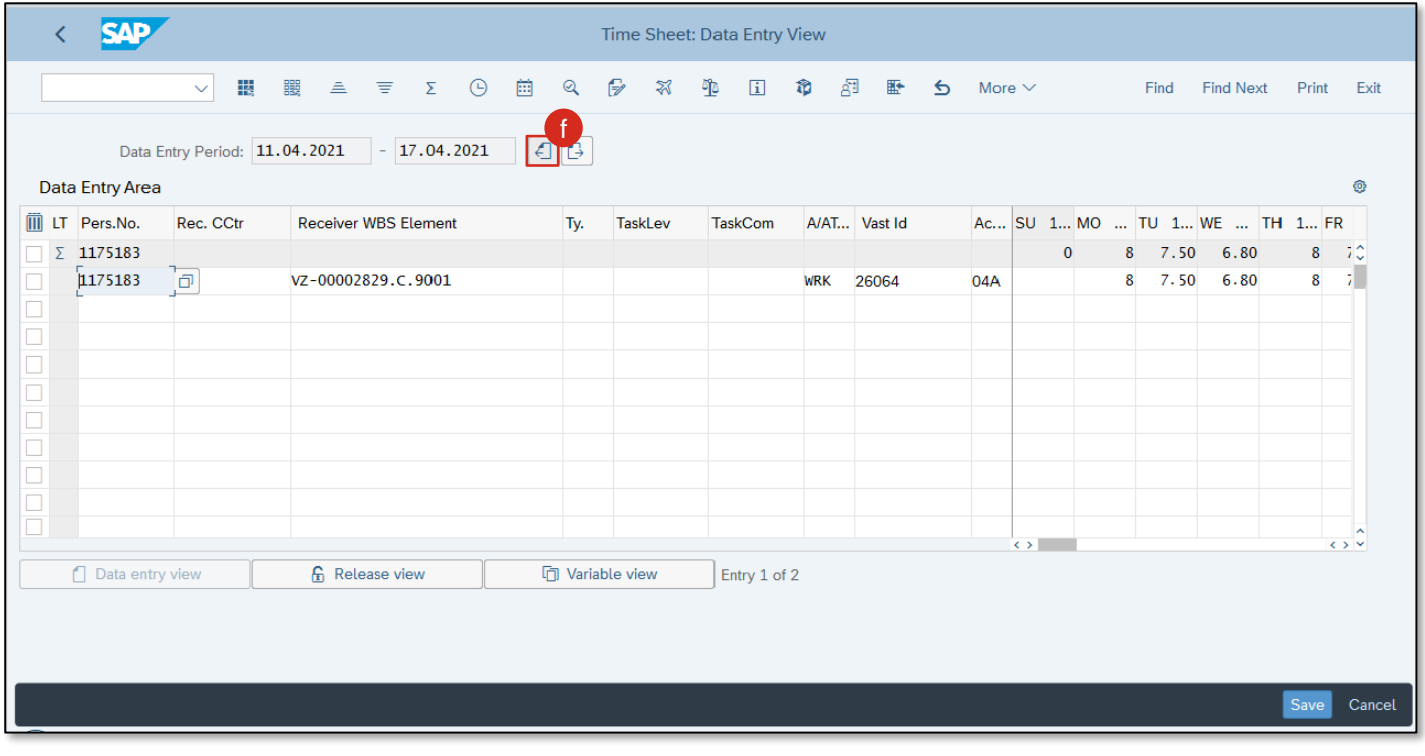

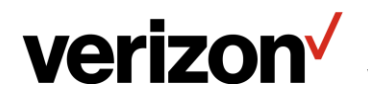

#### **Audience:** Capital Labor Accountants and Time Sheet Reporters

# **Process 2 -Enter Time in CAT2 by Admin and Approvers**

g. Click the **Release View** button to enable times to be selected for release.

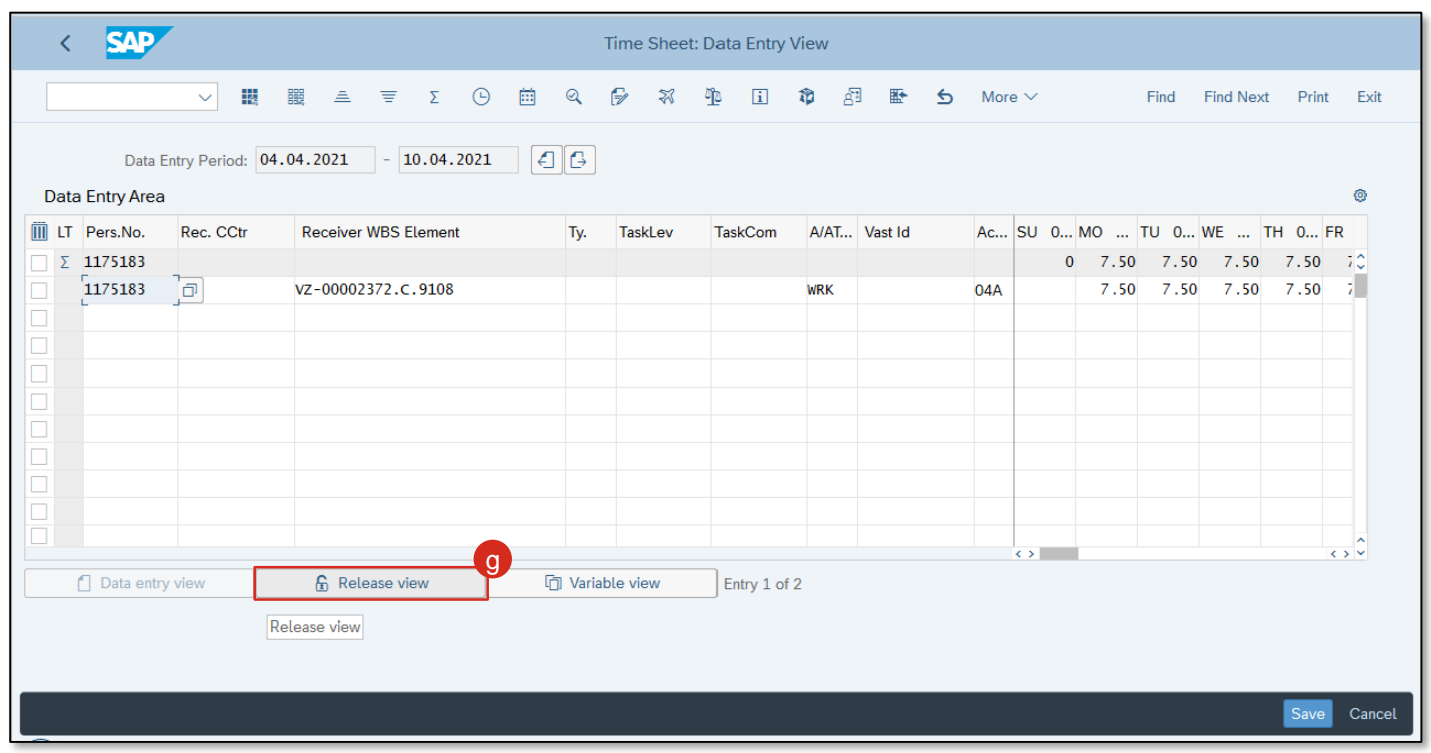

**Note:** Releasing the timesheet is a prerequisite to submit the timesheet for approval.

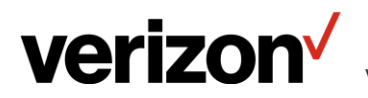

#### **Audience:** Capital Labor Accountants and Time Sheet Reporters

# **Process 2 -Enter Time in CAT2 by Admin and Approvers**

- h. Select all the timesheet data to be released. In this example, select the **1175183** checkbox to select it to be released.
- i. Click the **Release** icon to release selected timesheet data.

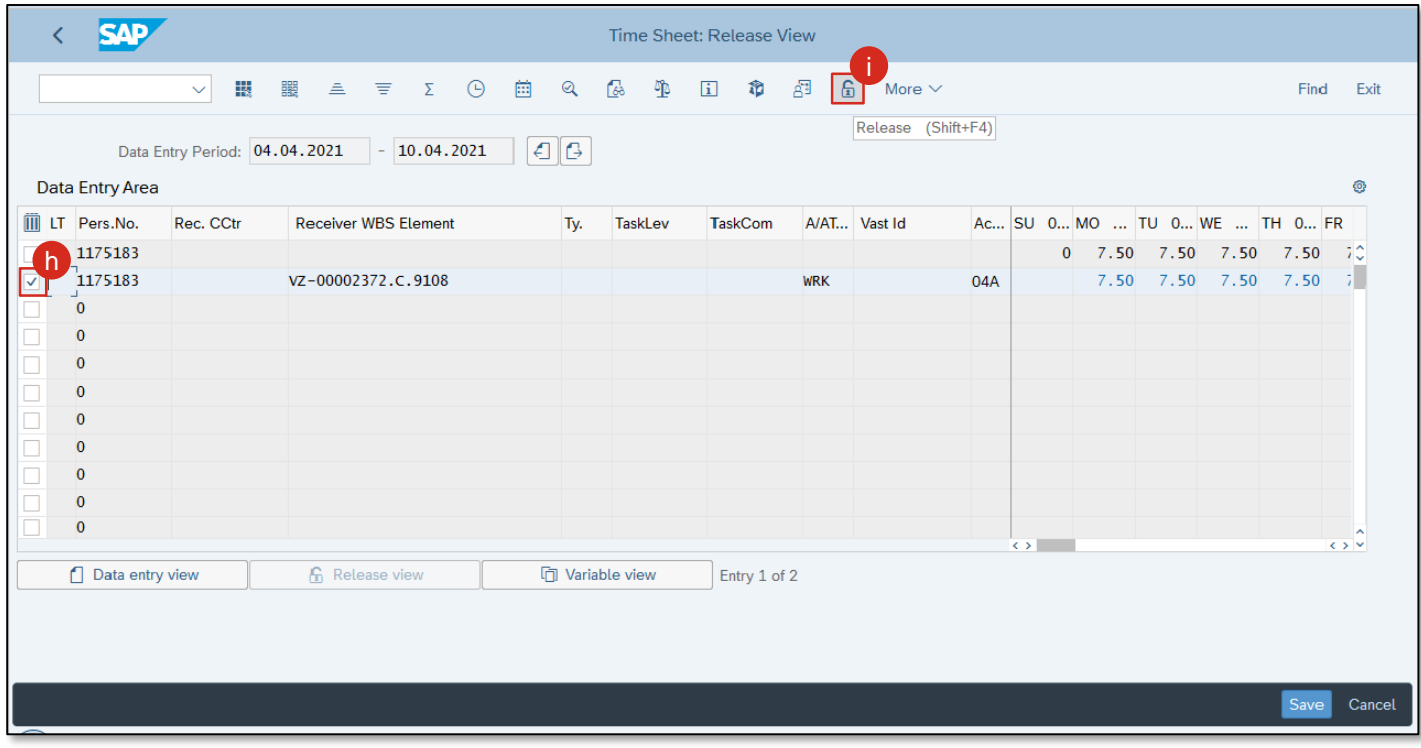

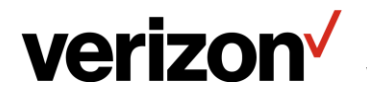

# **Audience:** Capital Labor Accountants and Time Sheet Reporters

#### **Process 2 -Enter Time in CAT2 by Admin and Approvers**

j. The system message displays saying "**5 times were released**". Click the **Save** button to save it.

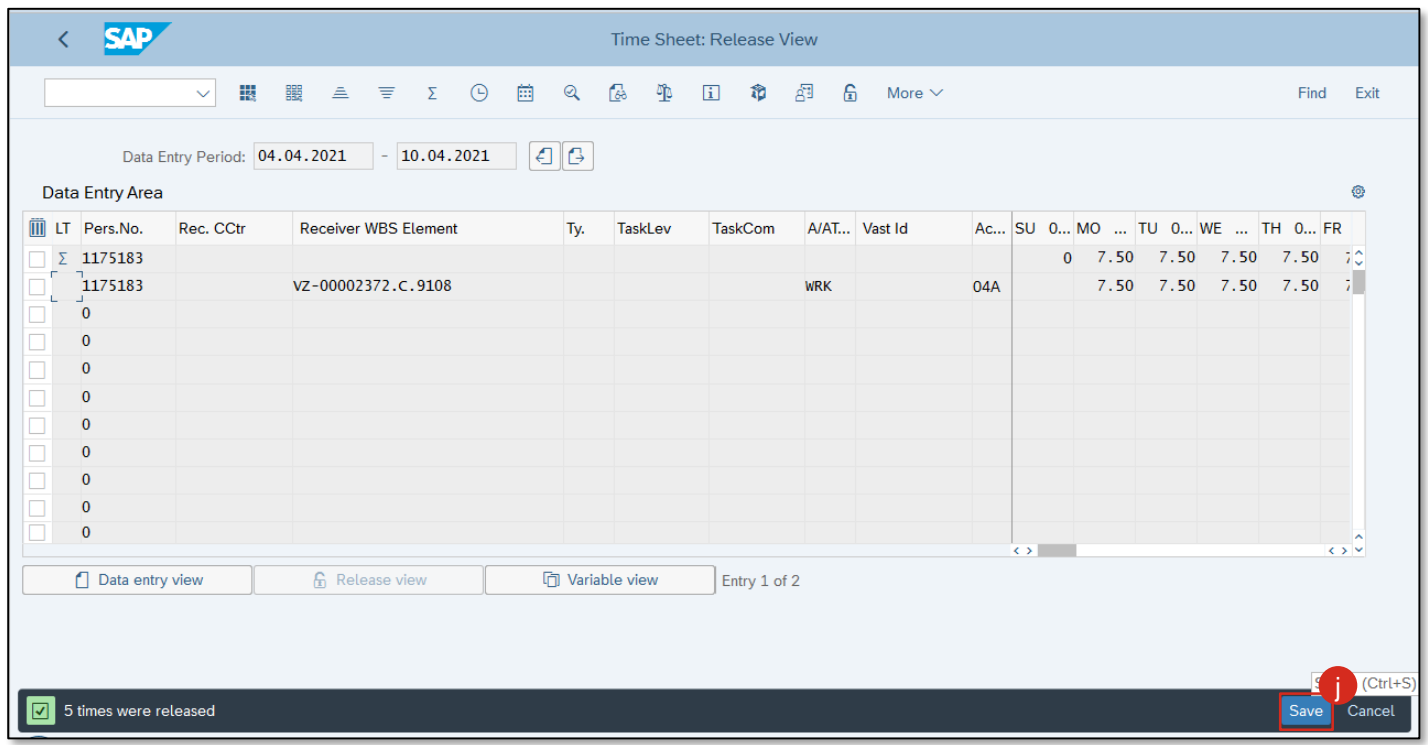

The system message displays saying "**Your data has been saved**".

These released times will be approved by the approver through the **Approve Timesheets**  app in Fiori.

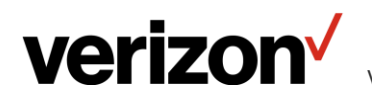

**Audience:** Capital Labor Accountants and Time Sheet Reporters

# **Process 3 -Approve Time**

Here are the steps to approve timesheet data by the Approver.

a. Login to SAP Fiori using SSO. Scroll down to the **Time Management** section and click the **Approve Timesheet** app.

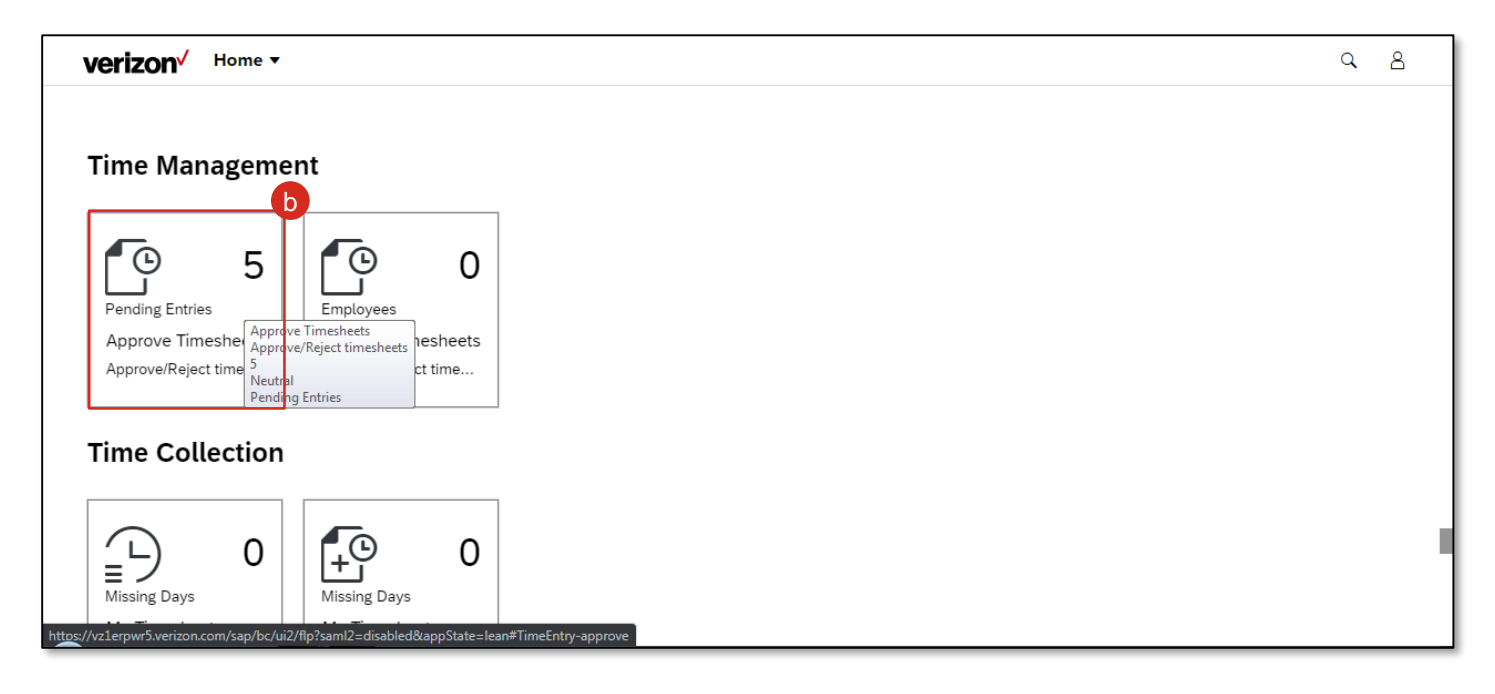

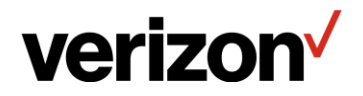

## **Audience:** Capital Labor Accountants and Time Sheet Reporters

#### **Process 3 -Approve Time**

c. View the required details.

#### **Note:**

- On the left panel, the names of the requestors are listed. In this example, there is only one requestor, namely Babz Jewell.
- On the right panel, all the pending timesheet data of the selected requestor is displayed.
- In the header, the timesheet data summary appears.
- The timesheet data appears week-wise. In this example, only one week's data is pending.

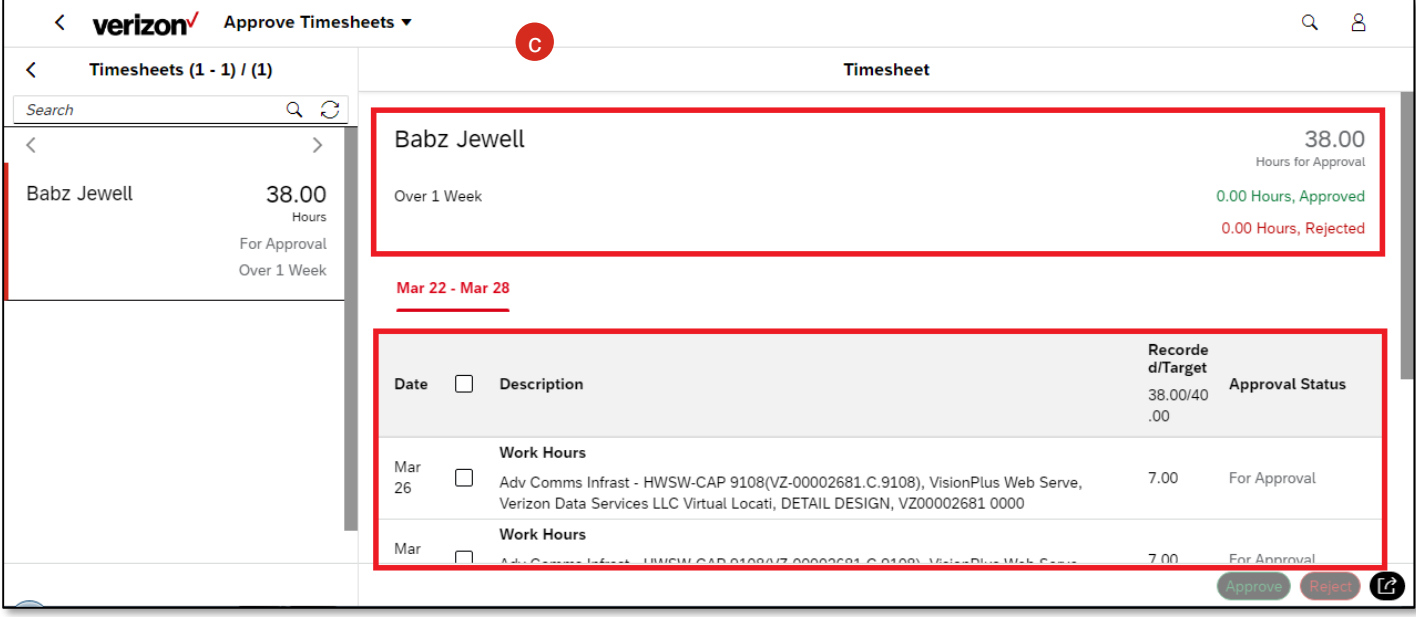

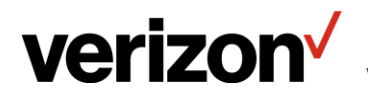

**Audience:** Capital Labor Accountants and Time Sheet Reporters

#### **Process 3 -Approve Time**

d. Scroll down to view all the pending timesheet data for this week. Validate all the timesheet data and approve or reject them. In this example, select the **Mar 26** check box to reject time and approve the rest of the times.

**Note:** You can select each day's time and approve or reject it.

e. Click the **Reject** button to reject the selected line.

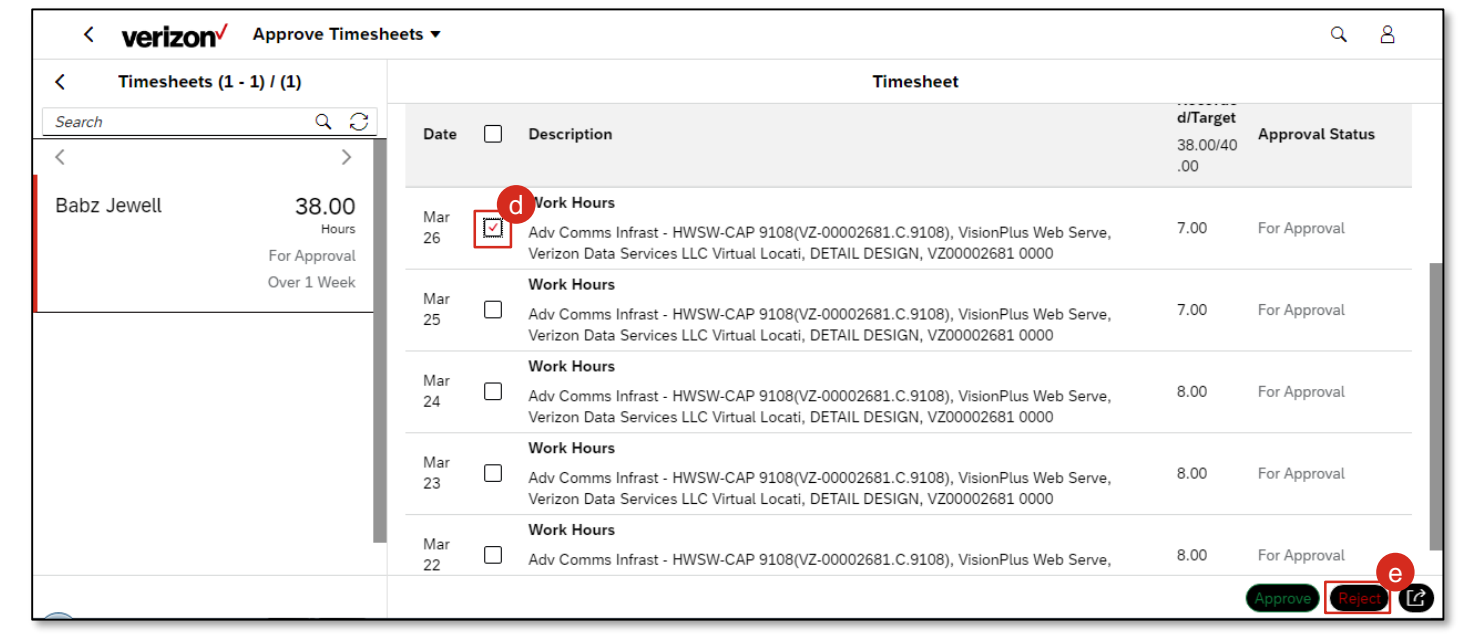

**Note:** You can click the checkbox at the top beside **Description** to select and approve all the timesheet data at the same time.

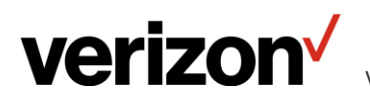

**Audience:** Capital Labor Accountants and Time Sheet Reporters

#### **Process 3 -Approve Time**

f. When you reject time, you need to provide a reason for the same. This will ensure the time reporter understands what they need to fix. In this example, select the **Wrong Activity Type**  option.

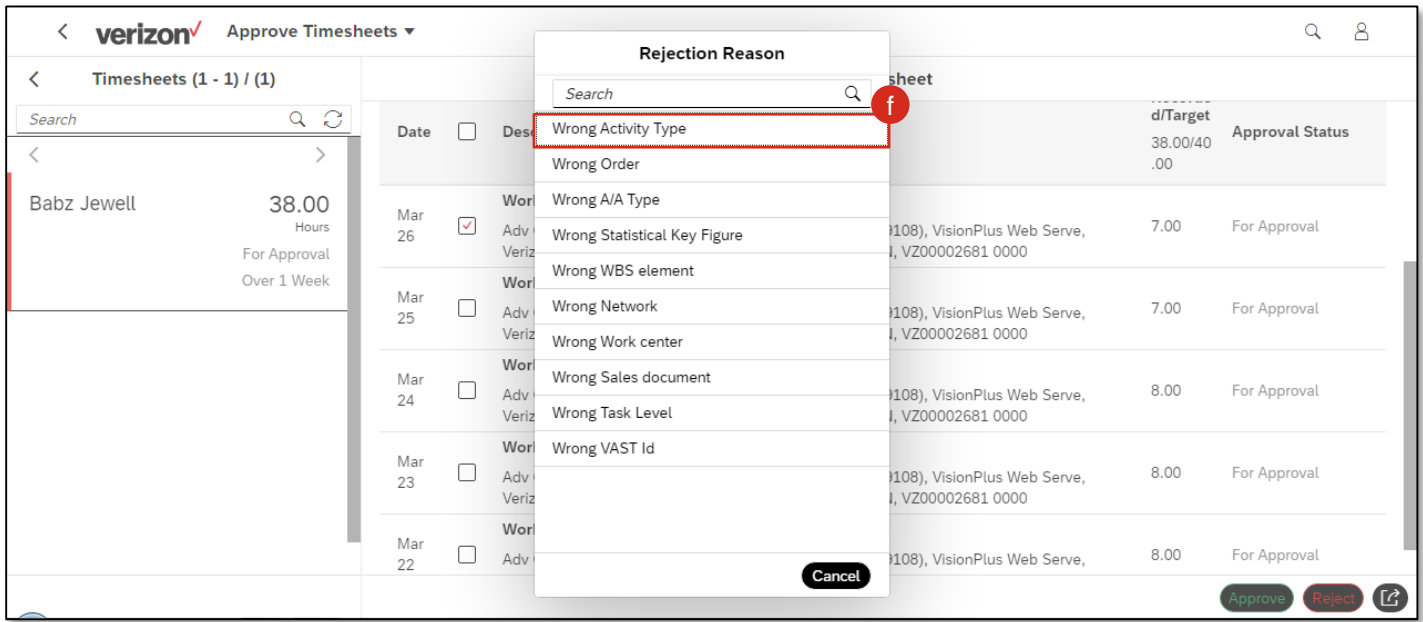

g. The system displays a confirmation dialog box. Click the **OK** button.

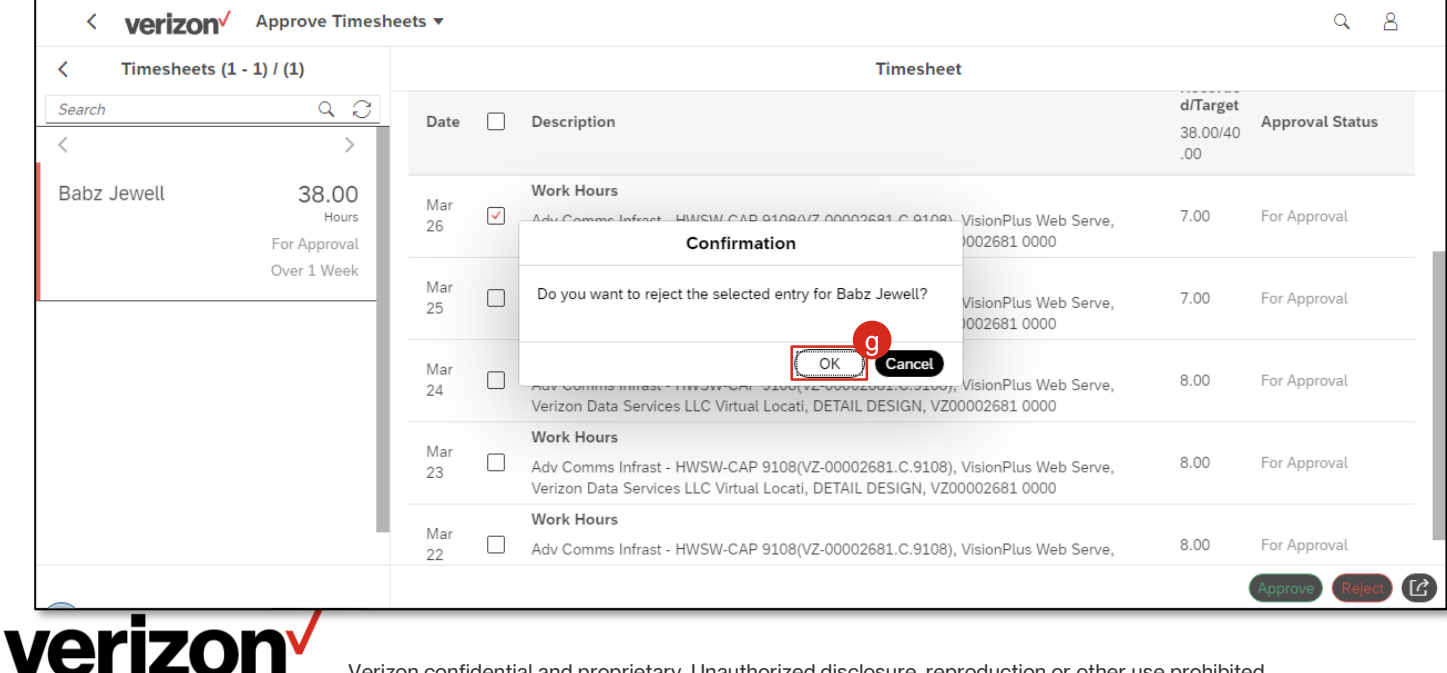

Verizon confidential and proprietary. Unauthorized disclosure, reproduction or other use prohibited.

## **Audience:** Capital Labor Accountants and Time Sheet Reporters

#### **Process 3 -Approve Time**

**Note:** Mar 26 line has disappeared from the pending list.

- h. Select the check box in the title row to select all the rows to approve all the other lines in one transaction.
- i. Click the **Approve** button to approve all the selected lines.

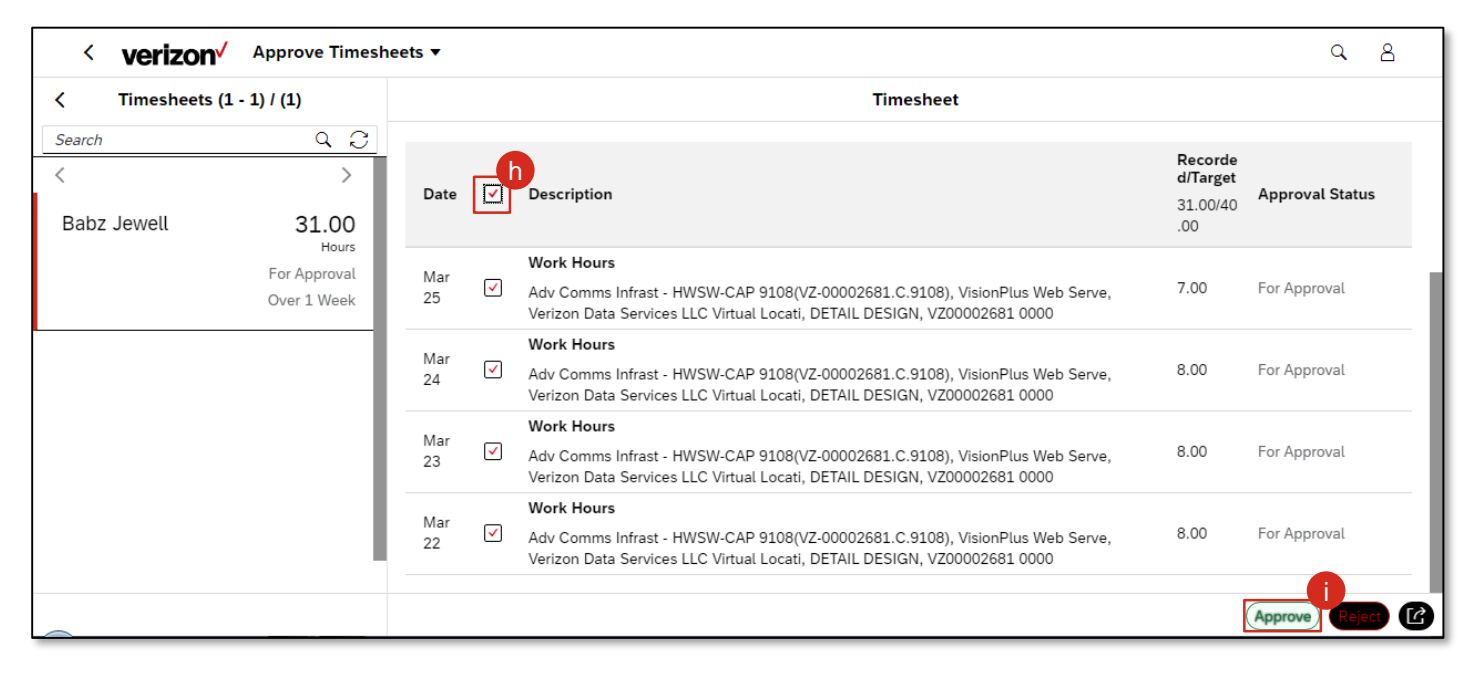

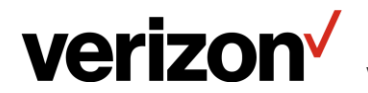

## **Audience:** Capital Labor Accountants and Time Sheet Reporters

#### **Process 3 -Approve Time**

j. The system displays a confirmation dialog box. Click the **OK** button.

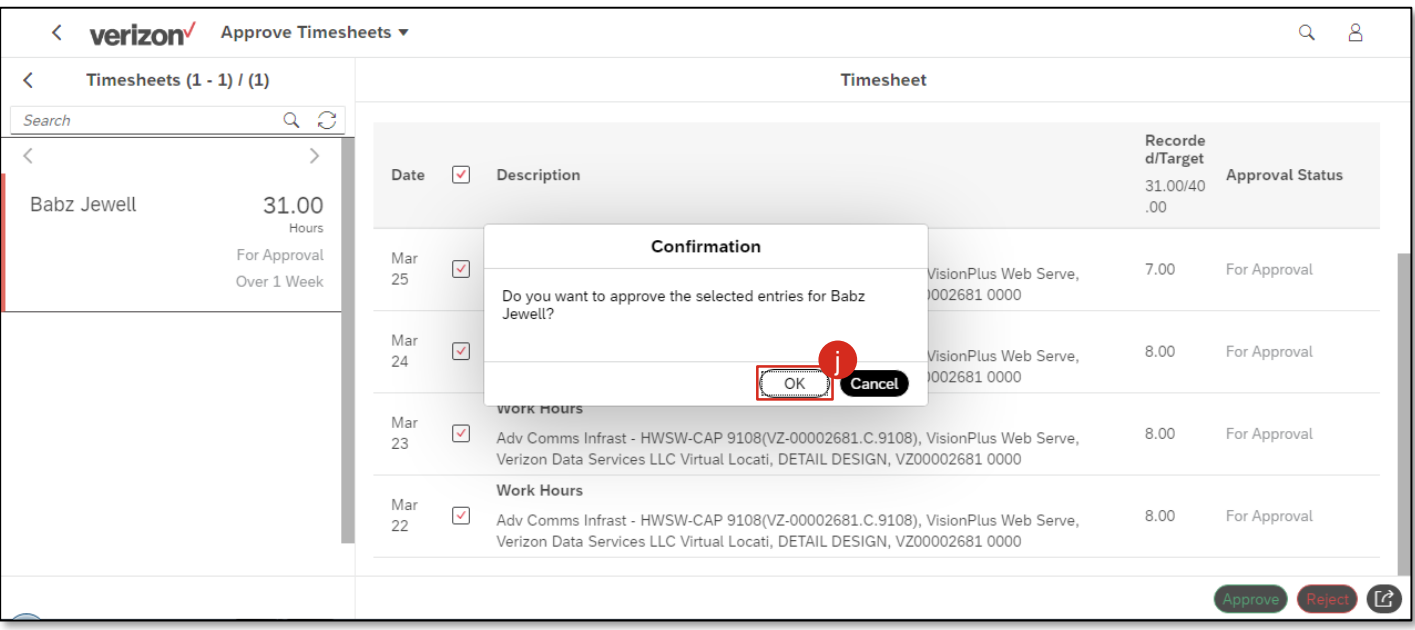

Note that all the lines have disappeared from the pending list. The timesheet data has been approved by the Approver.

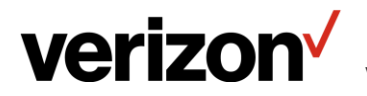

## **Audience:** Capital Labor Accountants and Time Sheet Reporters

# **Process 4 -Run Time Management Reports**

SAP provides two main time management reports:

- **1. CATS DA** Display Working Times: Displays all the timesheet data details that have been filled by personnel.
- **2. CATC** Time Sheet: Time Leveling: Displays list of personnel who have not filled timesheet data or filled fewer or more hours.

Let us first understand the steps to run the CATS\_DA time management report. Open the **CATS DA** report to view timesheet data filled by personnel. You can validate timesheet data of specific personnel or posted on a WBS or cost center.

a. Search for GUI transaction code **CATS\_DA** and click the **Display Working Times** app.

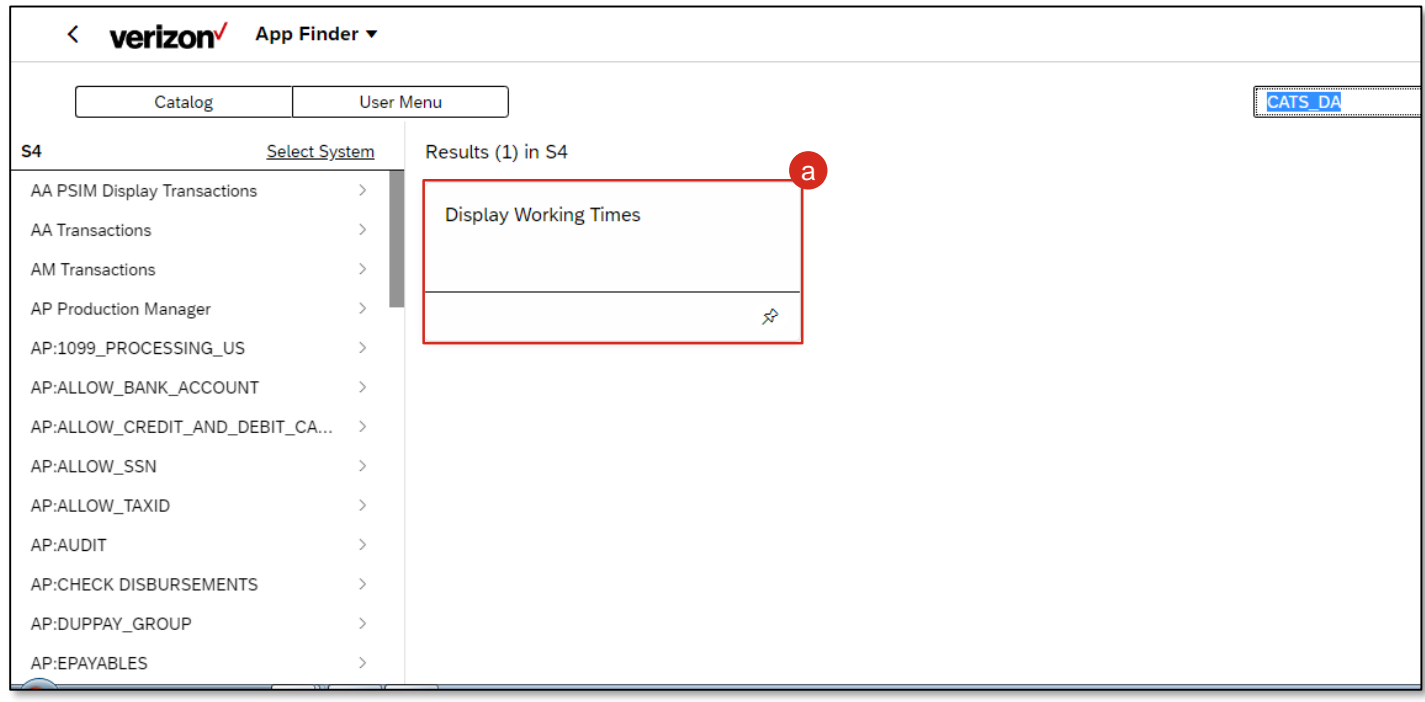

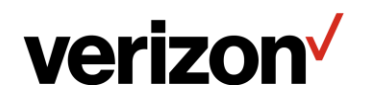

#### **Audience:** Capital Labor Accountants and Time Sheet Reporters

#### **Process 4 -Run Time Management Reports**

- b. Click the **Reporting Period** drop-down. Select the relevant reporting period option. In this example, select the **Current Year** option from the **Reporting Period** drop-down. **Note:**
	- All the mandatory fields are marked with an asterisk.
	- In the Selection Criteria section, you may enter the selection parameters for the report, as per business requirement.

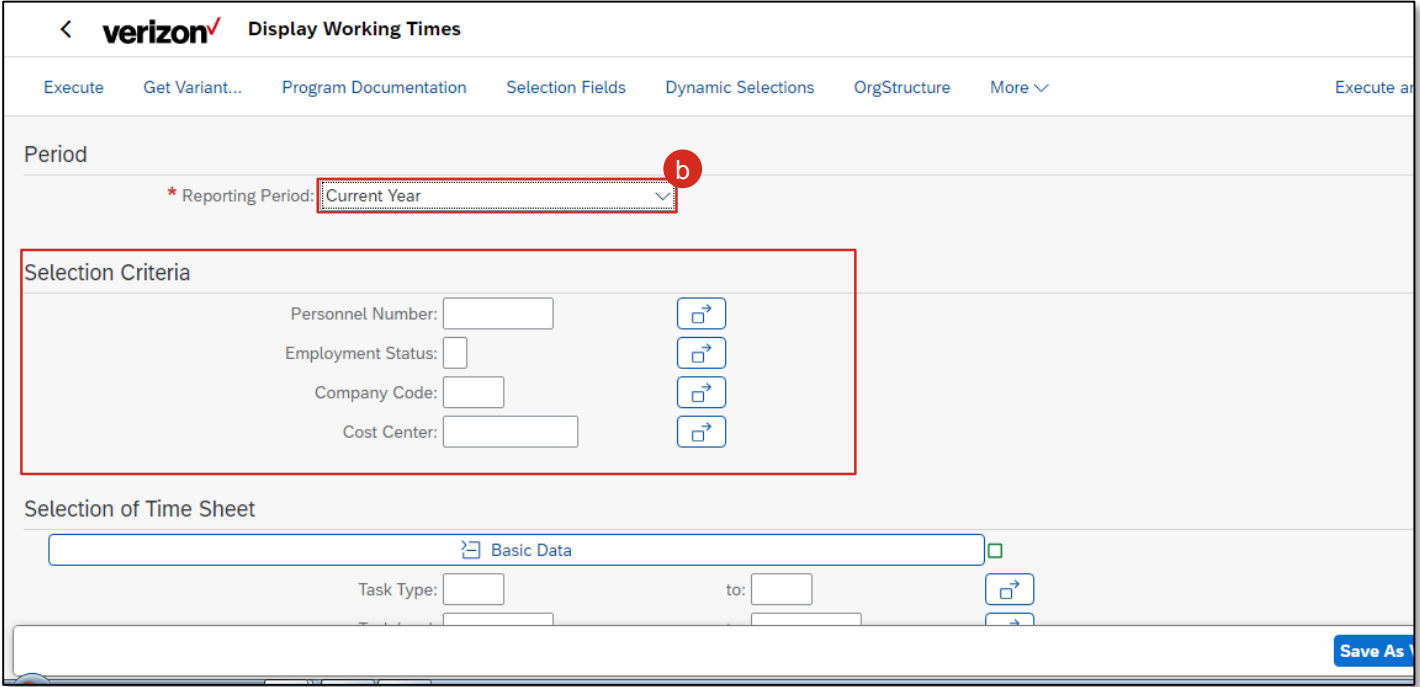

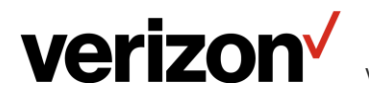

**Audience:** Capital Labor Accountants and Time Sheet Reporters

#### **Process 4 -Run Time Management Reports**

c. In the **Selection of Time Sheet** section, you may enter the range of the selection parameters for the report, as per business requirement. Select appropriate **Processing Status**. In this example, select the range of 10 to 40.

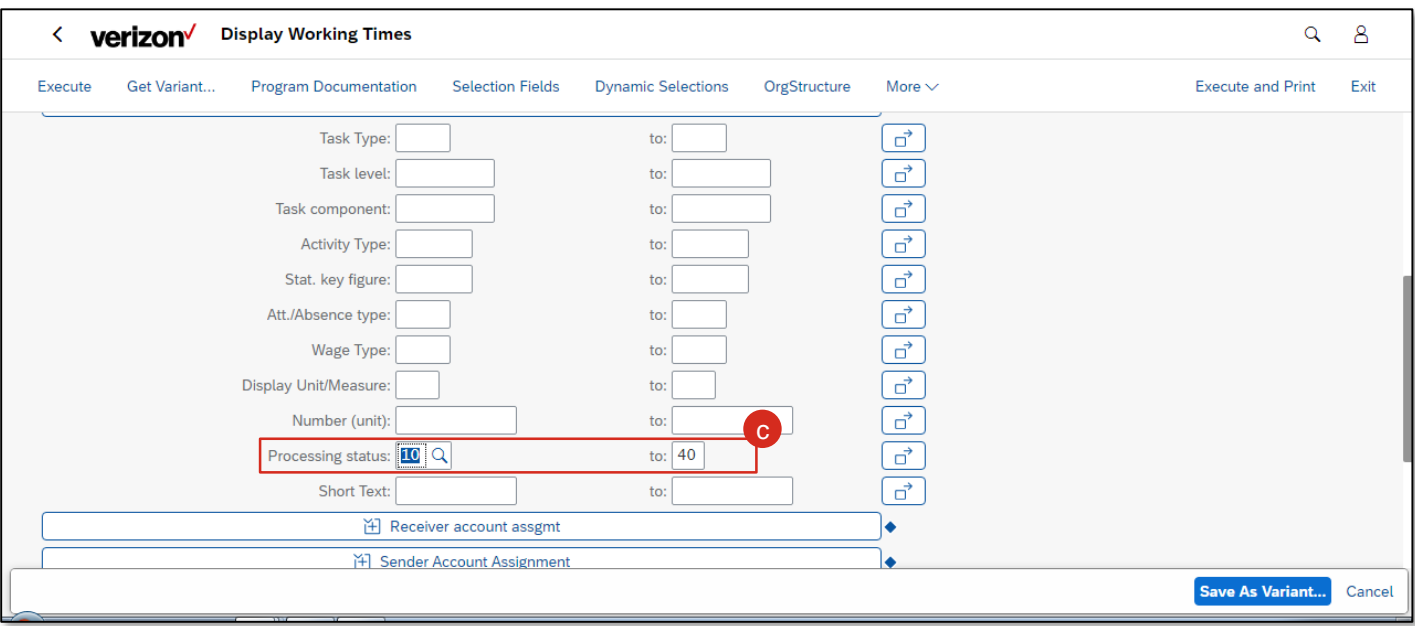

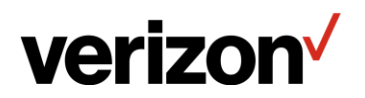

#### **Audience:** Capital Labor Accountants and Time Sheet Reporters

#### **Process 4 -Run Time Management Reports**

- d. In the **Output** section, you may select a saved layout of the report, as per business requirement.
- e. Click the **Save As Variant...** button to save the search criteria. **Note:** You may save the set of search criteria as a variant. Whenever you want to run a report with the same search criteria, open the saved variant.

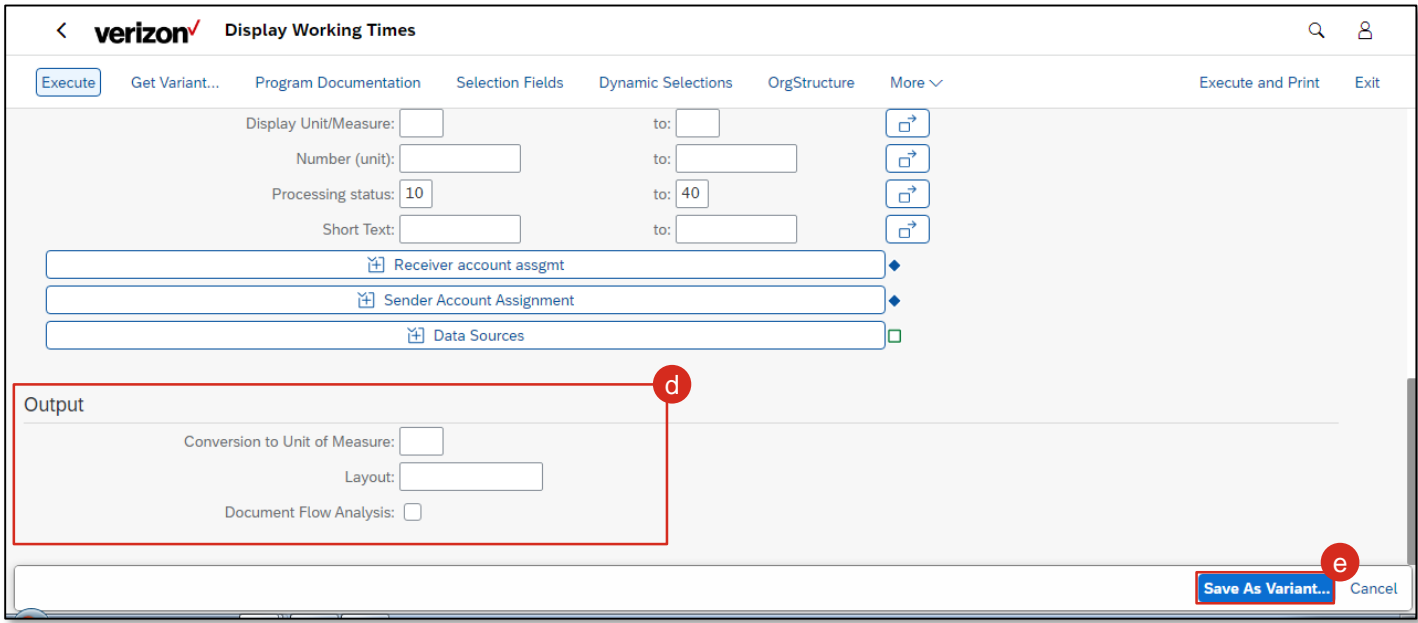

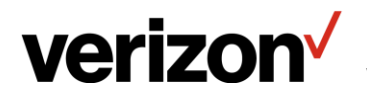

**Audience:** Capital Labor Accountants and Time Sheet Reporters

#### **Process 4 -Run Time Management Reports**

- f. Enter the desired **Variant Name**. In this example, enter Demo Variant.
- g. Enter the desired **Description**. In this example, enter **For Demo Purposes**.
- h. Click the **Save** button.

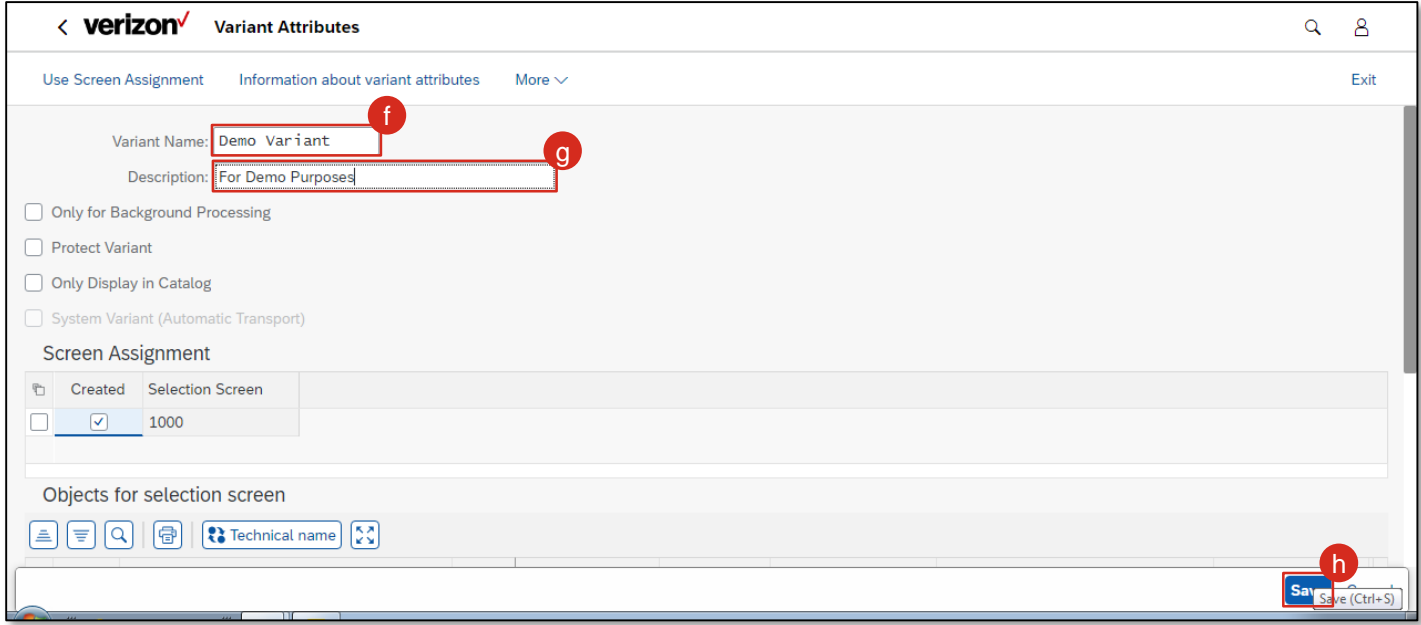

The system displays message "**Variant DEMO VARIANT saved**".

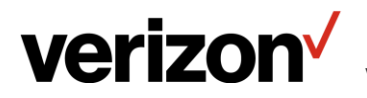

# **Audience:** Capital Labor Accountants and Time Sheet Reporters

# **Process 4 -Run Time Management Reports**

i. Click the **Execute** button to view the output.

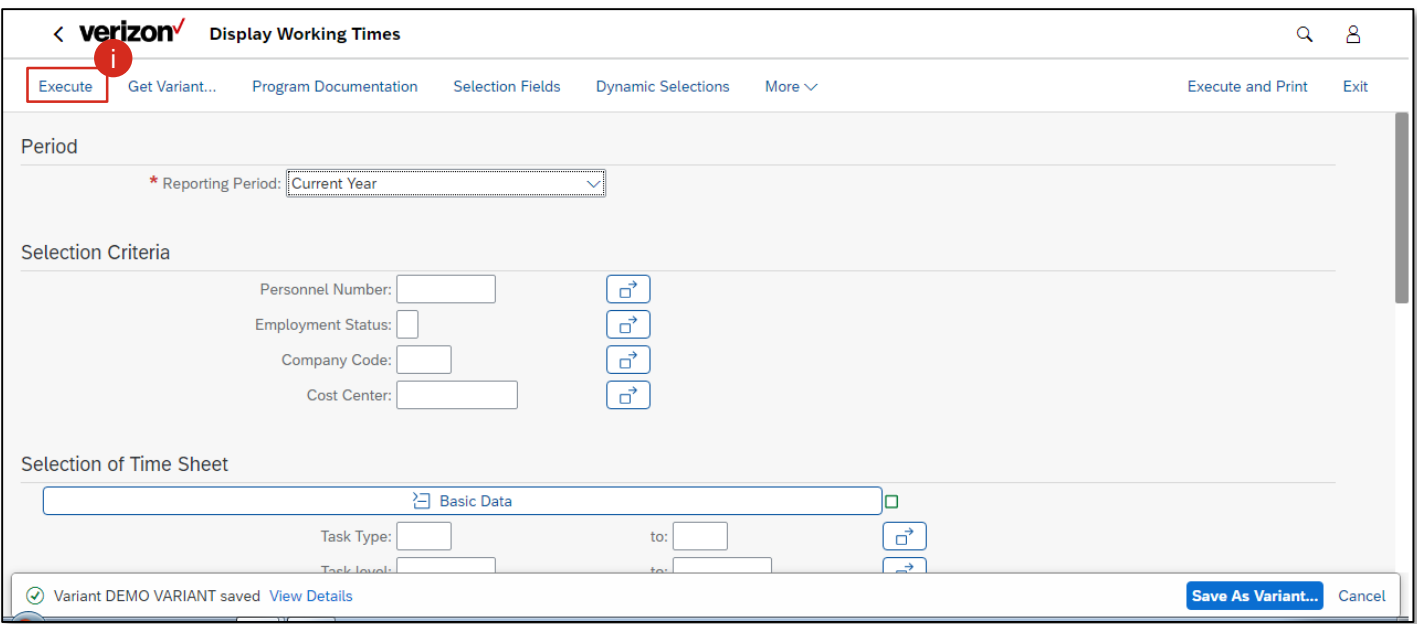

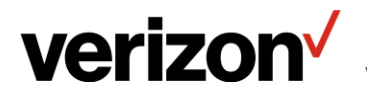

## **Audience:** Capital Labor Accountants and Time Sheet Reporters

# **Process 4 -Run Time Management Reports**

j. Scroll and view the complete report.

**Note:** Some of the basic functions available in the report are:

- Change Data: Change timesheet data for specific user.
- Display Document Flow: Display change history for each user.
- Change Display: Change display based on the processing status of the users.
- Additional Functions: View more available functions.
- Full Screen: View this report in full screen.

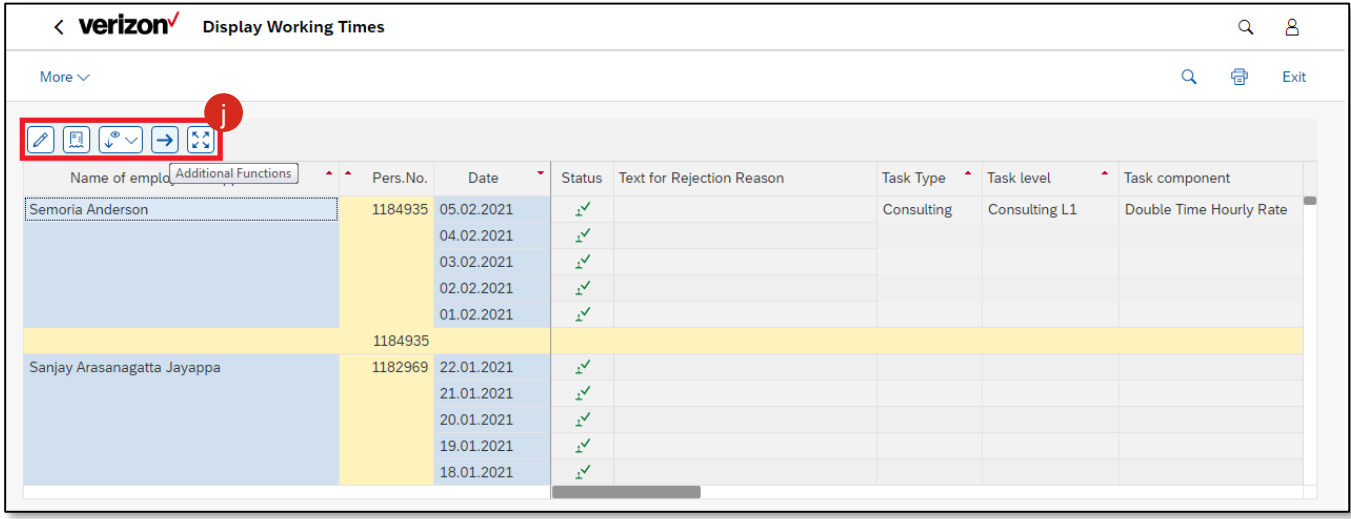

k. Click the Additional Functions icon to view more functions that you can perform on the report.

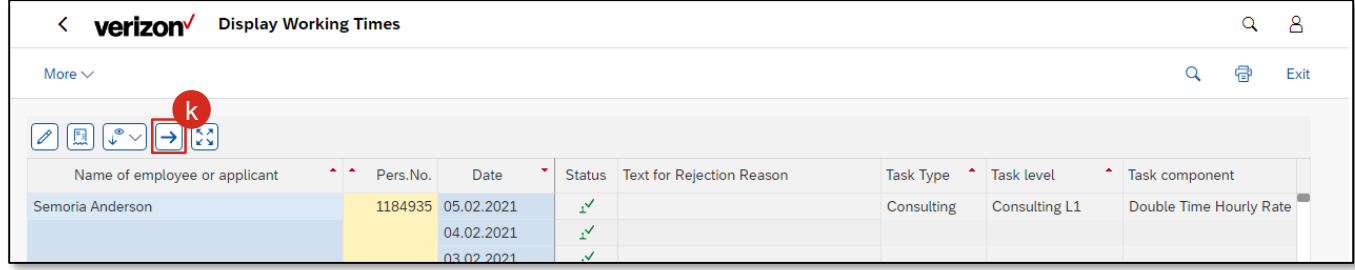

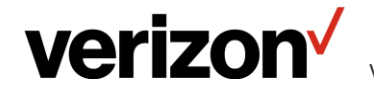

## **Audience:** Capital Labor Accountants and Time Sheet Reporters

## **Process 4 -Run Time Management Reports**

l. Click the **Additional Functions** icon.

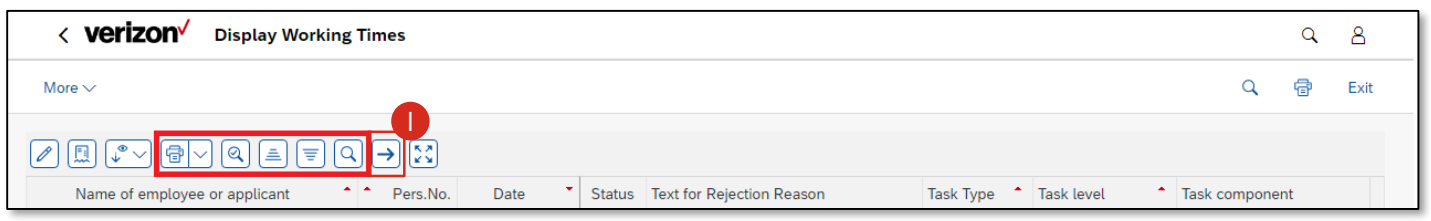

m. Explore all additional functionalities.

**Note:** The additional functions available in the report are:

- Print: Print the report and/or send it through email.
- Details: Display user's details of the selected user.
- Sort in Ascending Order: Sort the records in ascending order based on the selected criteria.
- Sort in Descending Order: Sort the records in descending order based on the selected criteria.
- Find: Search for a term in the report.
- Set Filter: Filter the report based on the desired criteria.
- Total: Display total, mean value, maximum or minimum value of the selected rows.
- Subtotals: Display subtotals of the selected values.
- View: View the report in grid or list format.
- Export: Export the report in any of the available formats.
- Choose Layout: Choose, change, save, and manage layouts.
- End User Documentation: View online help documentation to learn more about it.

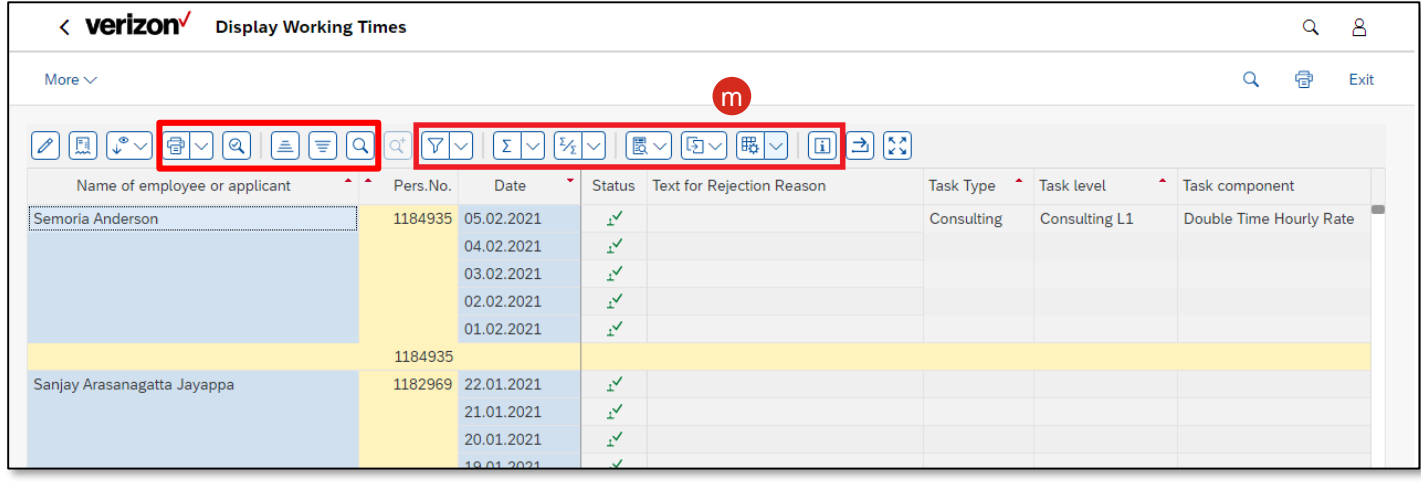

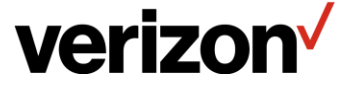

Verizon confidential and proprietary. Unauthorized disclosure, reproduction or other use prohibited.

# **Audience:** Capital Labor Accountants and Time Sheet Reporters

# **Process 4 -Run Time Management Reports**

- n. Click the **Choose Layout** drop-down.
- o. Select the **Change Layout** option.

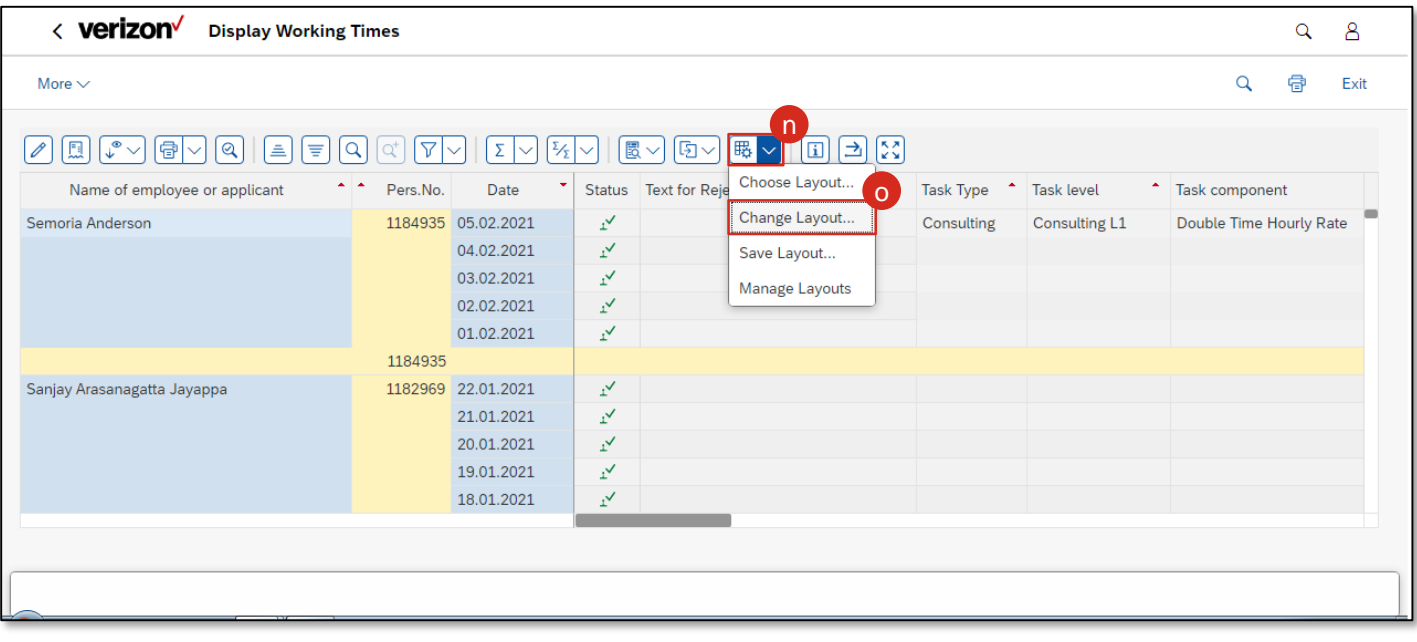

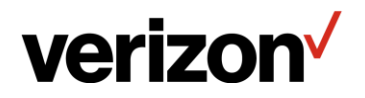

# **Audience:** Capital Labor Accountants and Time Sheet Reporters

#### **Process 4 -Run Time Management Reports**

The Displayed Columns appear on the left and the Column Set on the right.

**Note:** To add more columns to the report, select the desired columns from the right panel and transfer them to the Displayed Columns. Similarly, to remove any columns from the report, select the desired columns from the left panel and transfer them back to the Column Set.

- p. Scroll down to the desired column to be added to the report. In this example, click the **Amount** field.
- q. Click the **Show selected fields** icon to include it in the report. **Note:** You may save this layout to re-use the same layout in further reports.
- r. Click the **Adopt** button to view changes in the report.

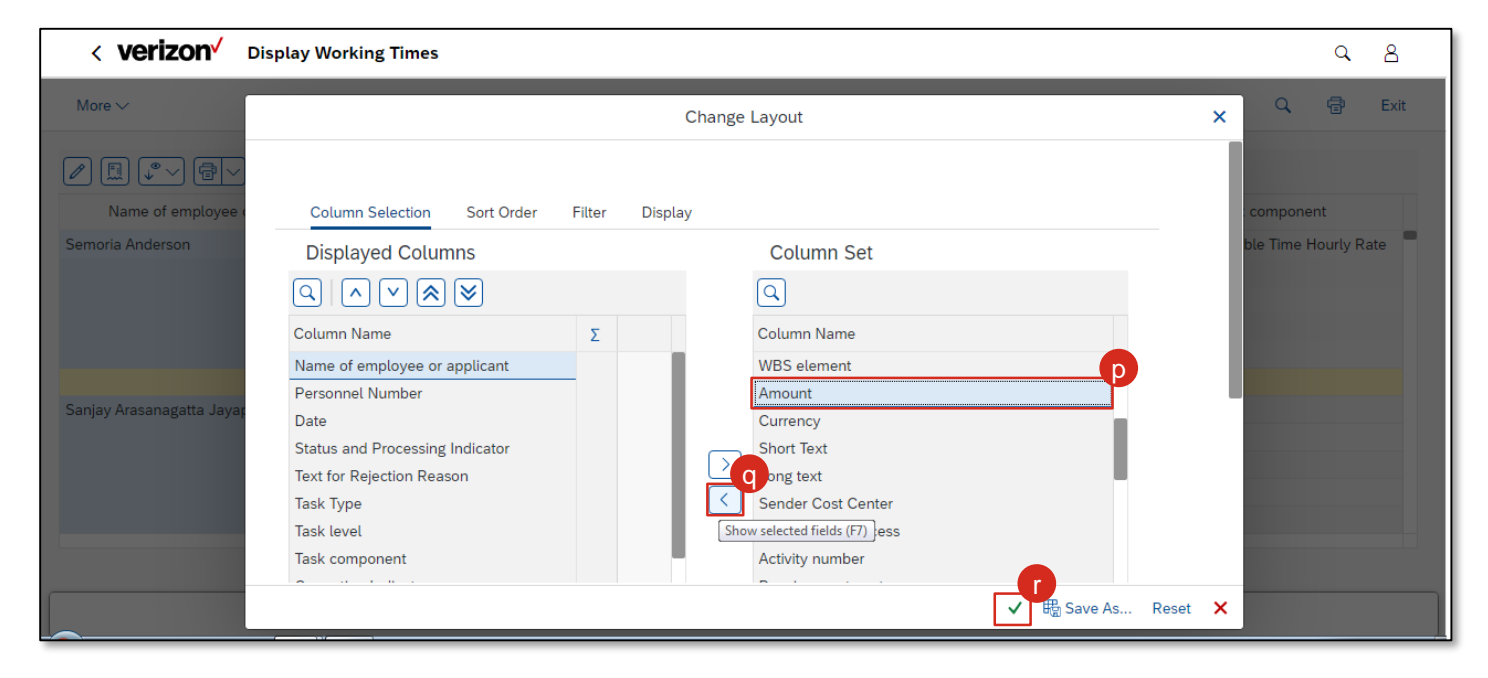

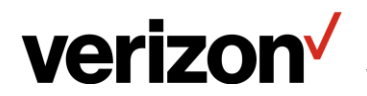

## **Audience:** Capital Labor Accountants and Time Sheet Reporters

# **Process 4 -Run Time Management Reports**

s. The **Amount** field appears at the end of the report.

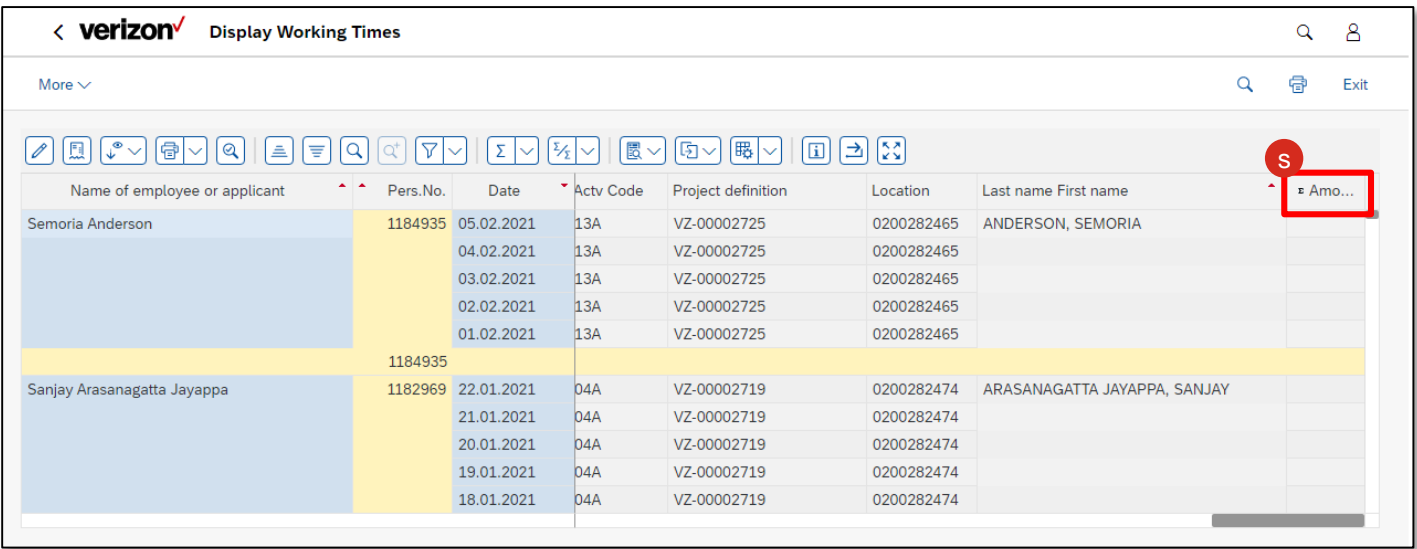

- t. Click the **Choose Layout** drop-down.
- u. Select the **Save Layout** option.

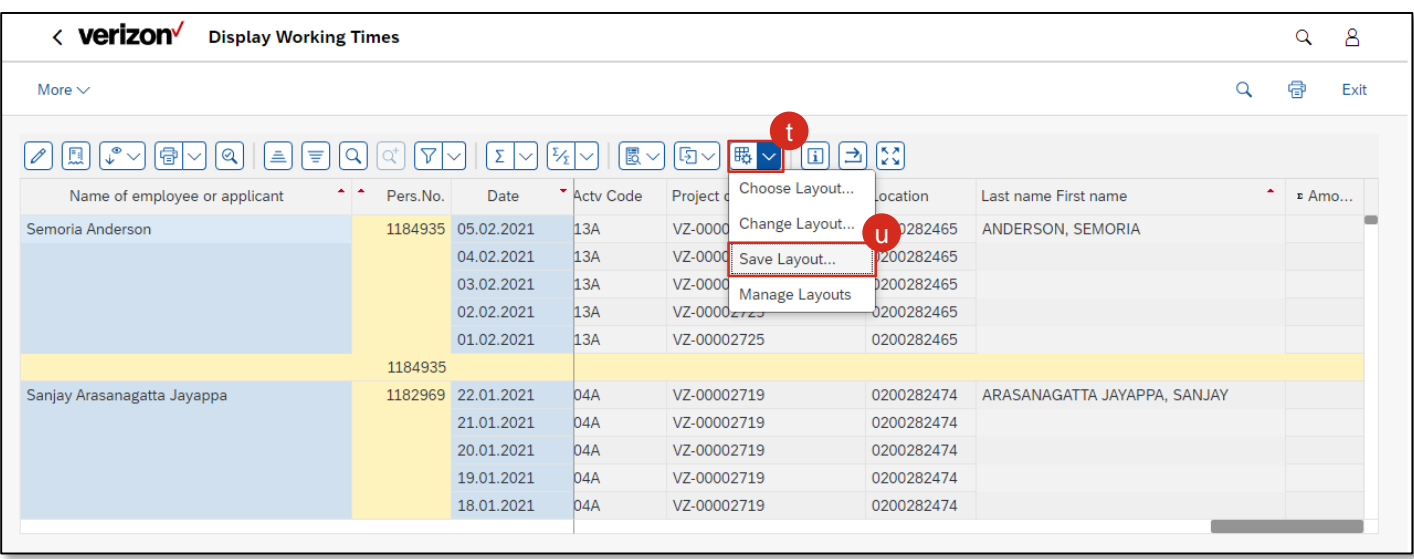

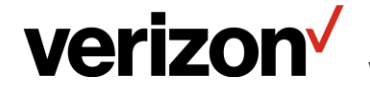

Verizon confidential and proprietary. Unauthorized disclosure, reproduction or other use prohibited.

#### **Audience:** Capital Labor Accountants and Time Sheet Reporters

# **Process 4 -Run Time Management Reports**

v. The **Save as...** pop-up screen appears. Enter the desired name for the layout and save it. In this example, click the **Cancel** button.

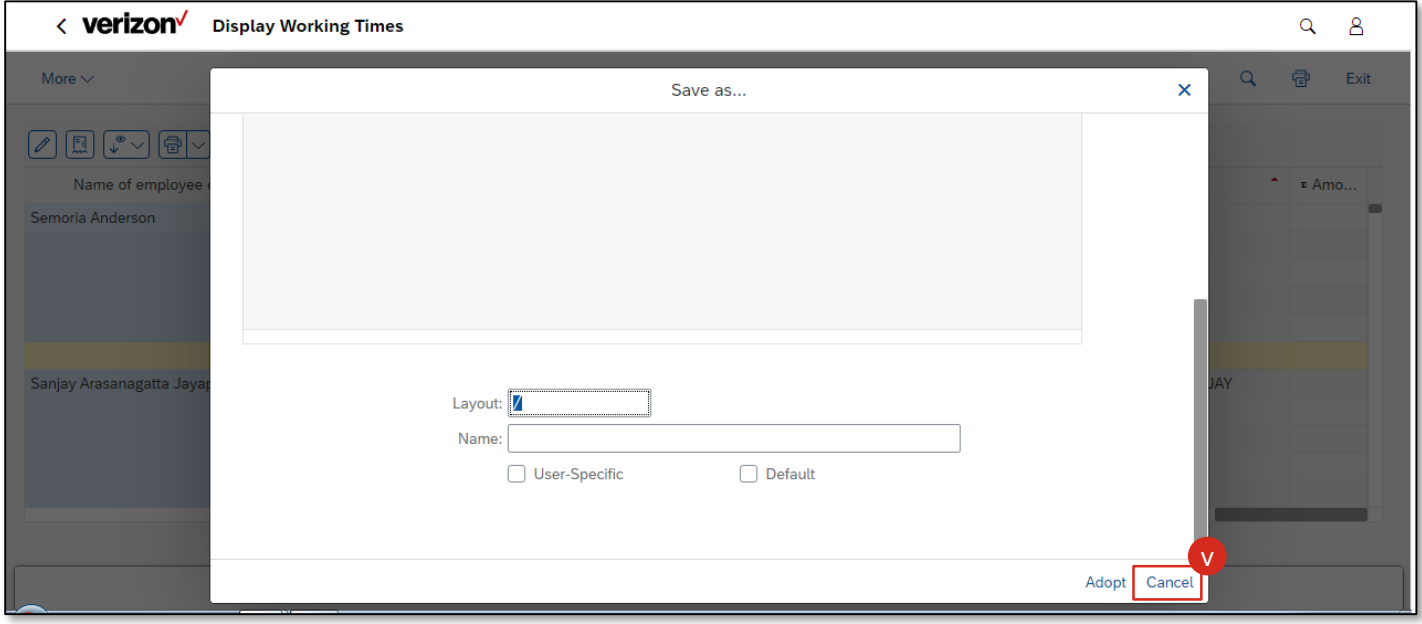

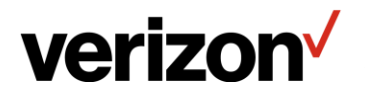

#### **Audience:** Capital Labor Accountants and Time Sheet Reporters

#### **Process 4 -Run Time Management Reports**

Now, let us understand the steps to run the CATC time management report.

Open the CATC report to view the missing timesheet data.

This is done through a batch job, wherein the list of defaulters is sent to their respective managers. This report also allows you to view missing timesheet data for individuals.

CATC report can send an email with the unfilled times weekly so the managers can keep track of which direct reports have outstanding timesheets.

a. Search for GUI transaction code **CATC** and click the **Time Sheet: Time Leveling** app.

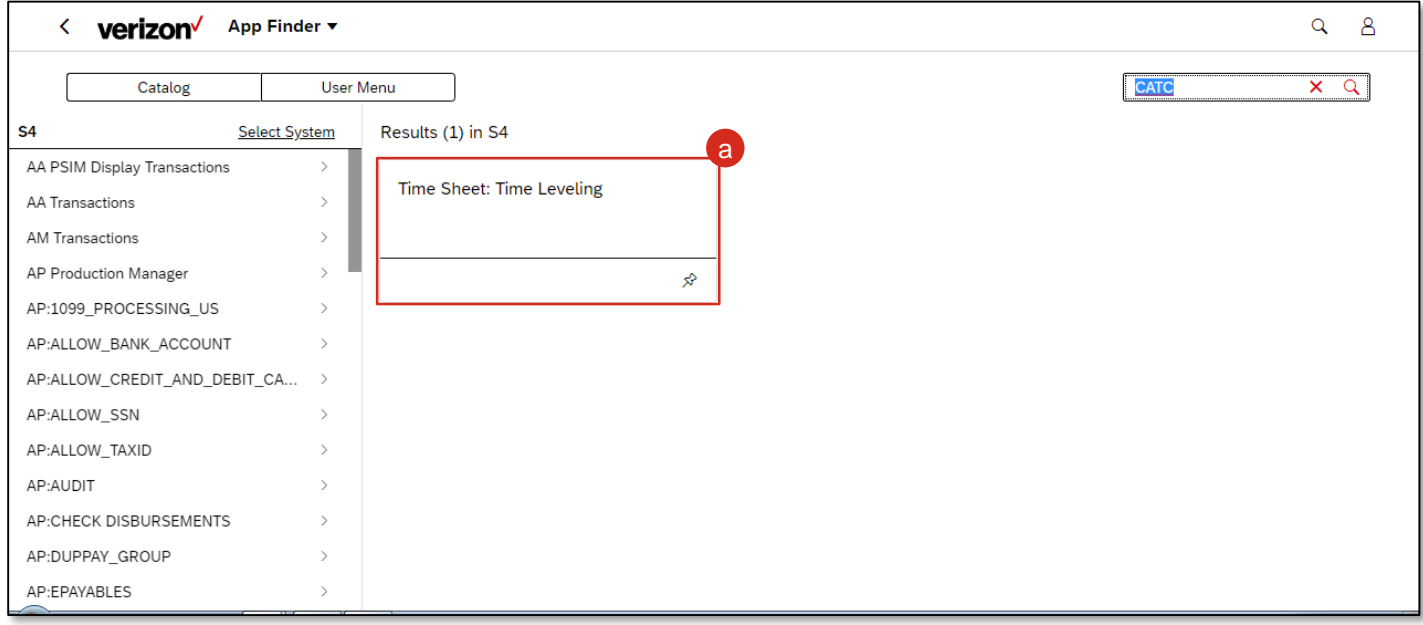

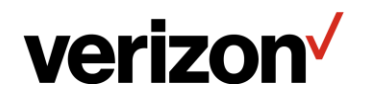

# **Audience:** Capital Labor Accountants and Time Sheet Reporters

#### **Process 4 -Run Time Management Reports**

b. In the **Period** section, select an appropriate radio button to select the period for the report, as per business requirements. In this example, select the **Other** period radio button and select March 2021 as report's period.

**Note:**

- You may click the Get Variant button to select a saved variant.
- To save a variant, enter the search criteria and click the Save as Variant button.
- c. In this example, select **1-Mar-2021** in the **Period** field.
- d. In this example, select **31-Mar-2021** in the **To** field.

**Note:** In the **Selection** section, you may enter the selection parameters for the report, as per business requirement.

e. Enter the personnel number to be searched in the **Personnel Number** field. In this example, enter **1042258**.

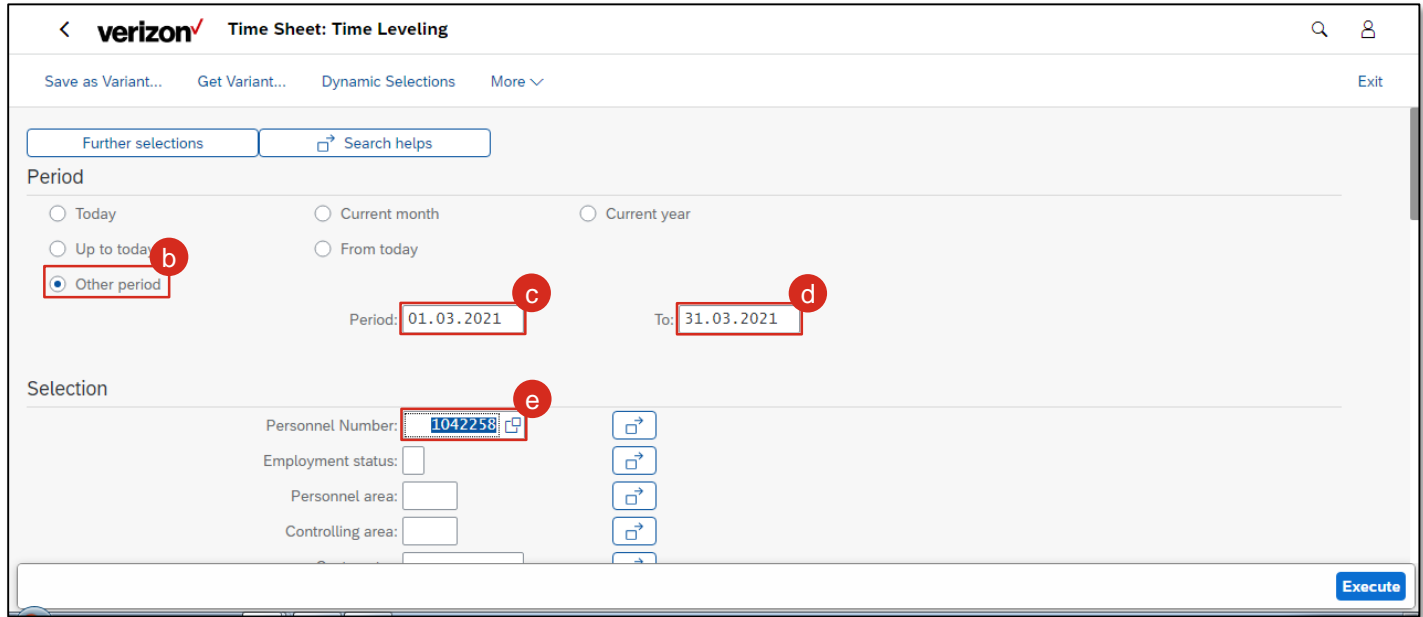

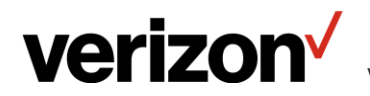

**Audience:** Capital Labor Accountants and Time Sheet Reporters

#### **Process 4 -Run Time Management Reports**

f. Scroll down and in the **Report Specific Selection of Employees** section, you may select the check box, as per business requirement.

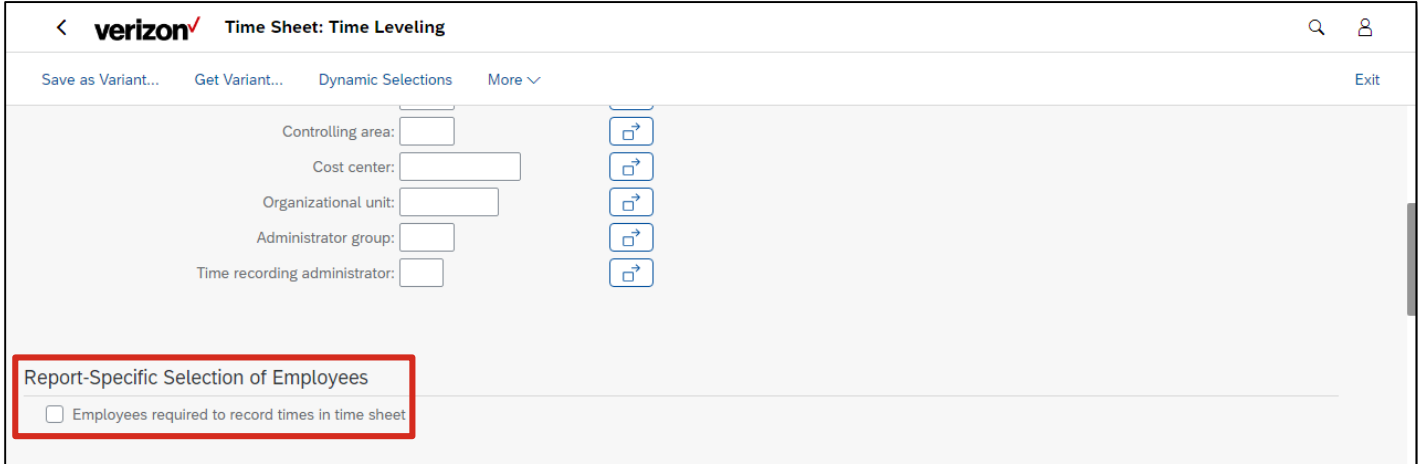

g. Scroll down and in the **Time Sheet Selection** section, you may select the relevant check box, as per business requirement.

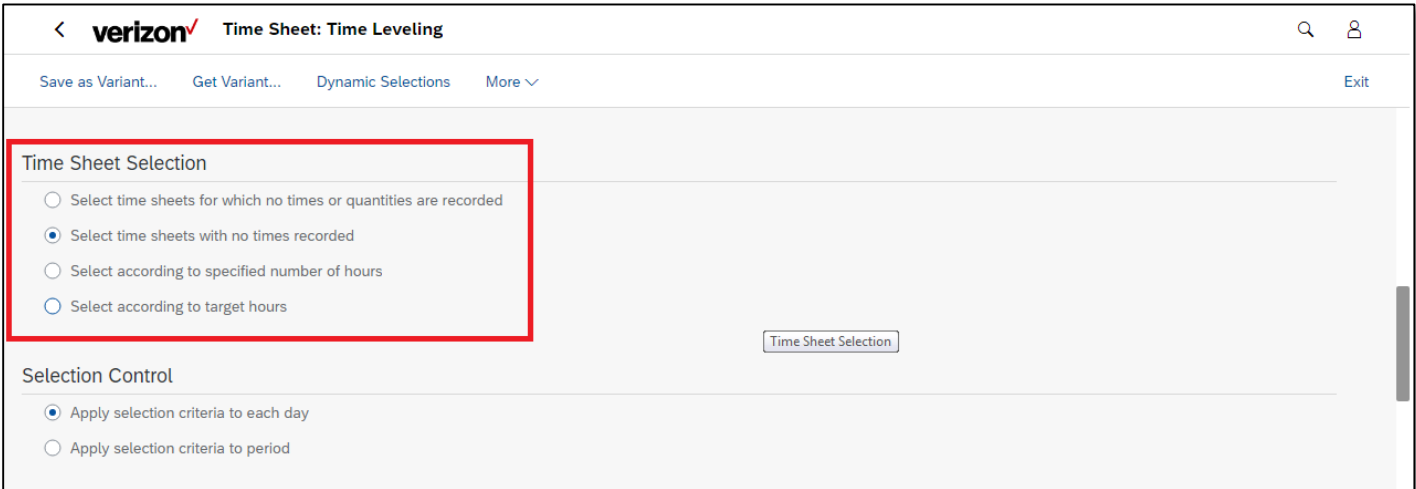

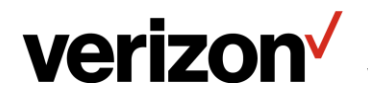

#### **Audience:** Capital Labor Accountants and Time Sheet Reporters

#### **Process 4 -Run Time Management Reports**

h. Select the **Select according to Target Hours** radio button. **Note:** You may select the relevant check box to report too few or too many hours, as per business requirement.

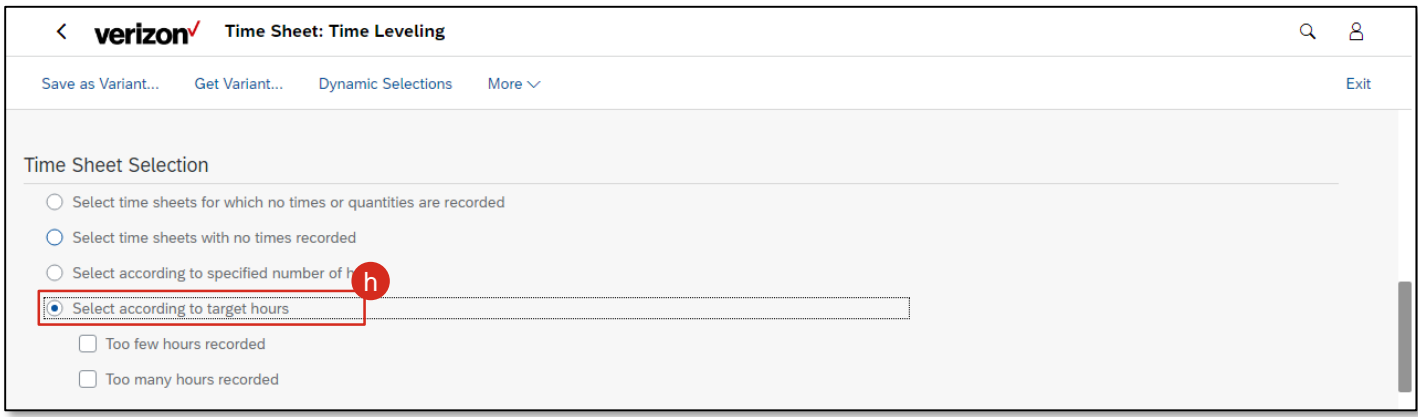

- i. In this example, select the **Select time sheets with no times recorded** radio button to list the defaulters.
- j. In the **Selection Control** section, you may select the relevant check box, as per business requirement.

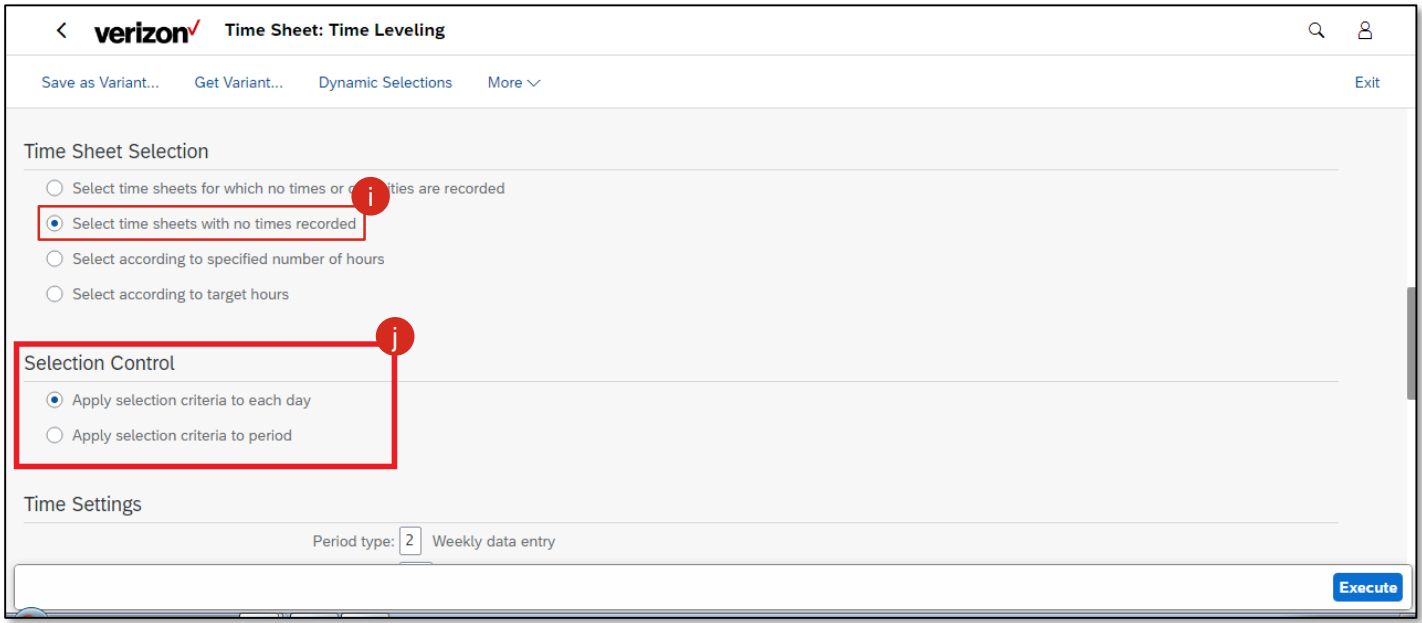

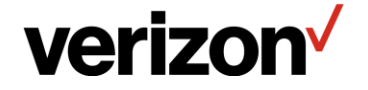

Verizon confidential and proprietary. Unauthorized disclosure, reproduction or other use prohibited.

#### **Audience:** Capital Labor Accountants and Time Sheet Reporters

#### **Process 4 -Run Time Management Reports**

k. Scroll down and in the **Time Settings** section, the values are auto-populated. You may change to relevant values, as per business requirement. In the **Calculate Non-Working Days** section, you may select the relevant radio button, as per business requirement.

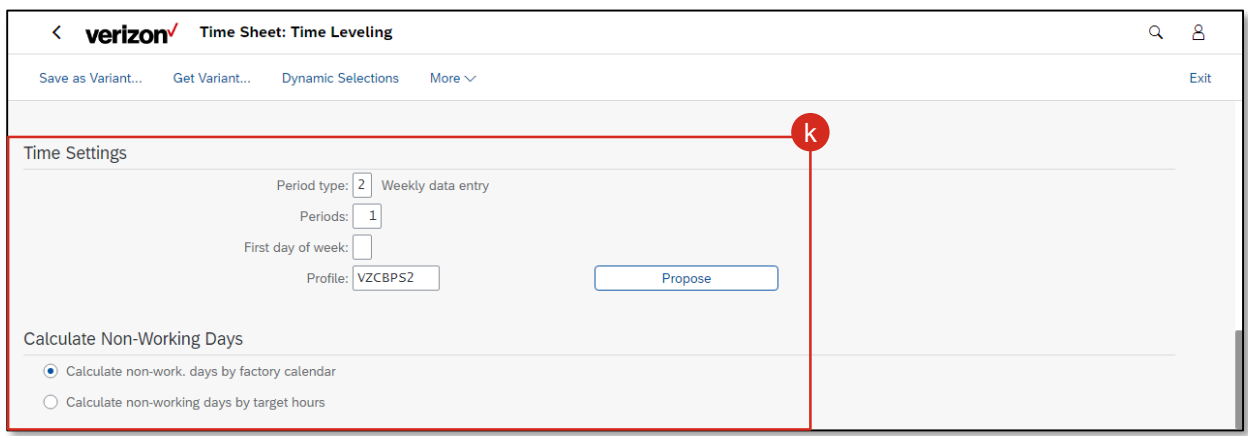

- l. Scroll down and in the **Output** section, you may select a saved layout of the report, as per business requirement.
- m. Click the **Execute** button.

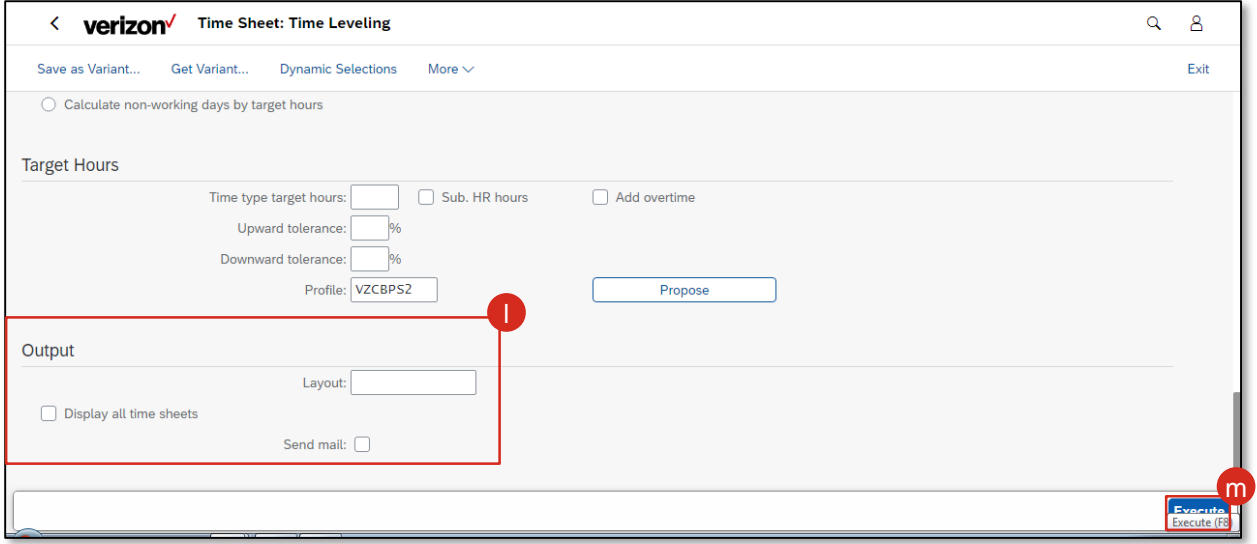

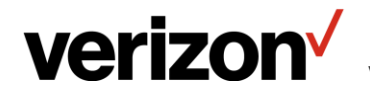

Verizon confidential and proprietary. Unauthorized disclosure, reproduction or other use prohibited.

#### **Audience:** Capital Labor Accountants and Time Sheet Reporters

#### **Process 4 -Run Time Management Reports**

For the given personnel number, timesheet data is missing for all the listed time periods. You may double-click each entry to view details of that period.

n. Click the **back** icon to return to the Time Sheet: Time Leveling screen.

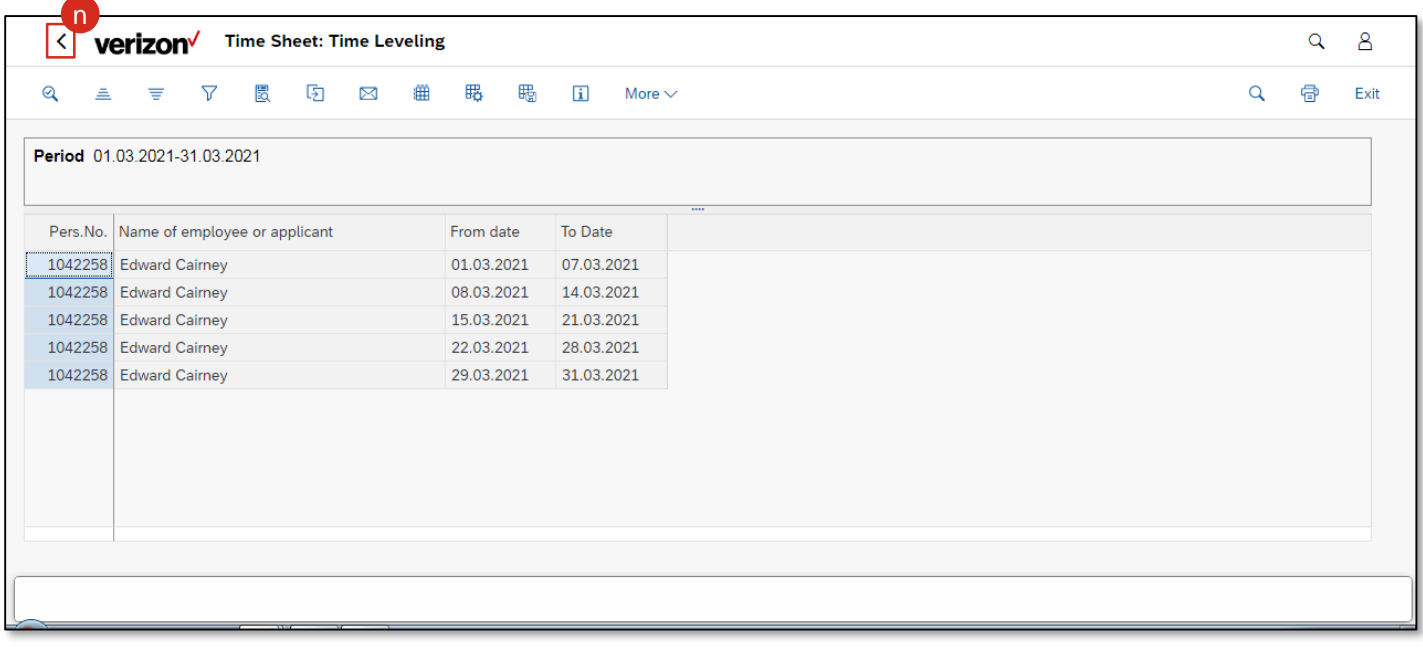

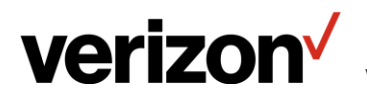

**Audience:** Capital Labor Accountants and Time Sheet Reporters

# **Process 4 -Run Time Management Reports**

Since this report is run as a batch job, variants are created beforehand. This ensures that those who do not fill timesheet data, their respective managers are informed about it via email.

o. Click the **Get Variant...** Button to view an existing variant.

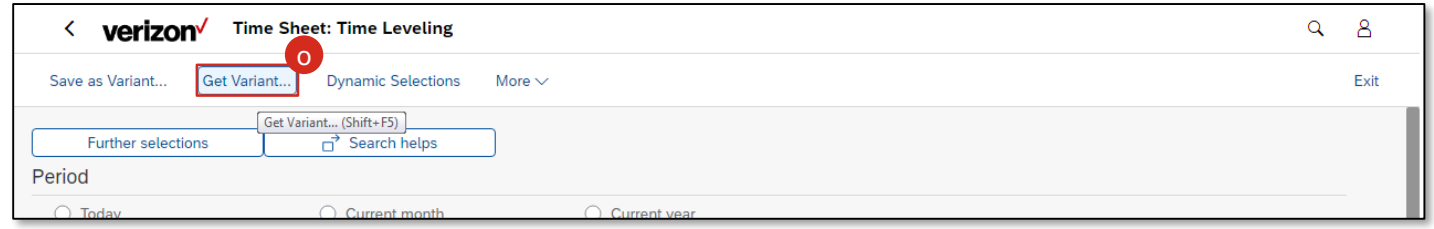

- p. The **ABAP: Variant Directory of Program RCATSCMP** pop-up screen appears displaying the existing variants. Select the variant to view its details. In this example, select the **VICTOR REHORST** option.
- q. Click the **Choose** button.

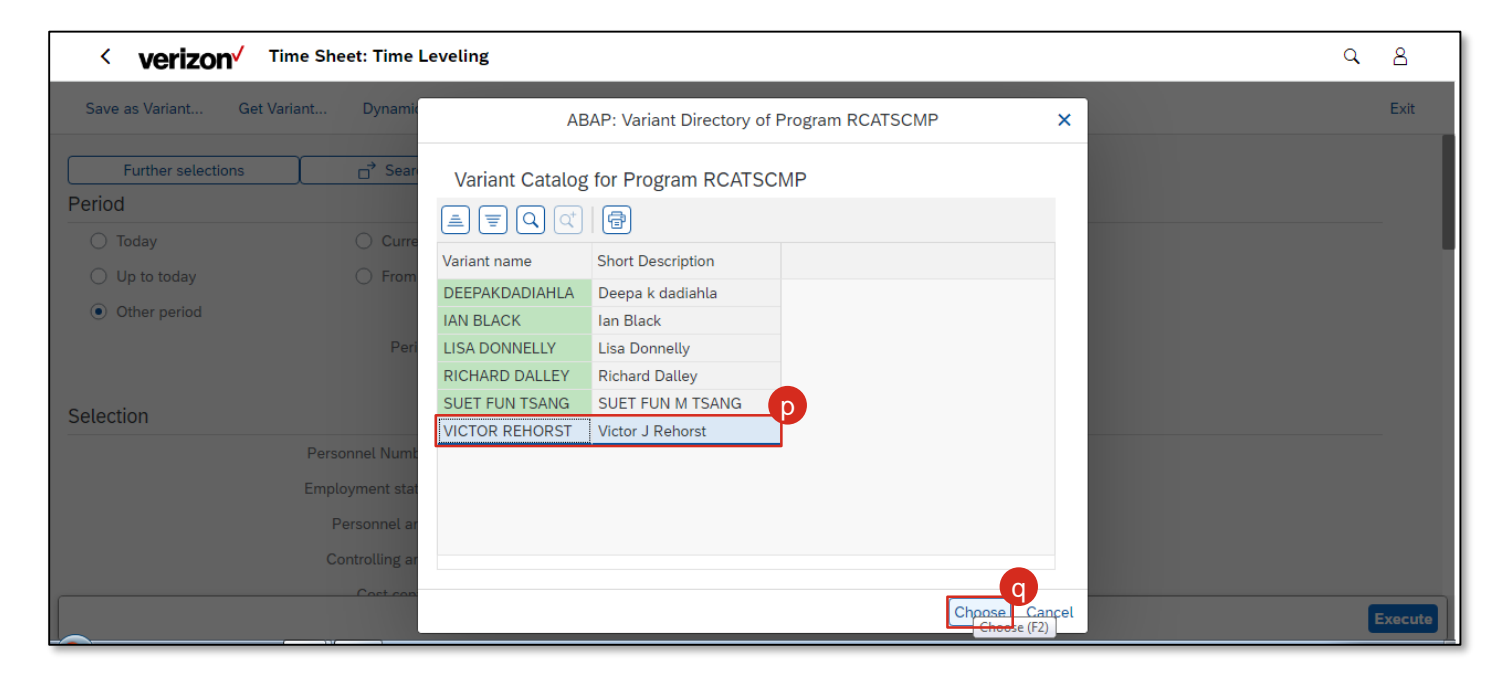

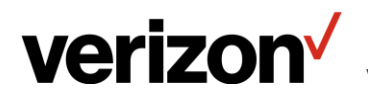

#### **Audience:** Capital Labor Accountants and Time Sheet Reporters

#### **Process 4 -Run Time Management Reports**

r. Click the **Multiple Selection** icon to view the list of team members given in this variant. The **Multiple Selection for Personnel Number** pop-up screen appears. This is the list of team members of the given manager.

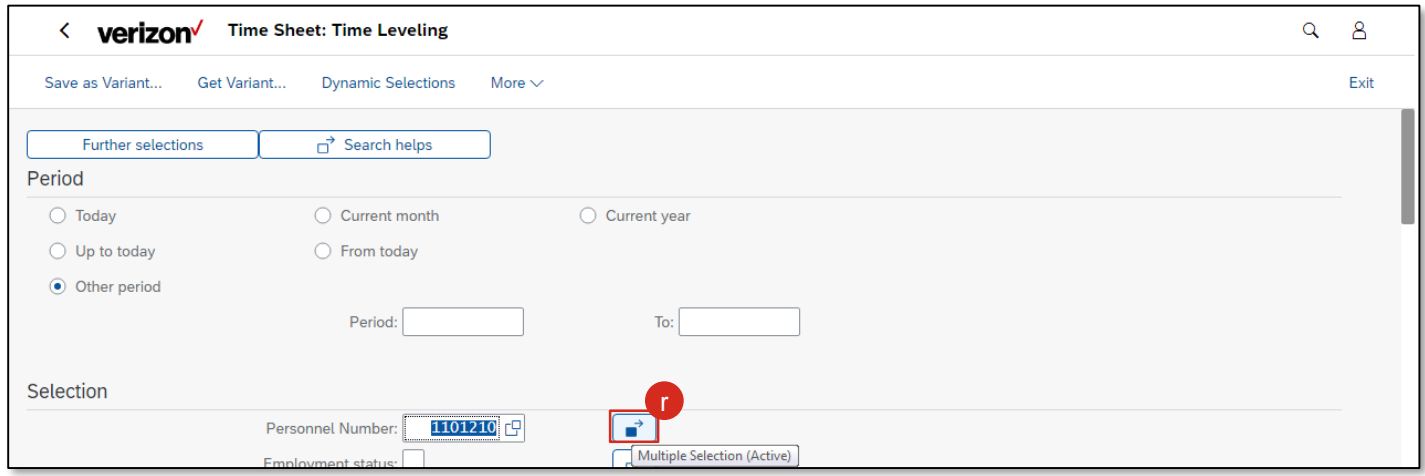

#### s. Click the **Close** icon.

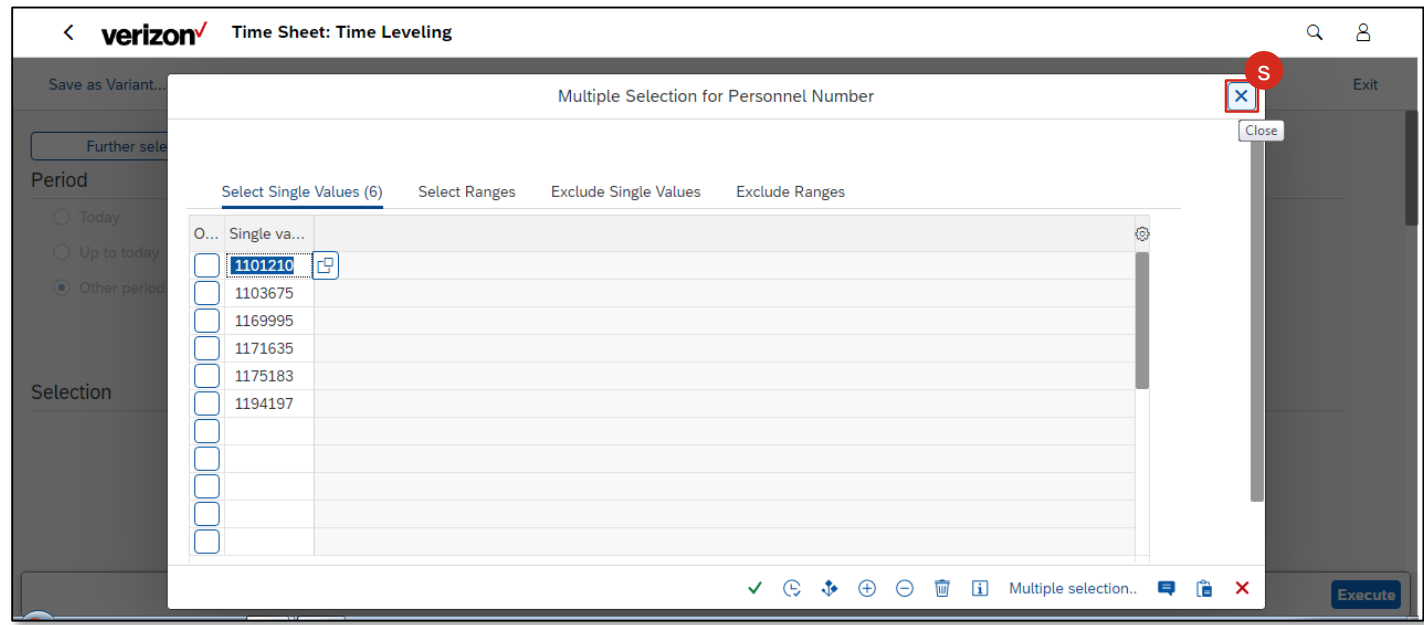

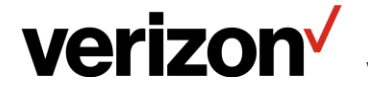

Verizon confidential and proprietary. Unauthorized disclosure, reproduction or other use prohibited.

#### **Audience:** Capital Labor Accountants and Time Sheet Reporters

#### **Process 4 -Run Time Management Reports**

- t. Scroll down and select the **Send mail** check box to notify their manager by email, if any of them fail to enter their timesheet data. **Note:** You may change other parameters as per business requirements.
- u. Click the **Execute** button.

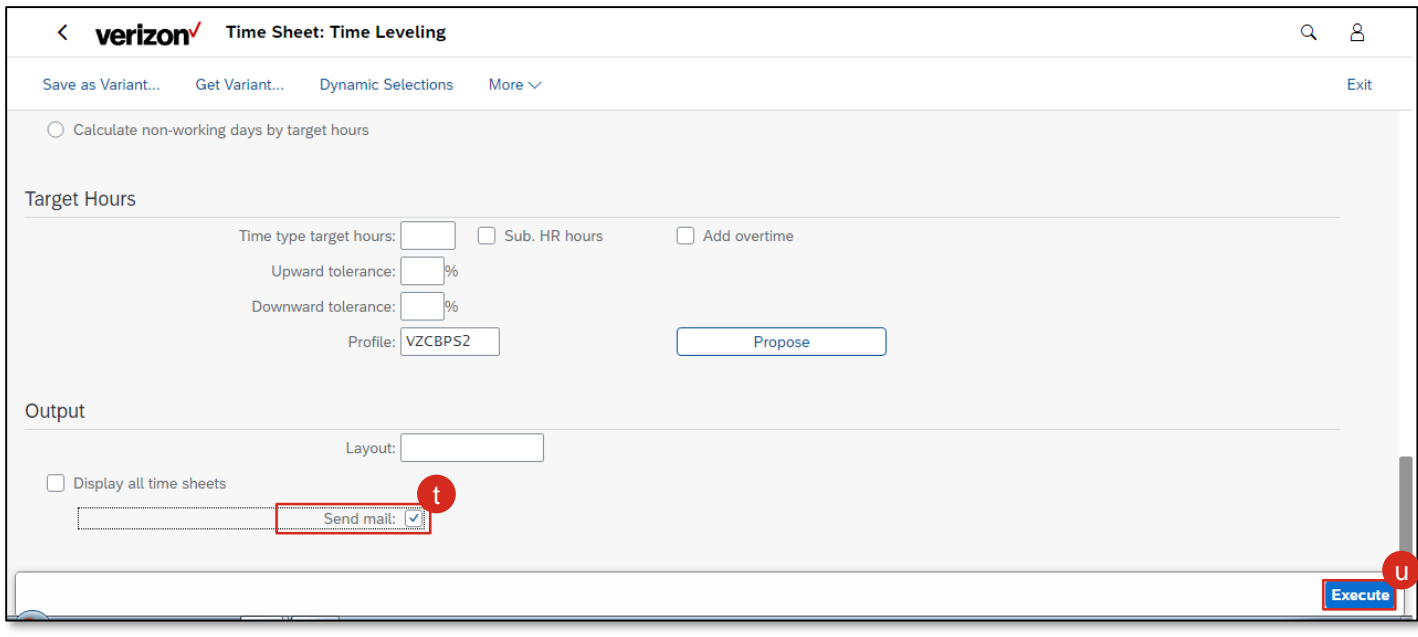

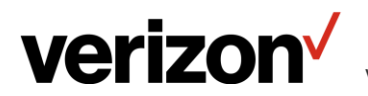